## **SA9\_Student\_Center Created on Thursday, October 15, 2009**

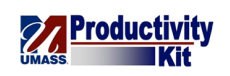

# Table of Contents

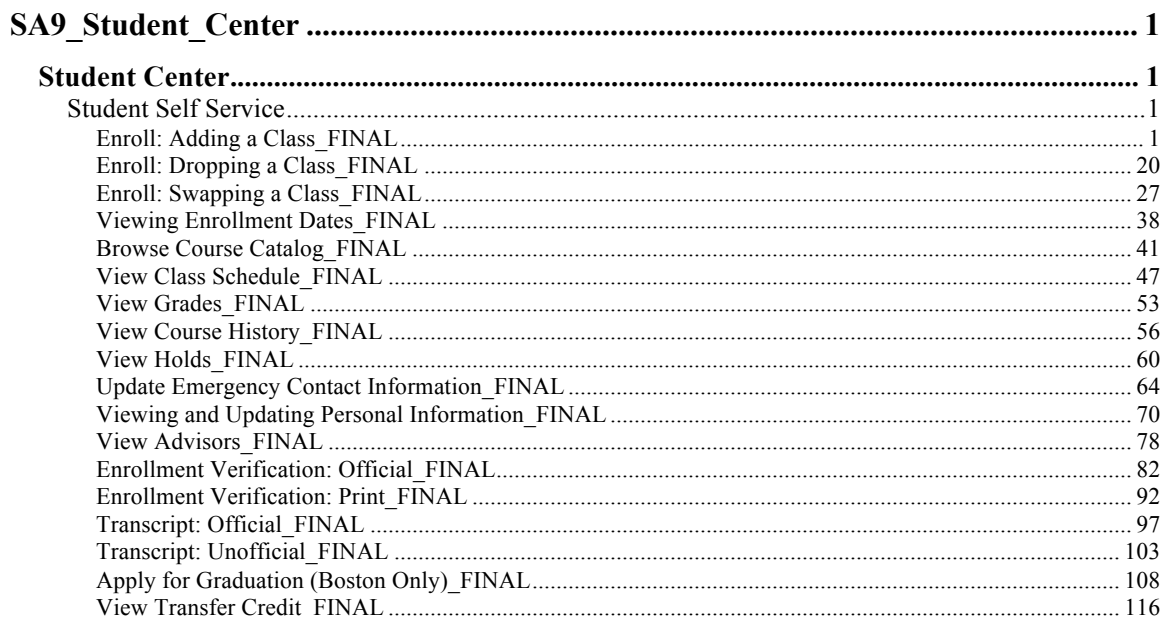

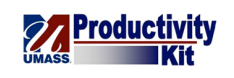

## **SA9\_Student\_Center**

## **Student Center**

Student Self Service

## **Enroll: Adding a Class\_FINAL**

You will probably use the Student Center most often searching for and enrolling in classes. The shopping cart enrollment system allows you to add classes to your schedule using a familiar shopping cart interface. When you are done adding classes, all you need to do is "check out".

This tutorial will show you how to add classes using the enrollment shopping cart.

Use the buttons on the top right of the screen to access the interactive UPK training.

#### **Procedure**

#### **Consider this scenario:**

It's the start of another glorious semester and you wish to sign up for some classes.

Discover how to search and enroll in classes using the enrollment shopping cart.

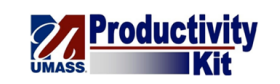

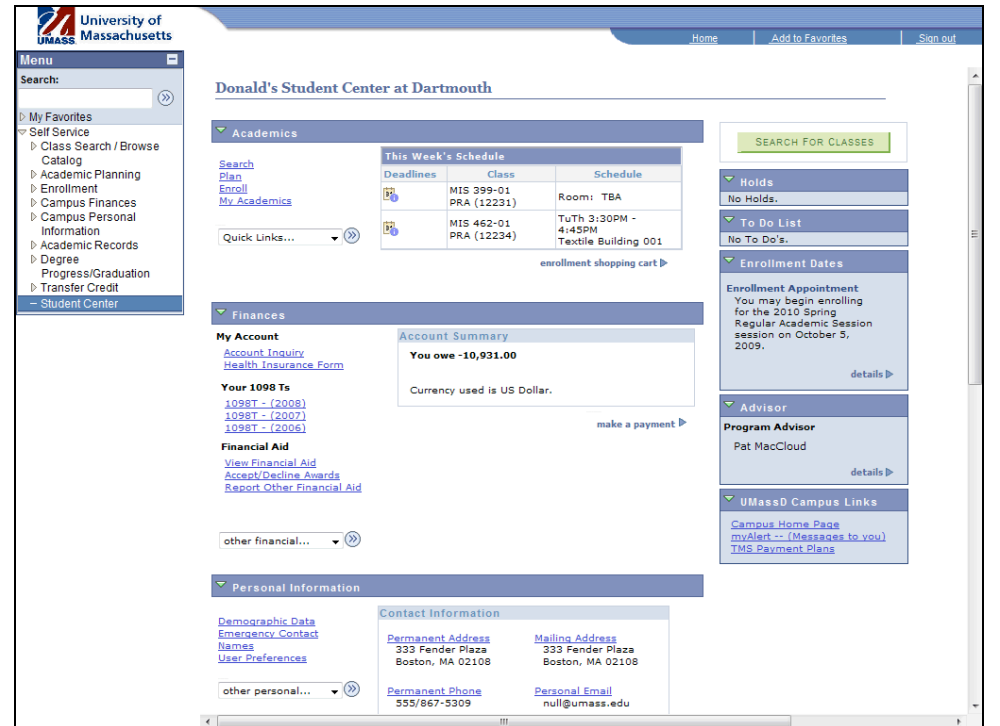

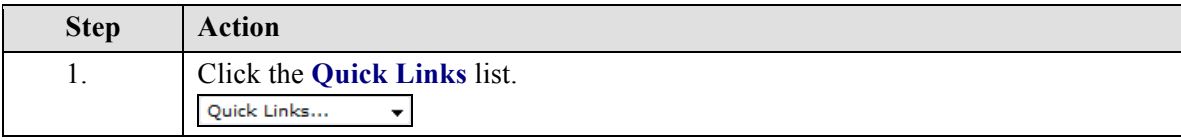

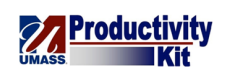

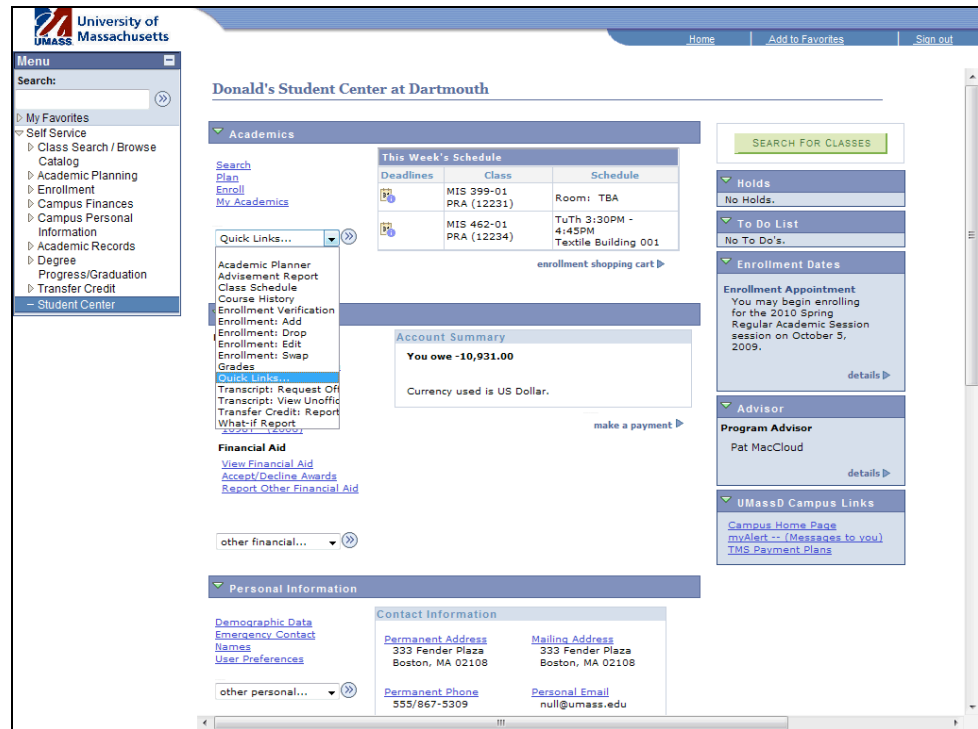

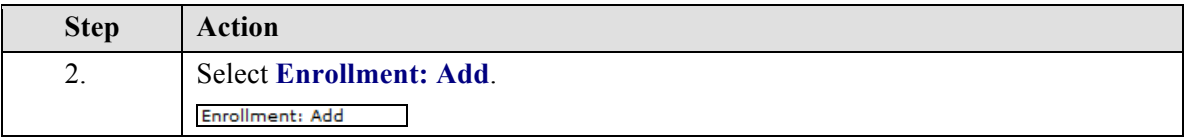

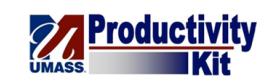

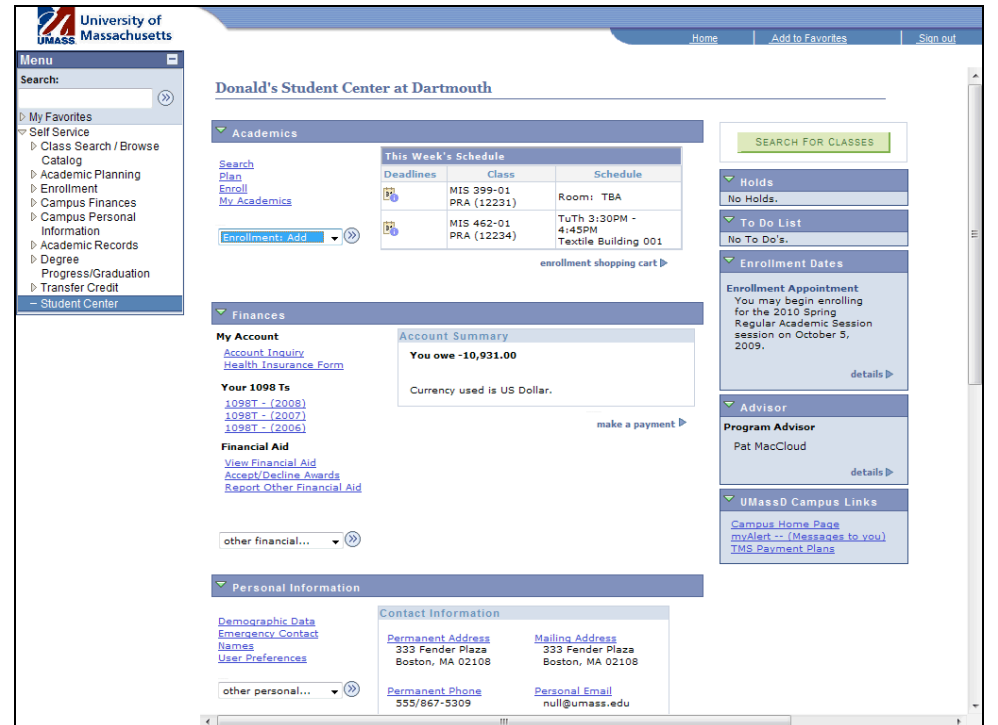

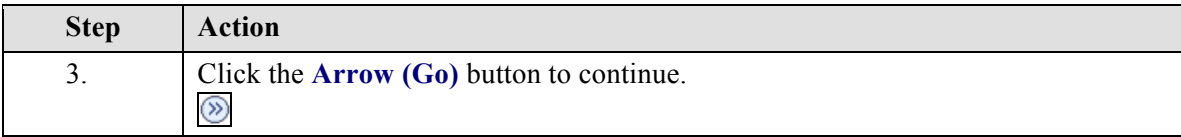

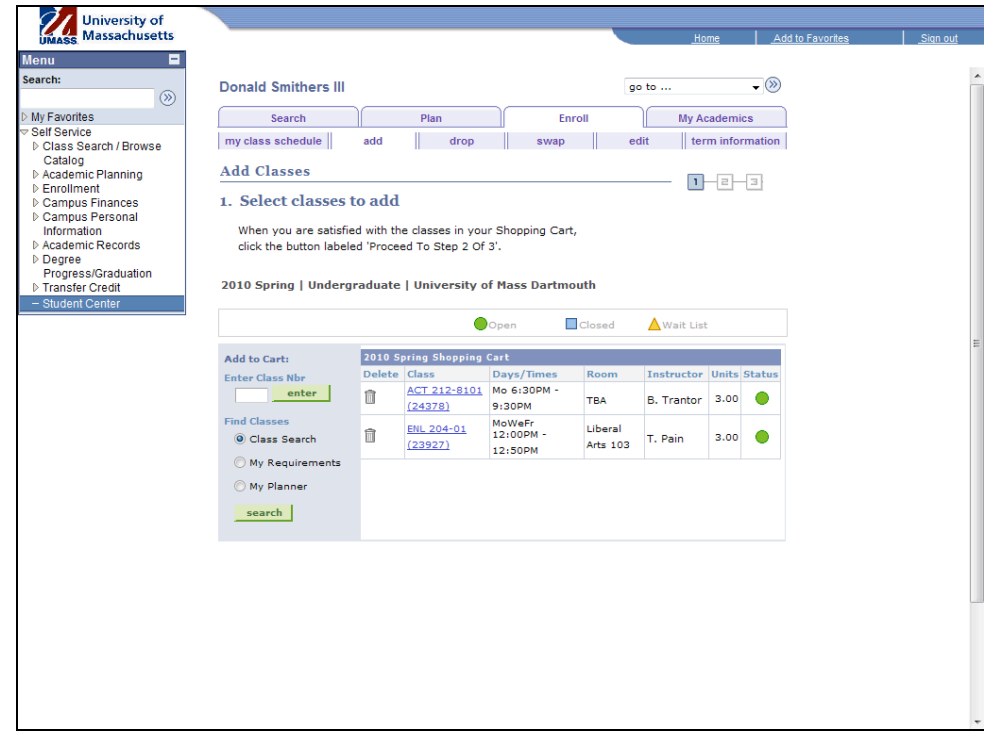

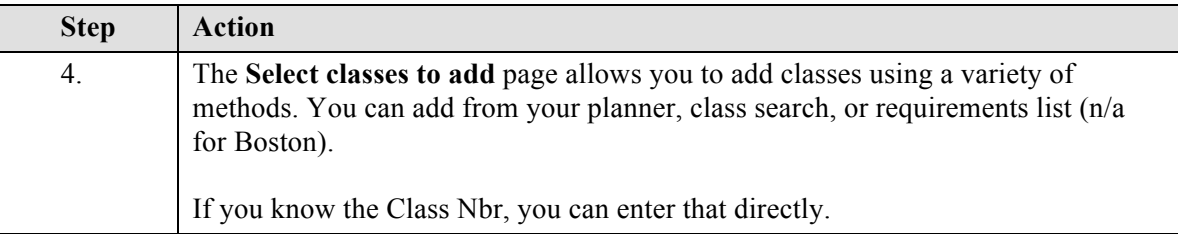

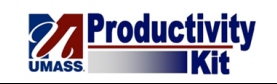

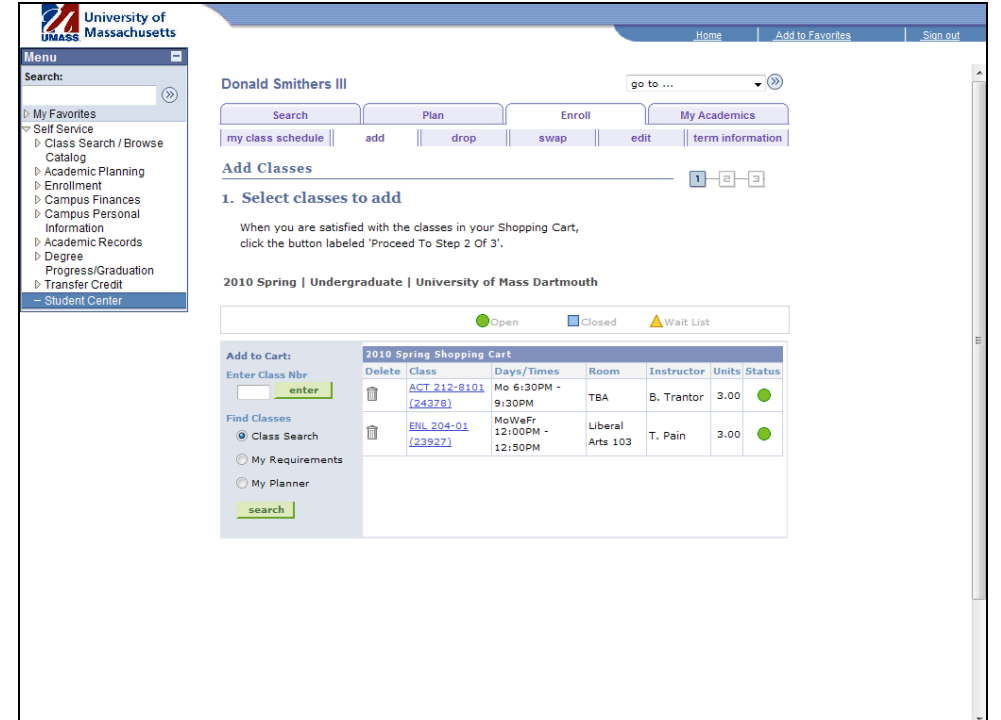

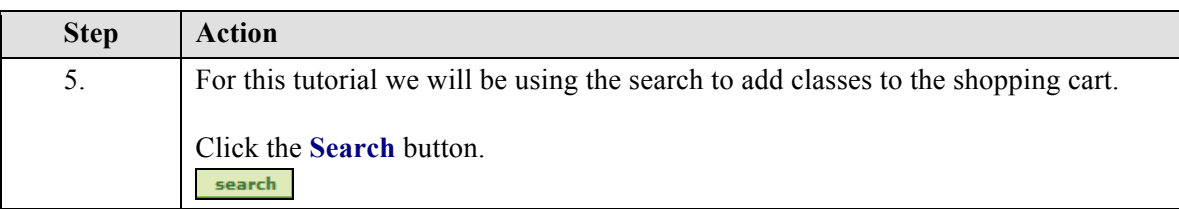

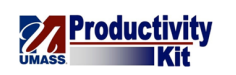

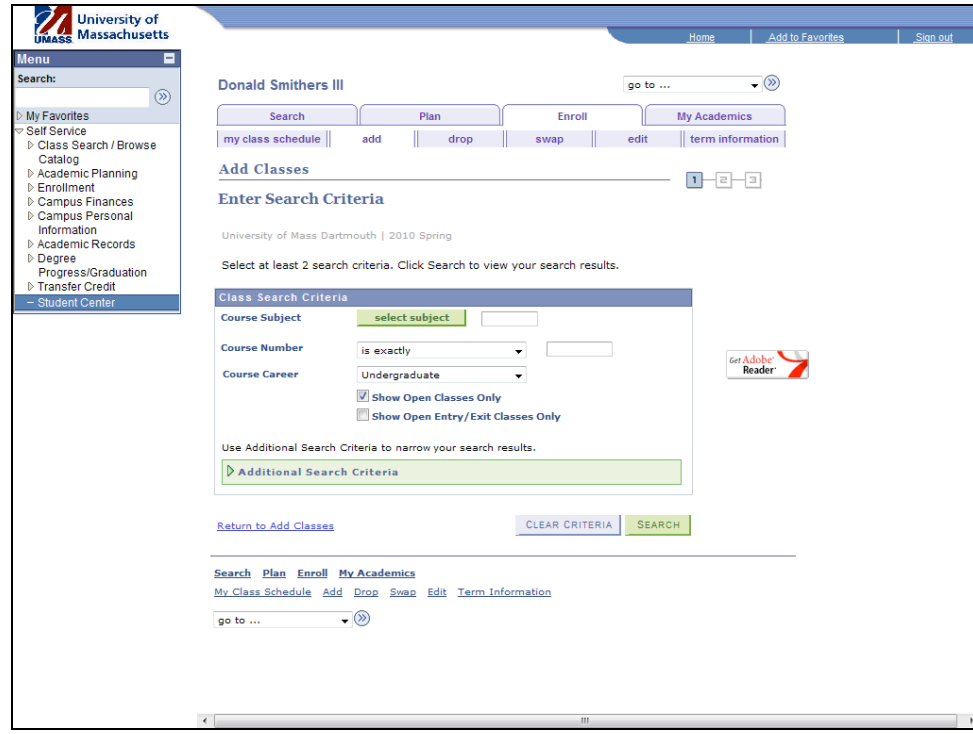

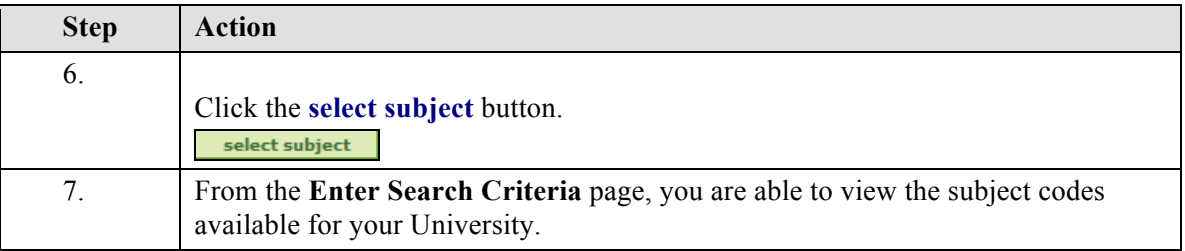

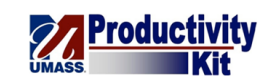

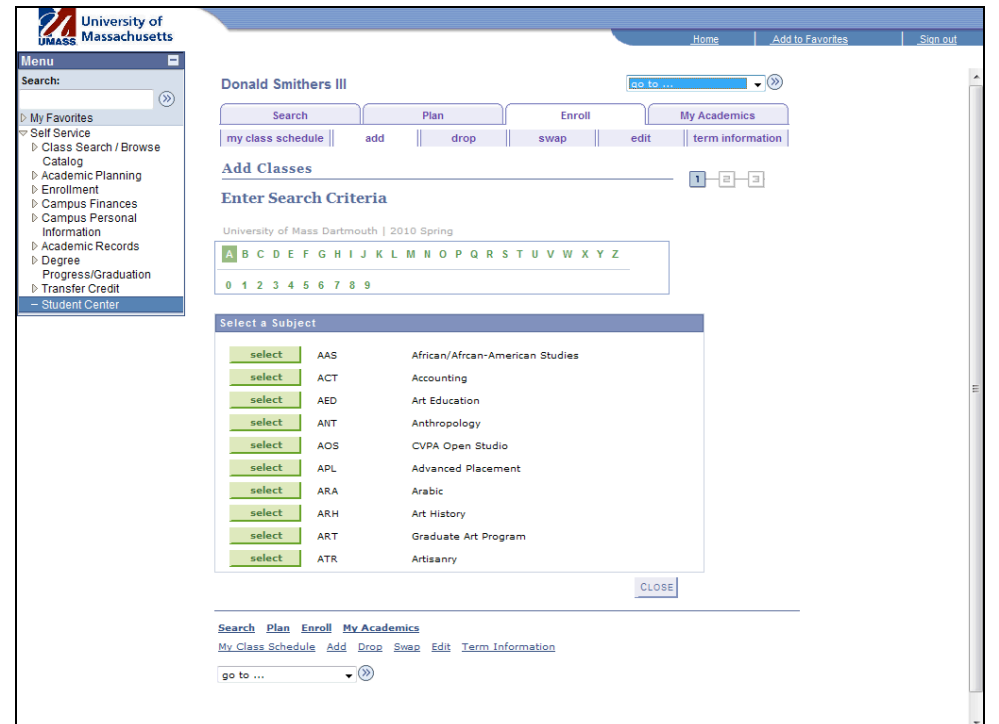

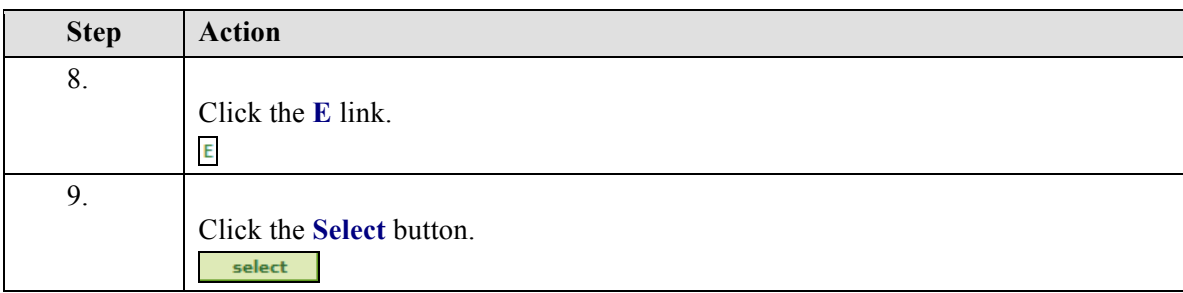

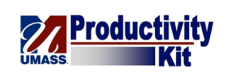

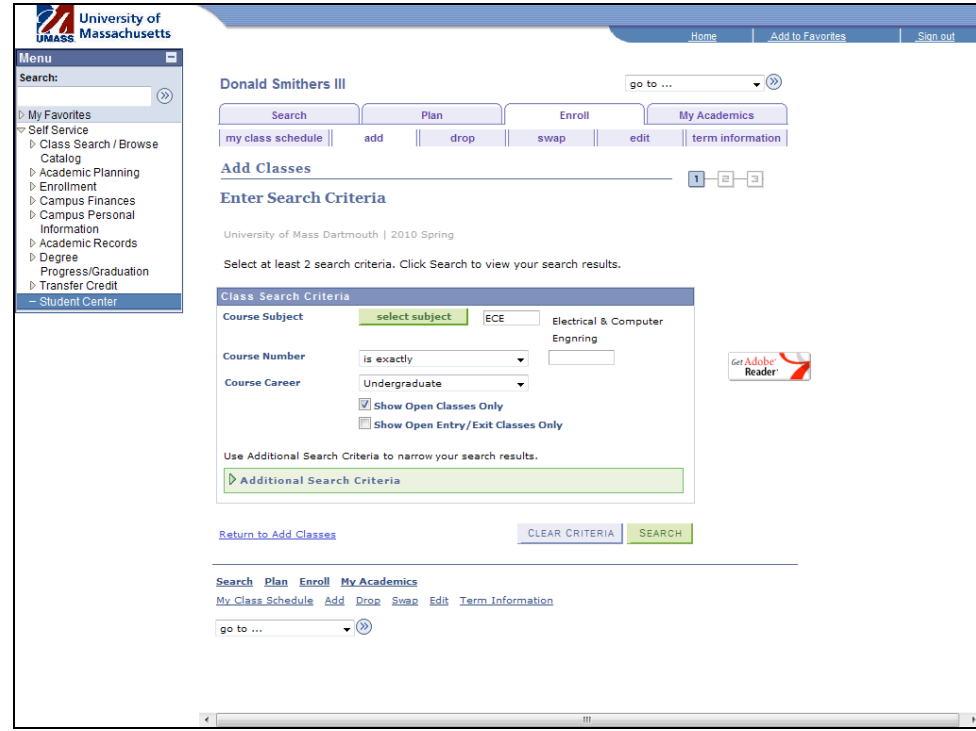

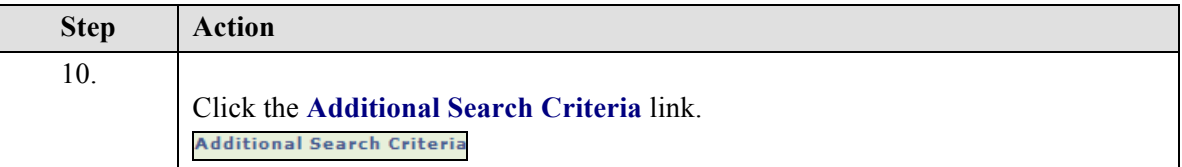

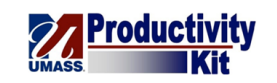

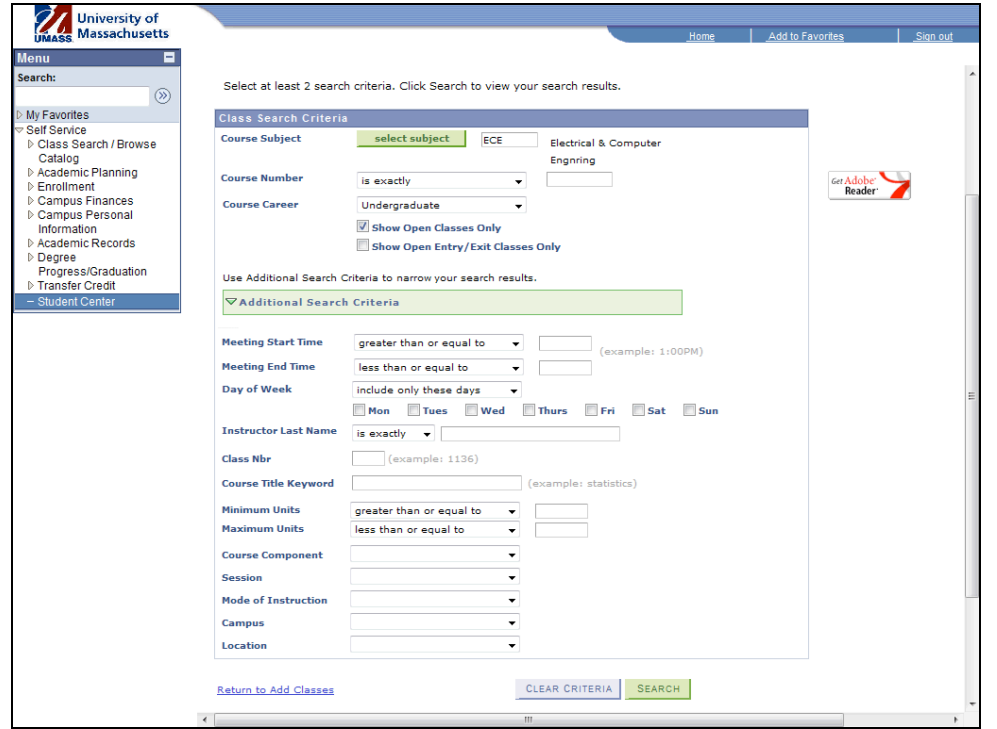

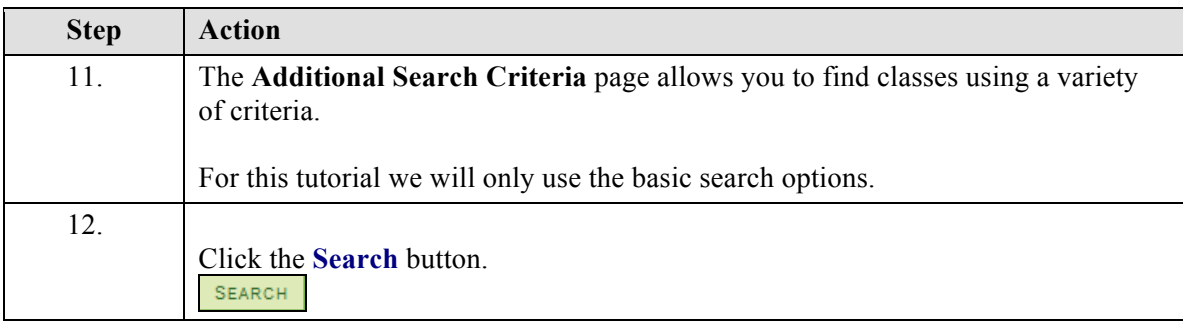

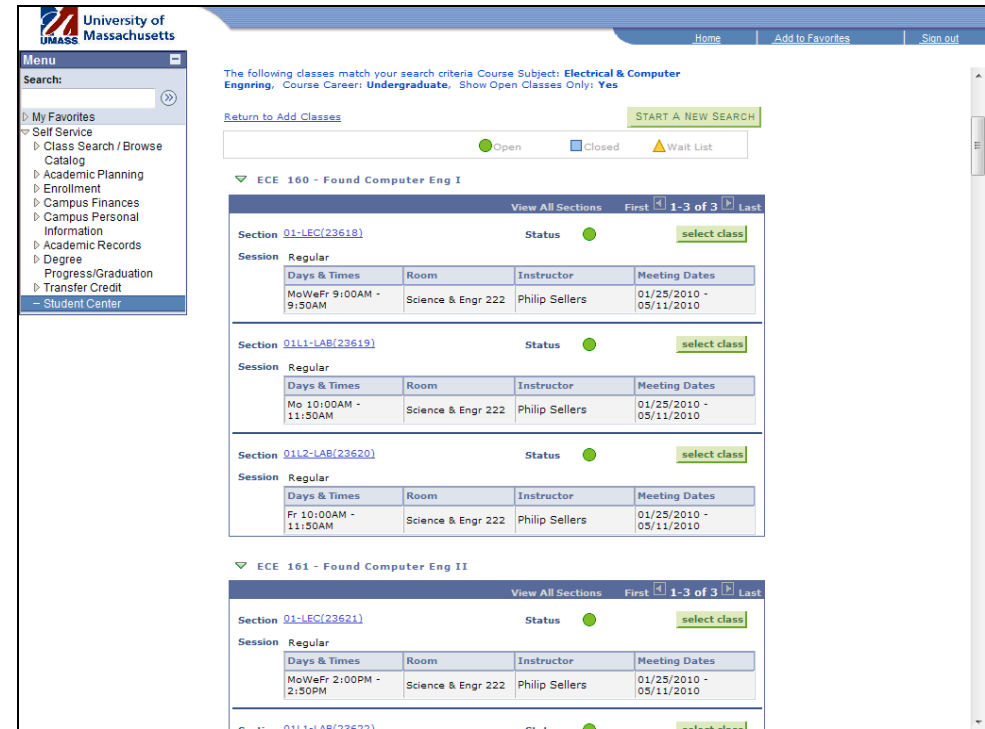

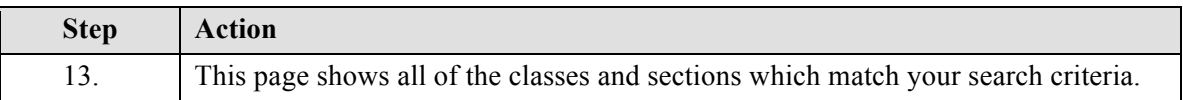

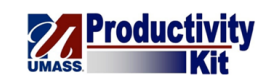

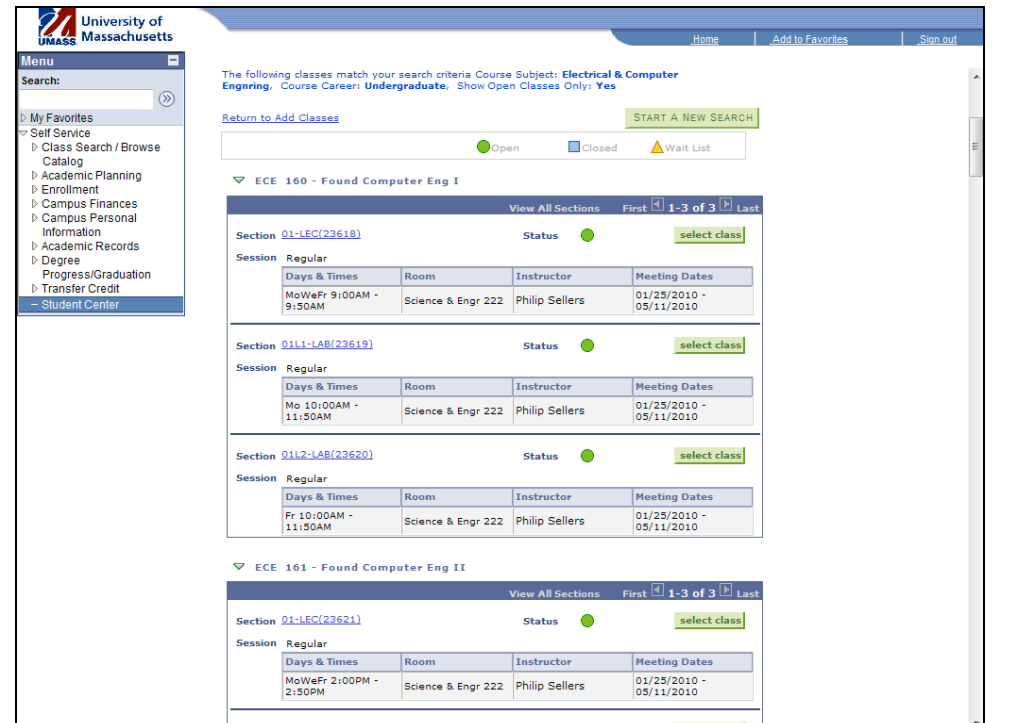

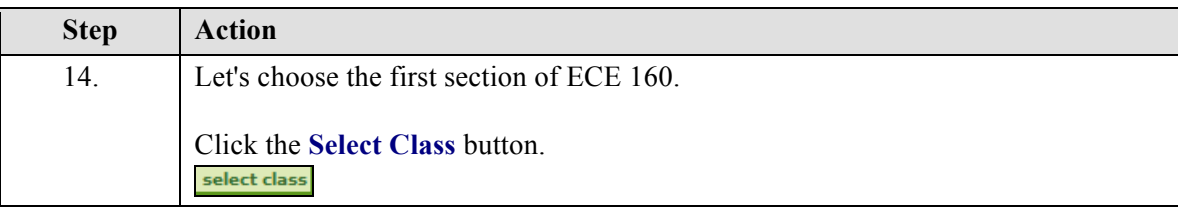

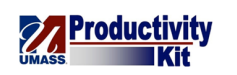

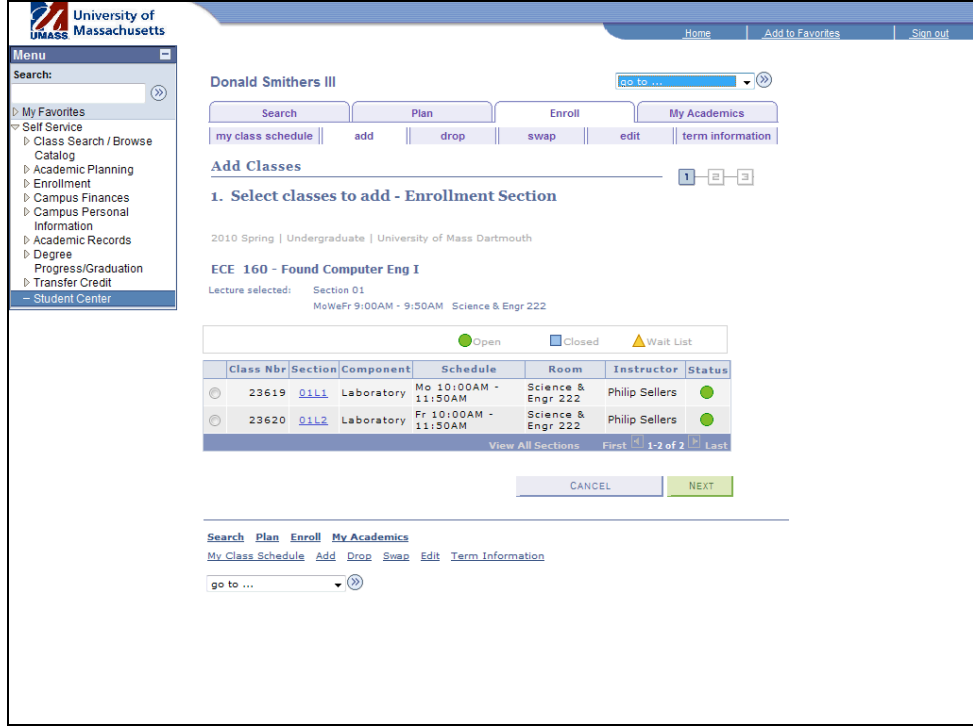

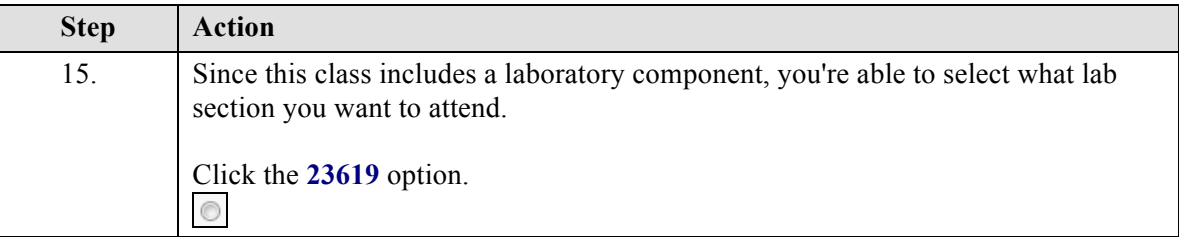

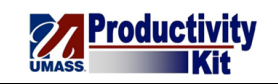

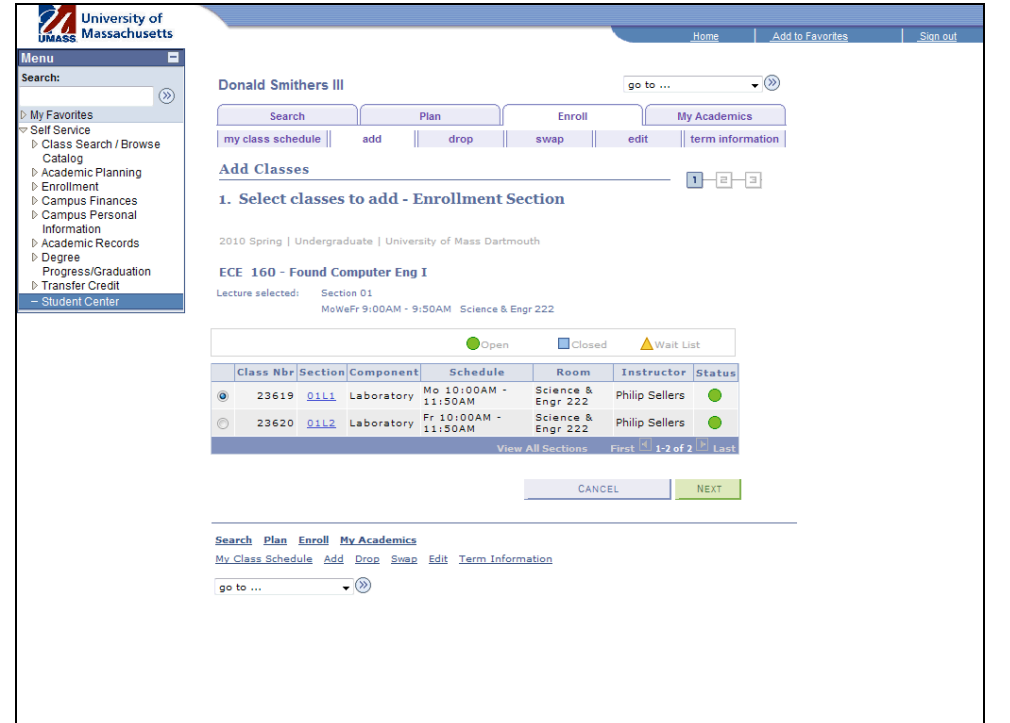

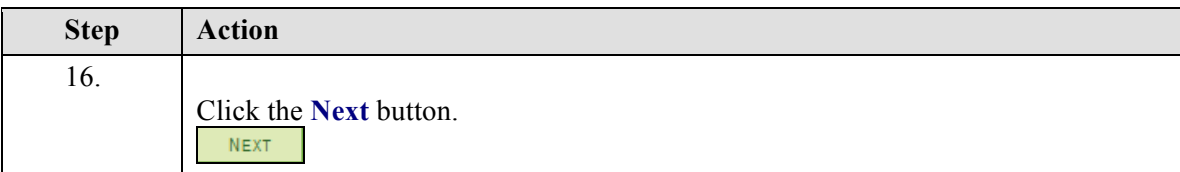

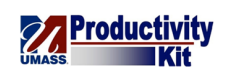

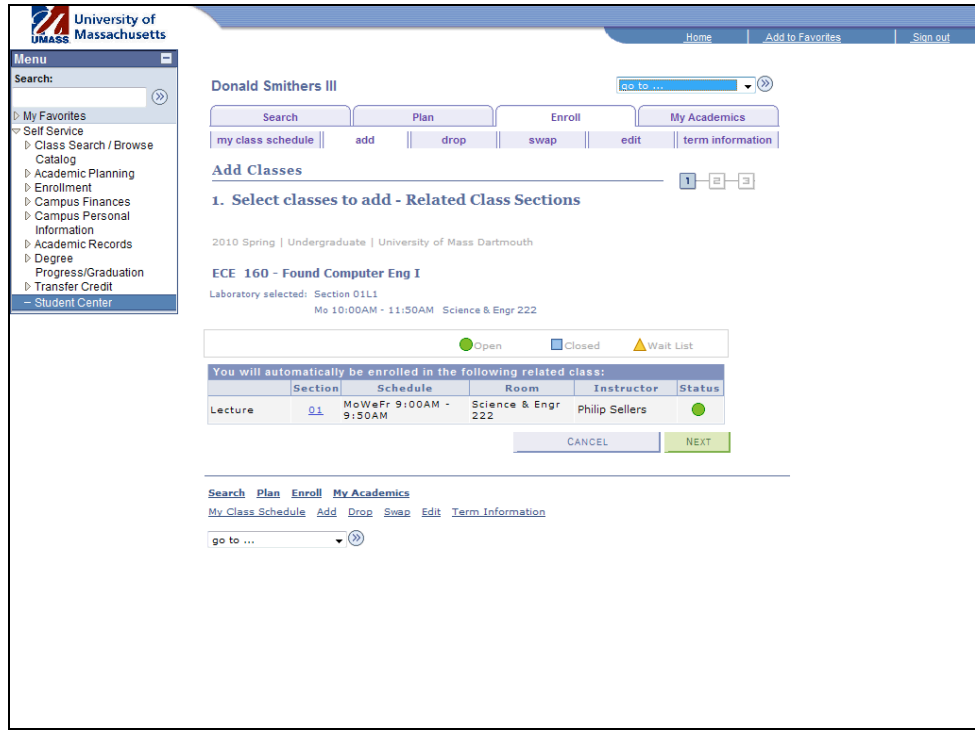

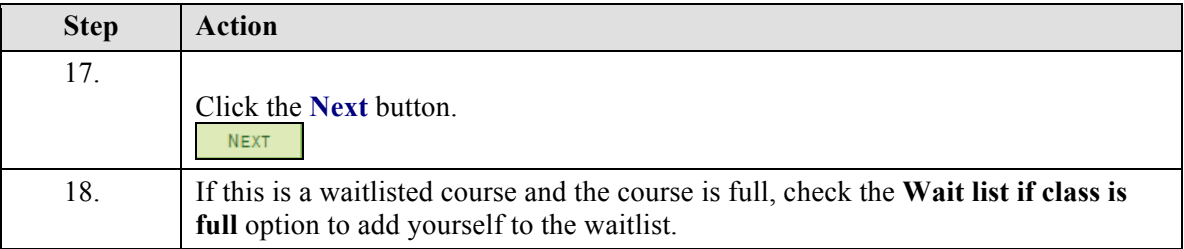

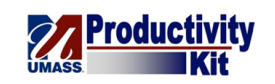

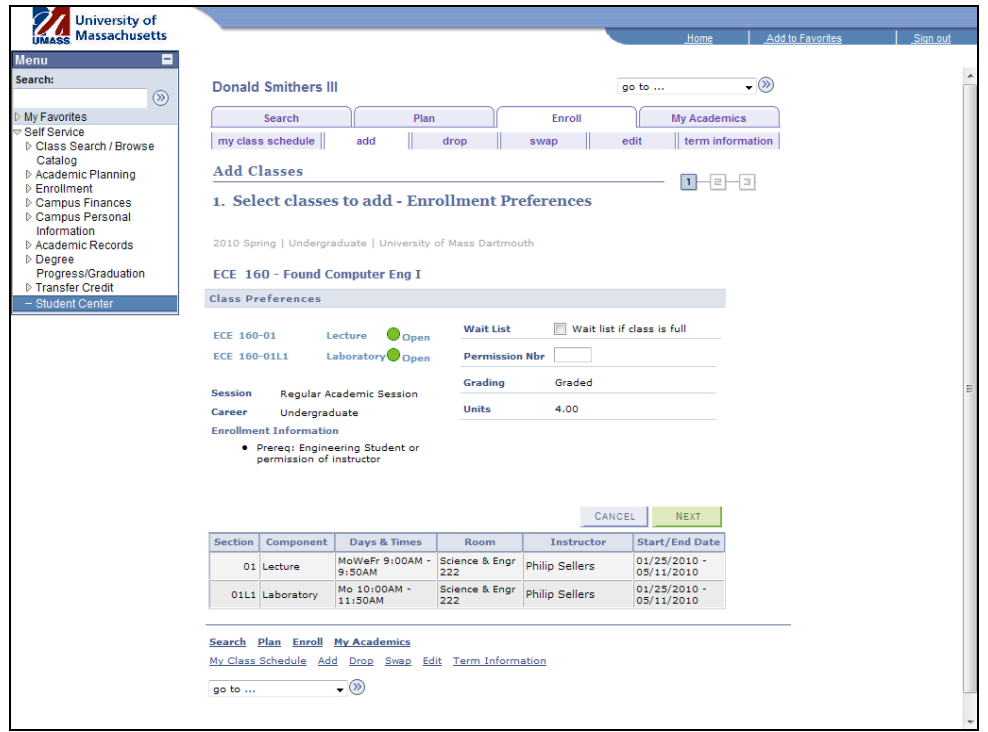

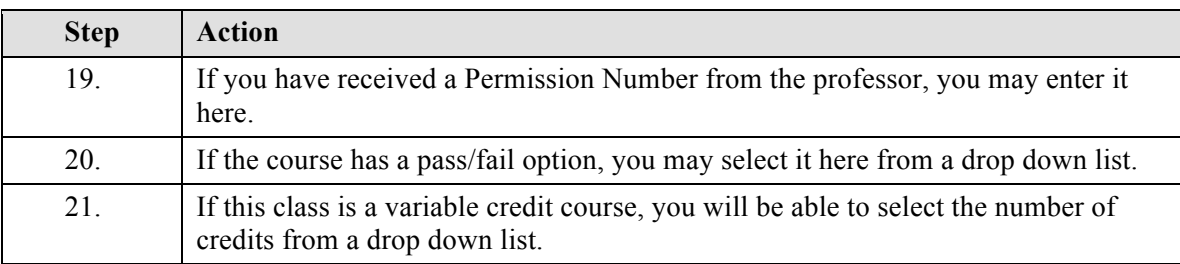

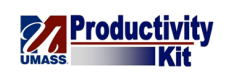

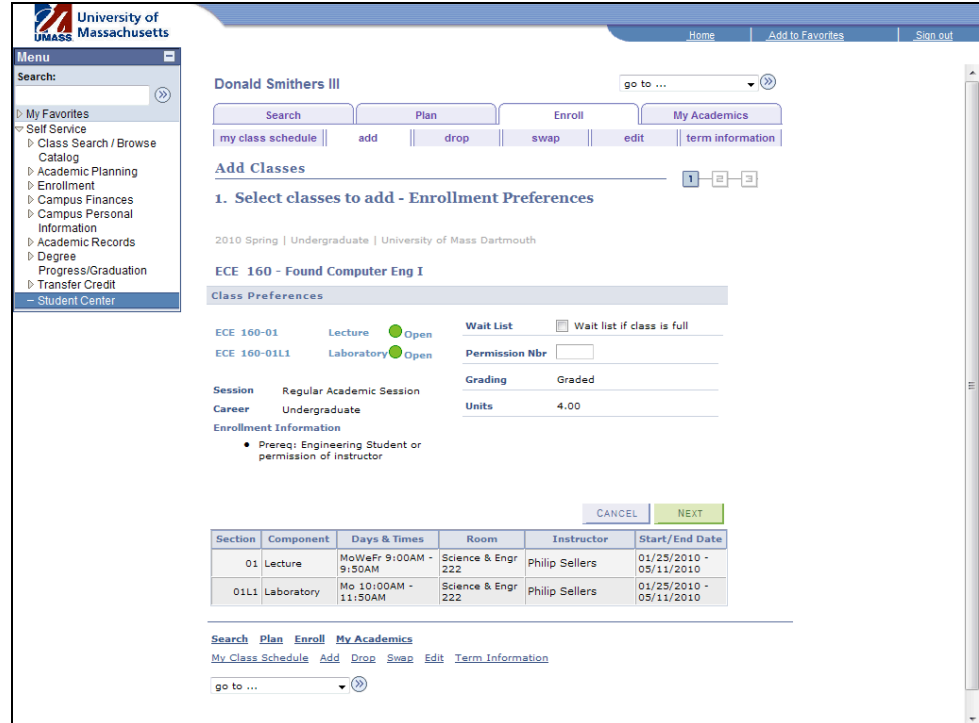

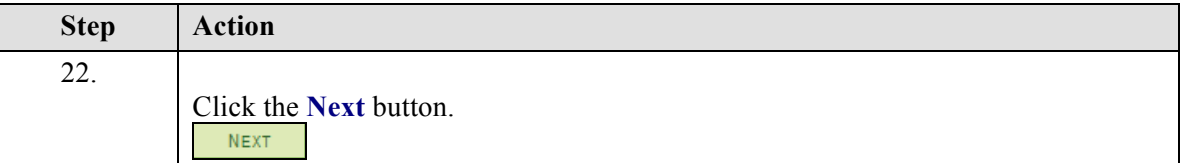

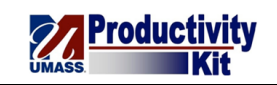

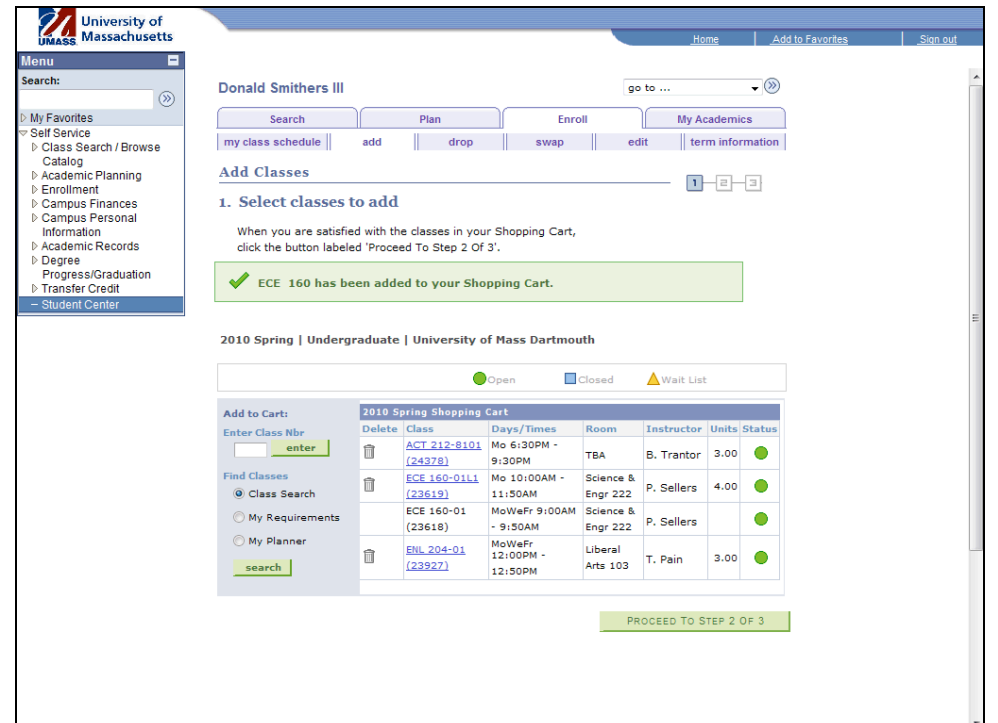

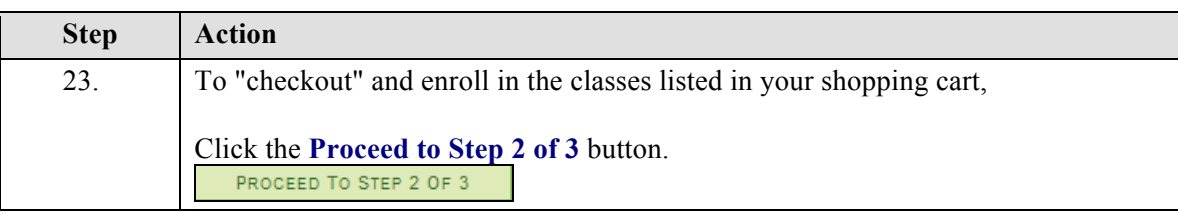

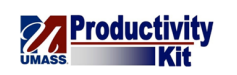

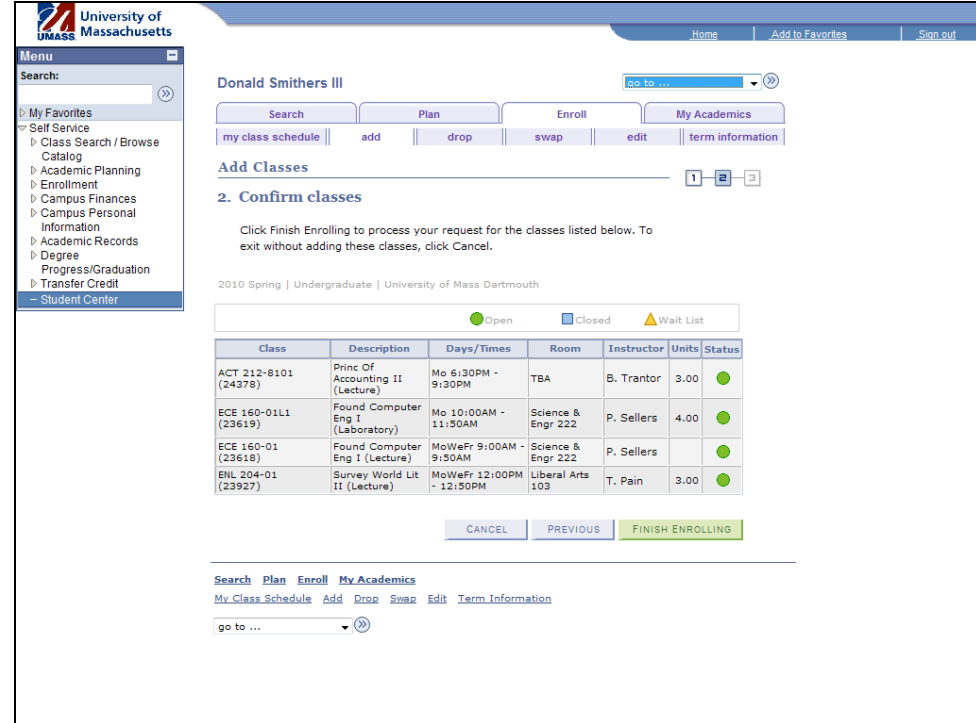

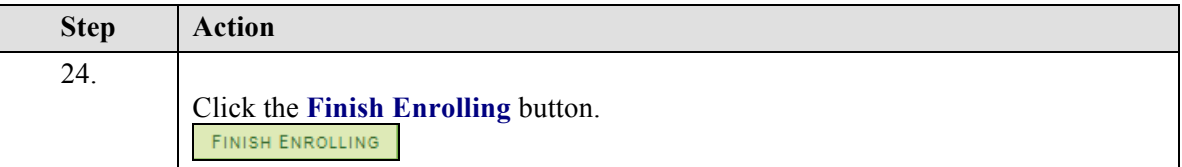

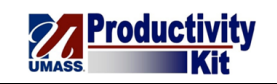

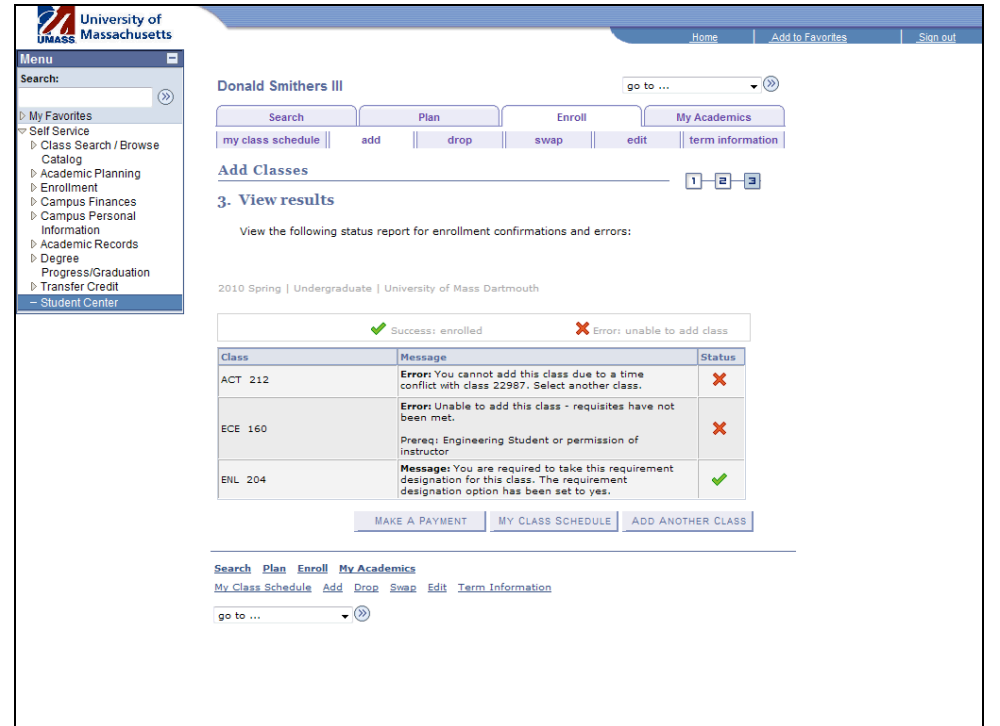

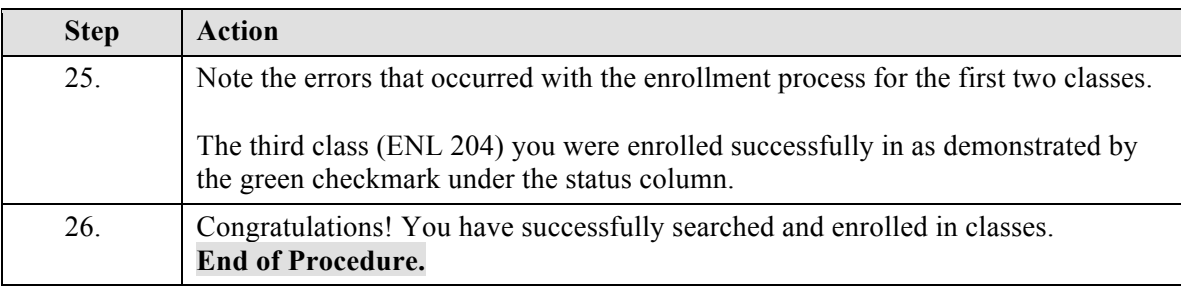

## **Enroll: Dropping a Class\_FINAL**

If you drop a course during the add/drop period you will not be financially obligated and the course will not appear on your transcript.

If you drop a course between the end of add/drop and the withdrawal deadline, you will be financially obligated and the course will appear on your transcript as a withdrawal.

Note: To determine when the add/drop period ends and the deadline for course withdrawal, refer to the academic calendar.

This tutorial will show you how to drop a course.

Use the buttons on the top right of the screen to access the interactive UPK training.

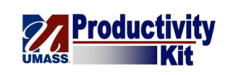

#### **Procedure**

#### **Consider this scenario:**

It's the first day of classes and you realized that one of your classes conflicts with your work hours.

Discover how to drop the class.

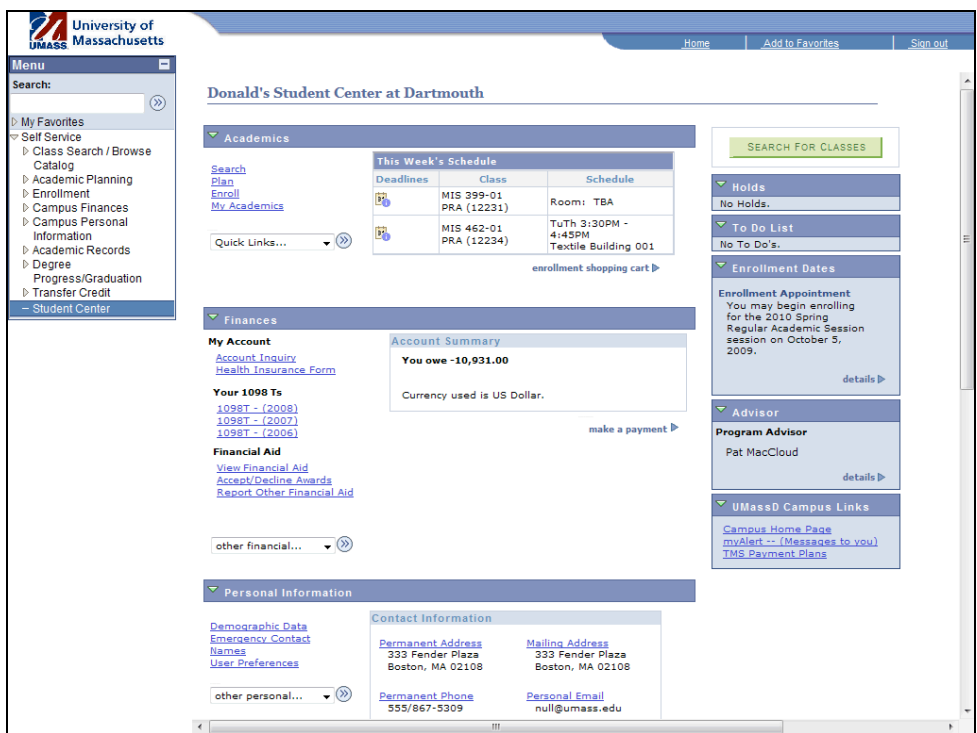

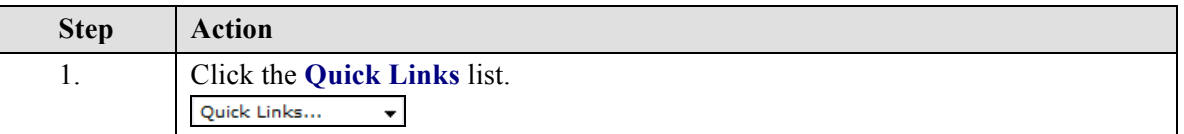

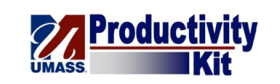

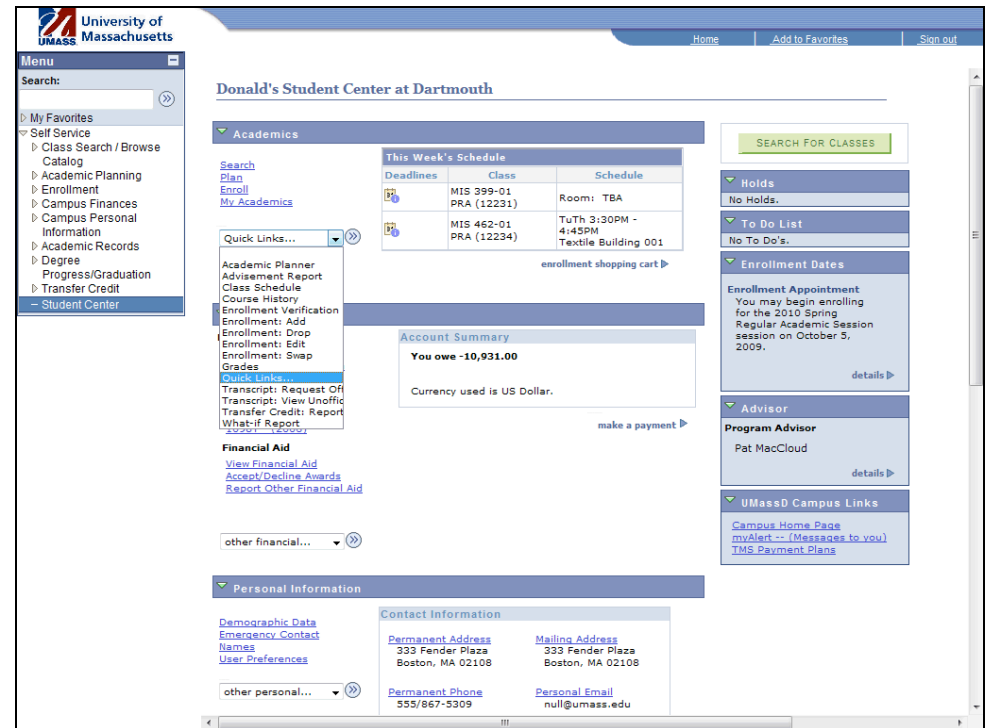

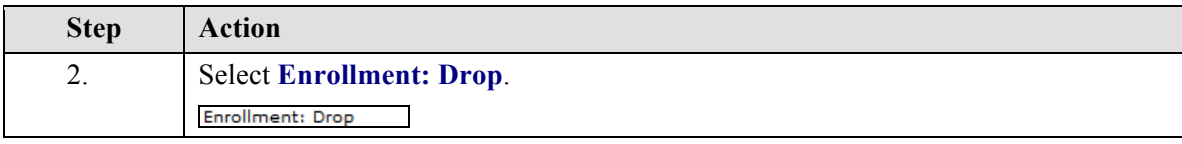

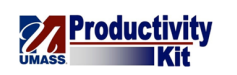

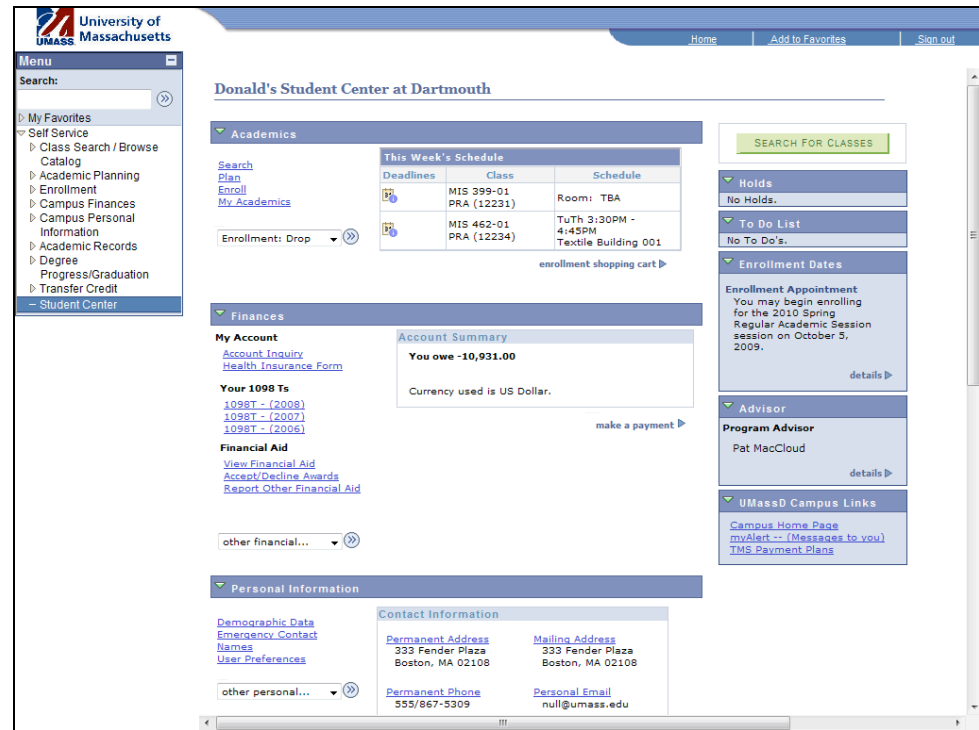

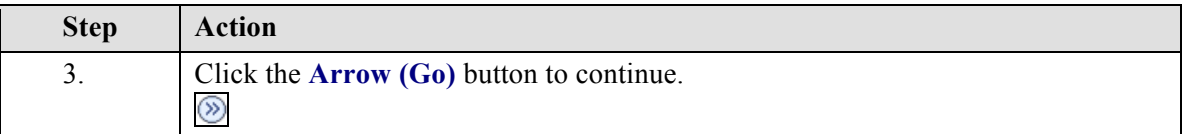

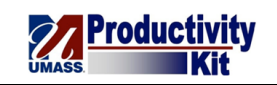

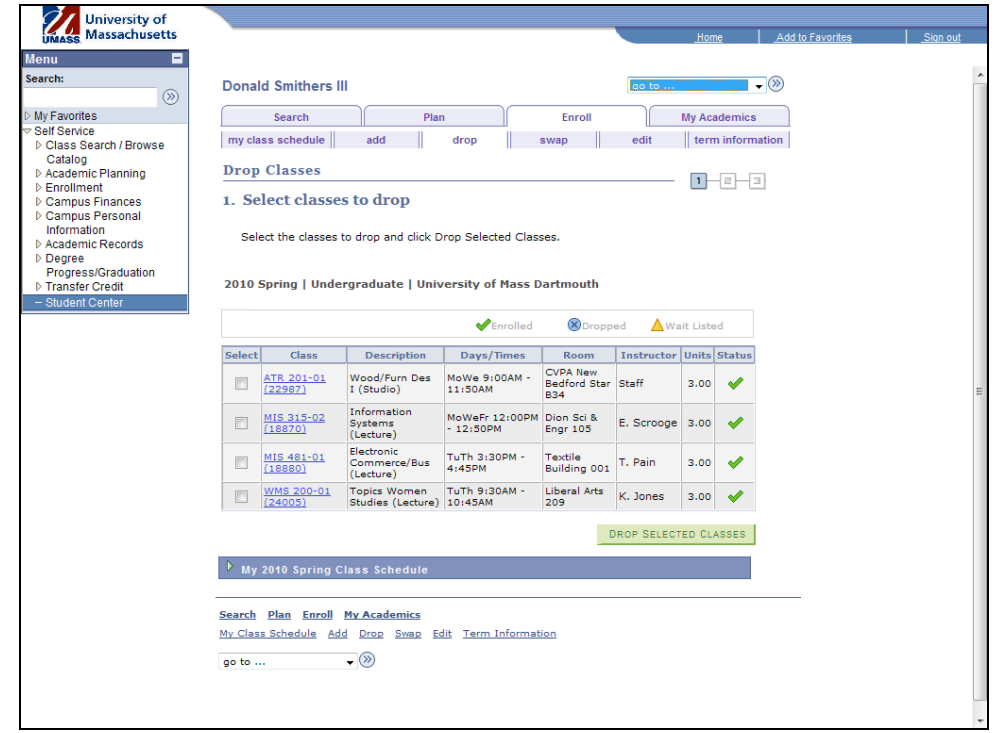

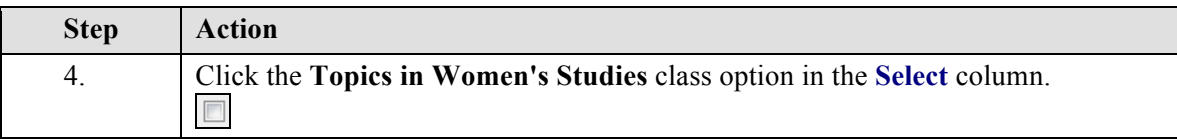

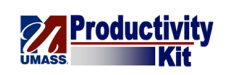

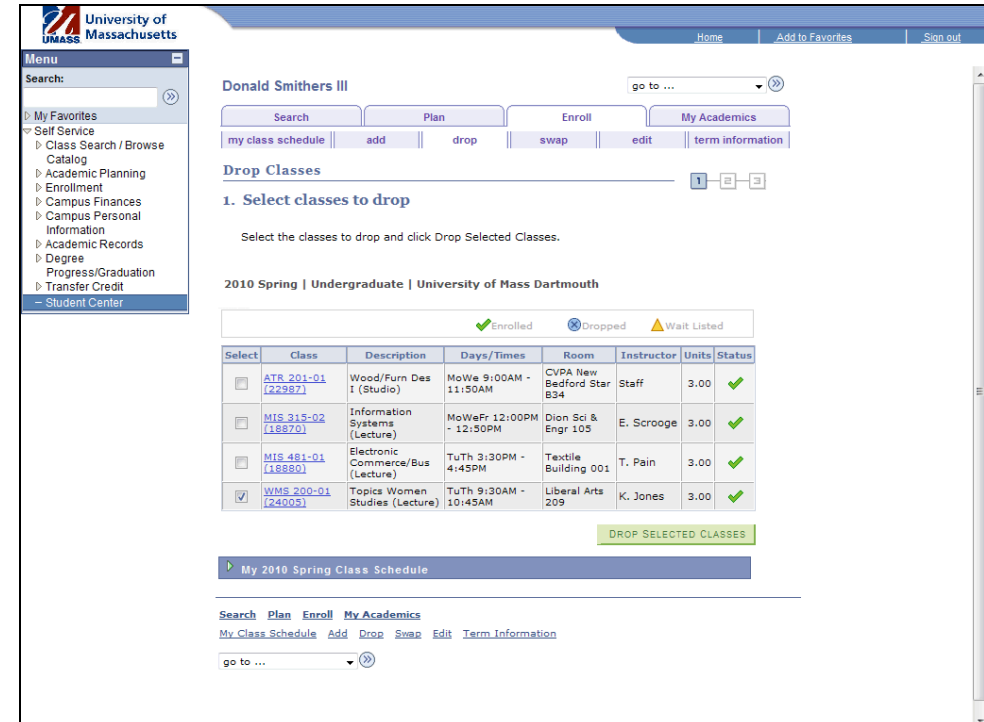

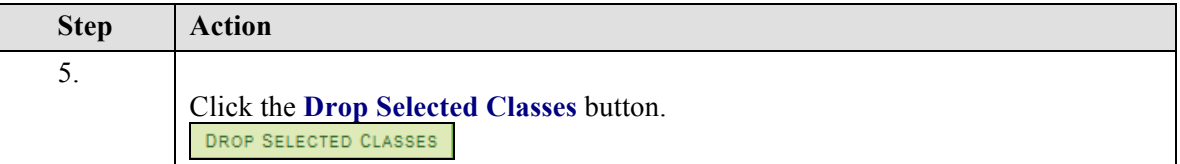

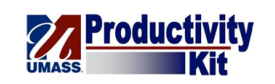

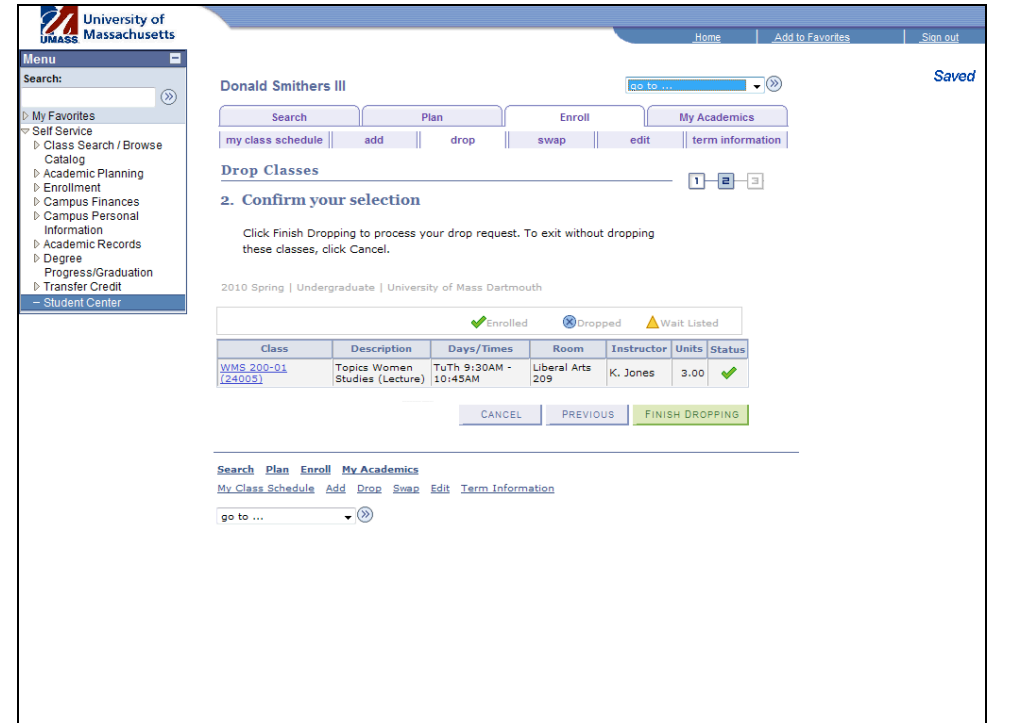

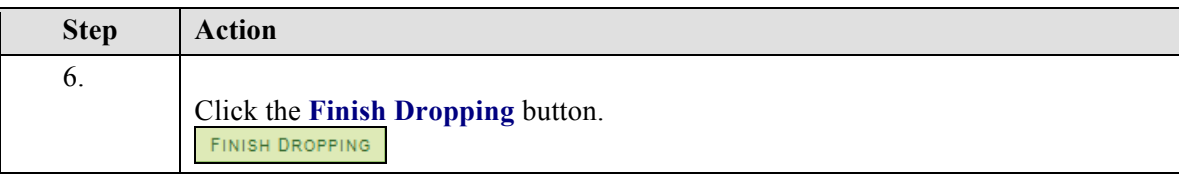

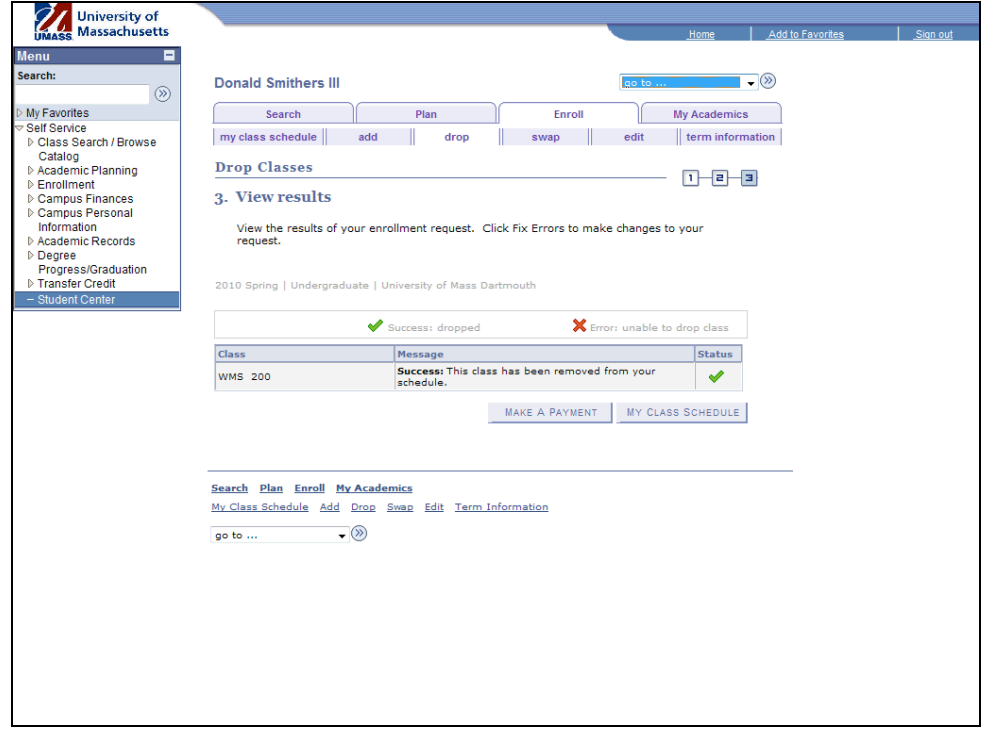

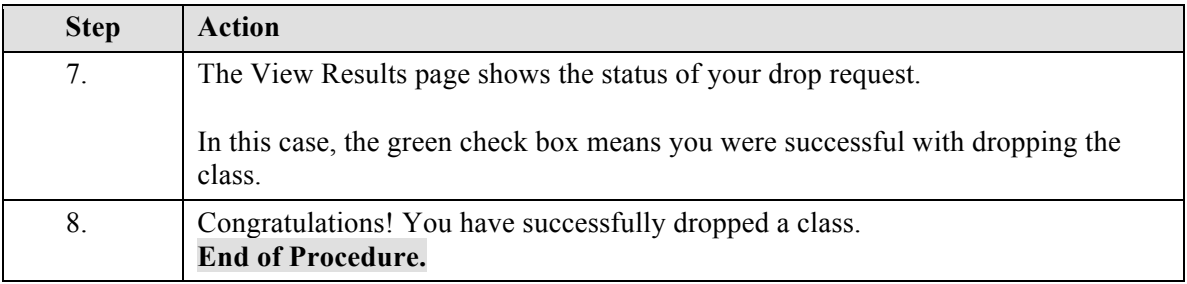

#### **Enroll: Swapping a Class\_FINAL**

There are times when you may want to drop a class only if you are able to enroll in another specific class. The Swap a Class feature allows you to do this without risking the class you originally signed up for.

This is especially handy if the classes you wish to swap have conflicting times.

Use the buttons on the top right of the screen to access the interactive UPK training.

**Procedure**

#### **Consider this scenario:**

## **Training Guide SA9\_Student\_Center**

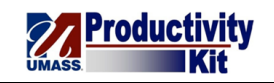

You have enrolled in an introductory class in Women's Studies, but just found an Art Education class during the same time that you want to take instead.

Discover how to swap the classes.

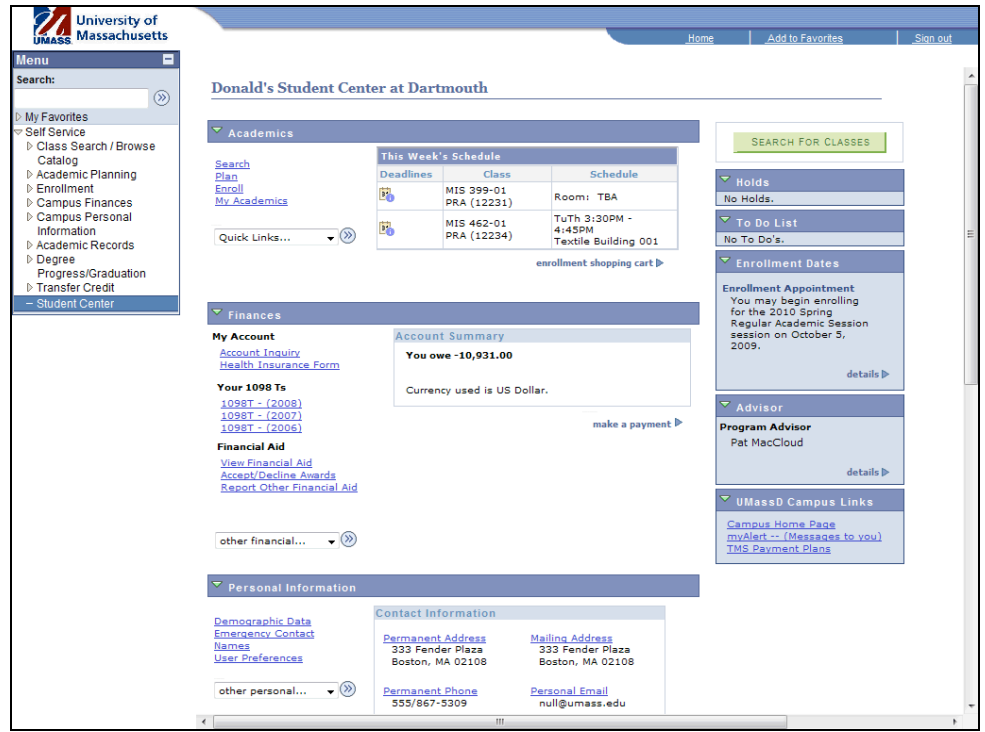

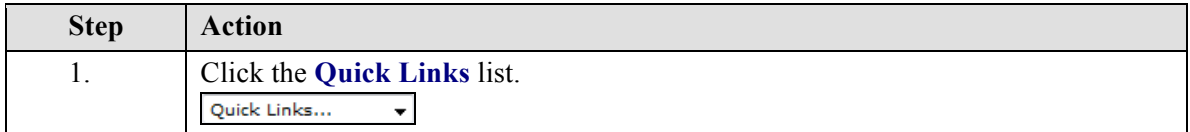

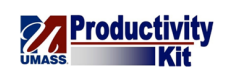

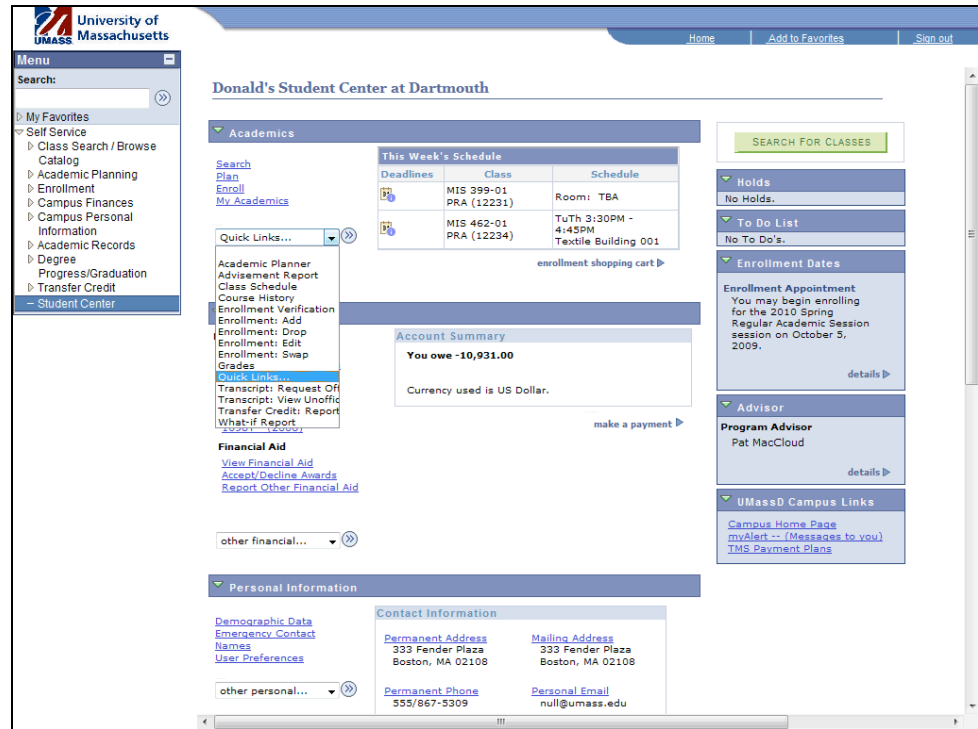

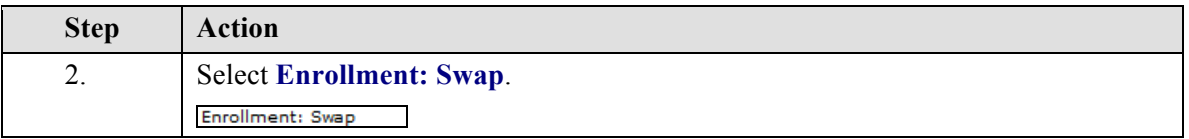

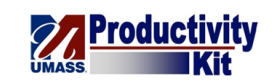

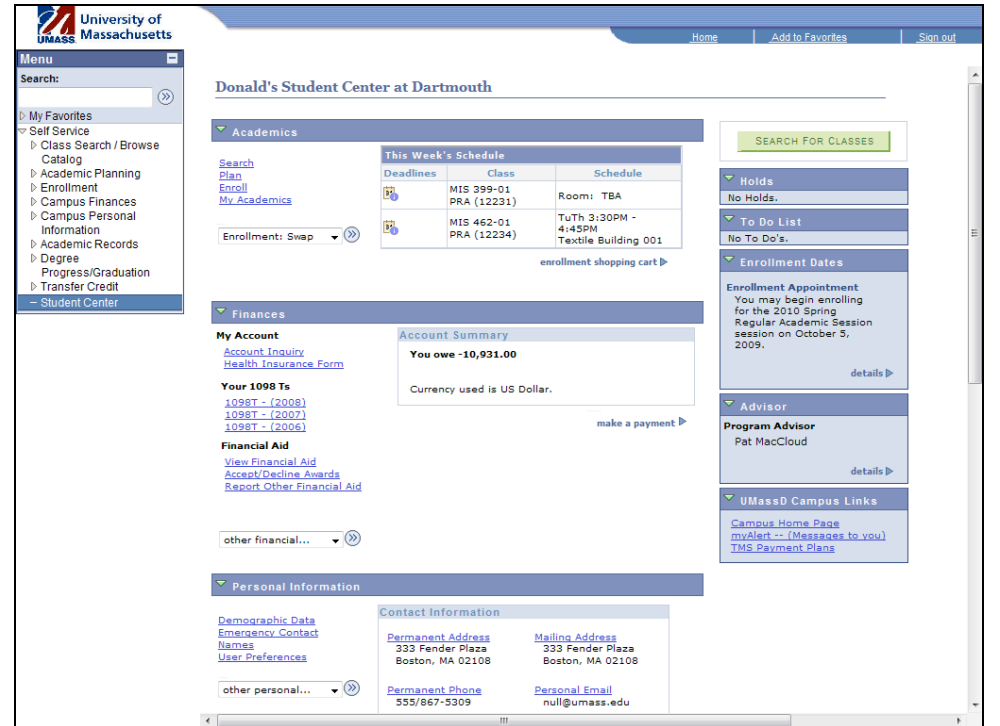

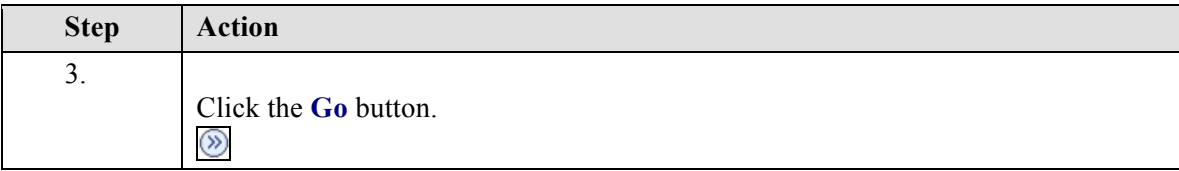

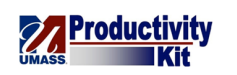

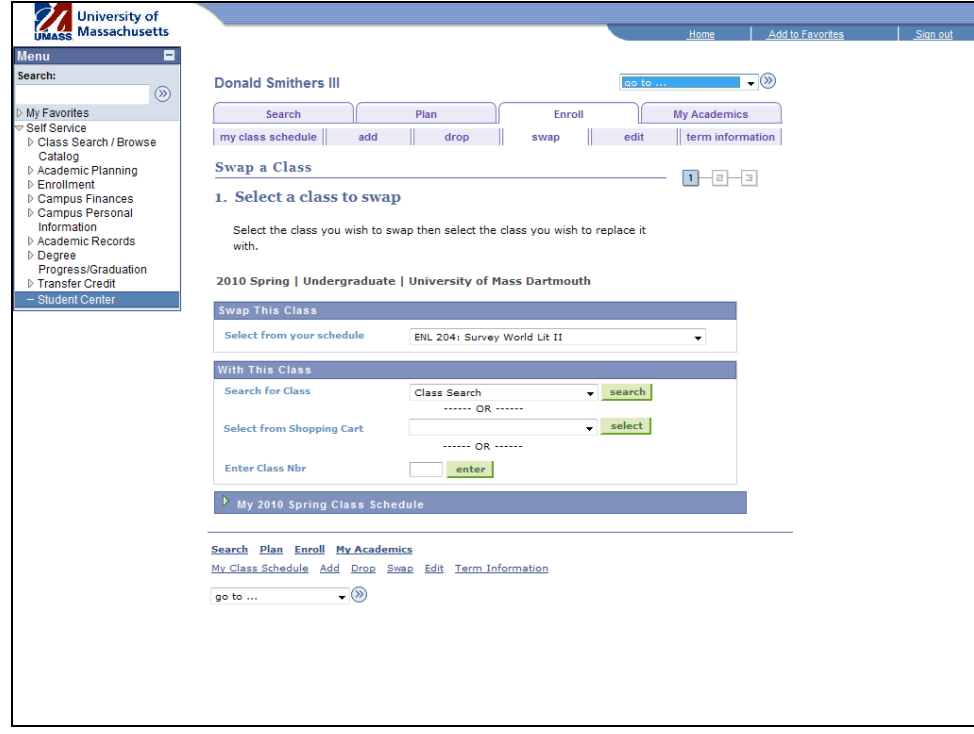

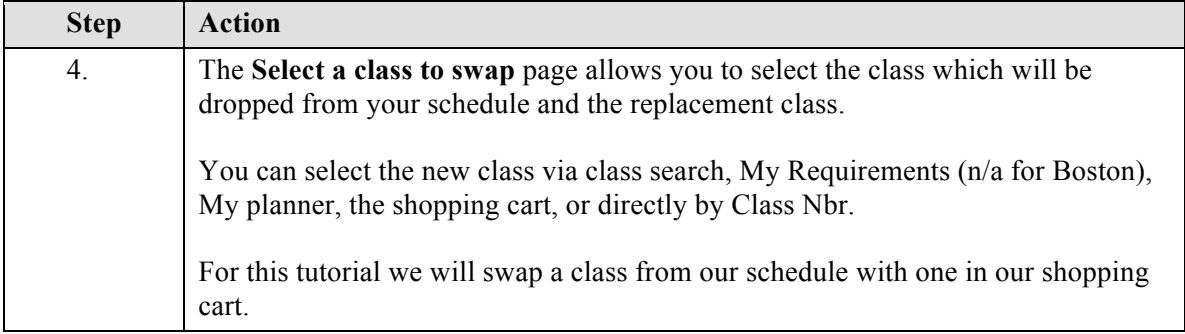

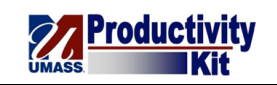

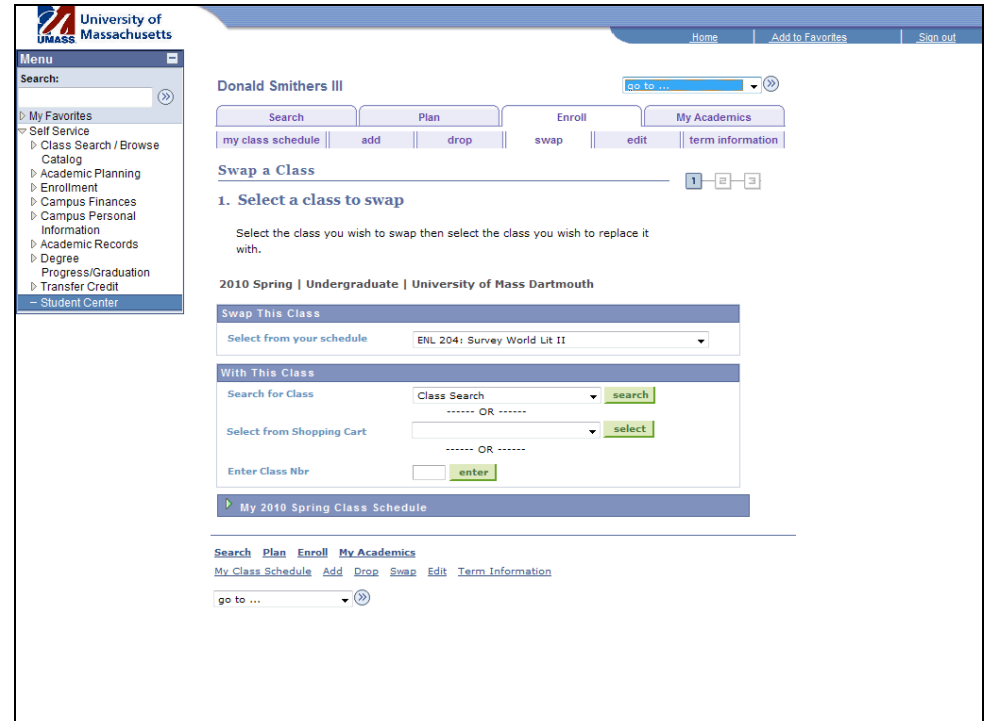

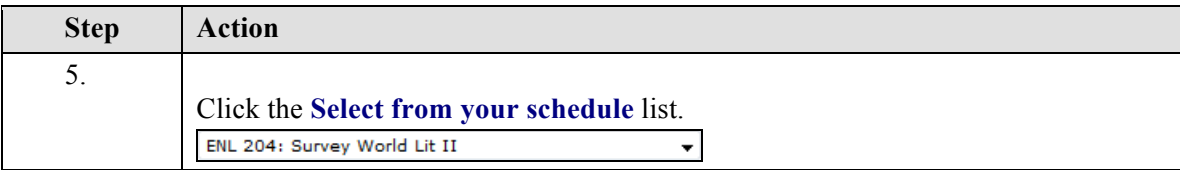
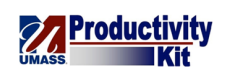

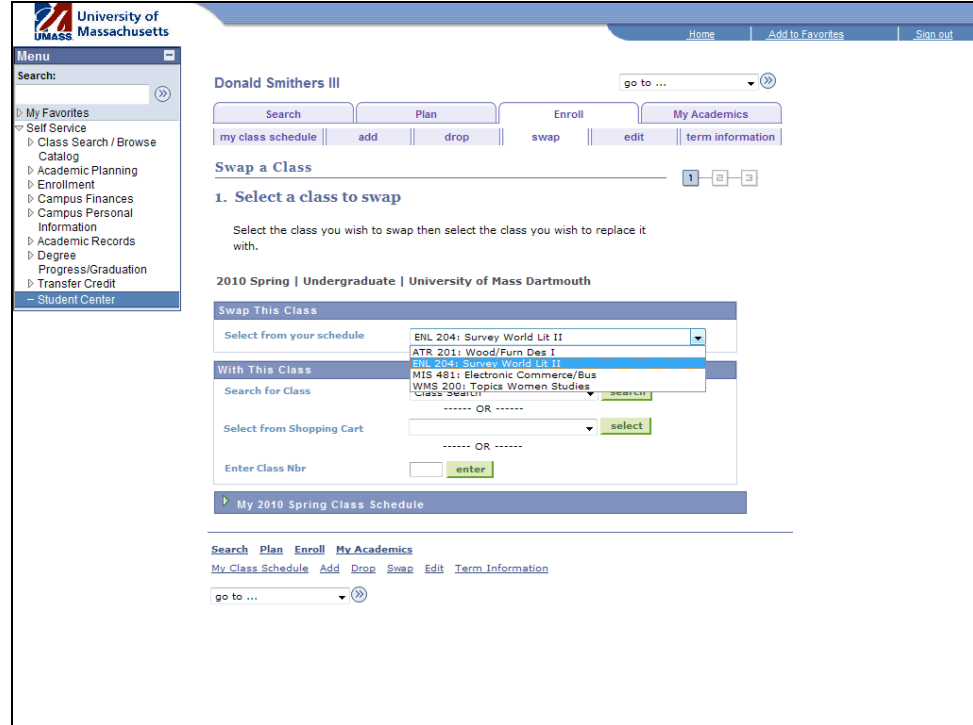

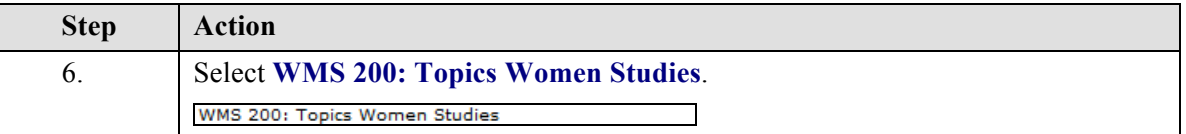

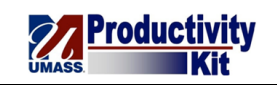

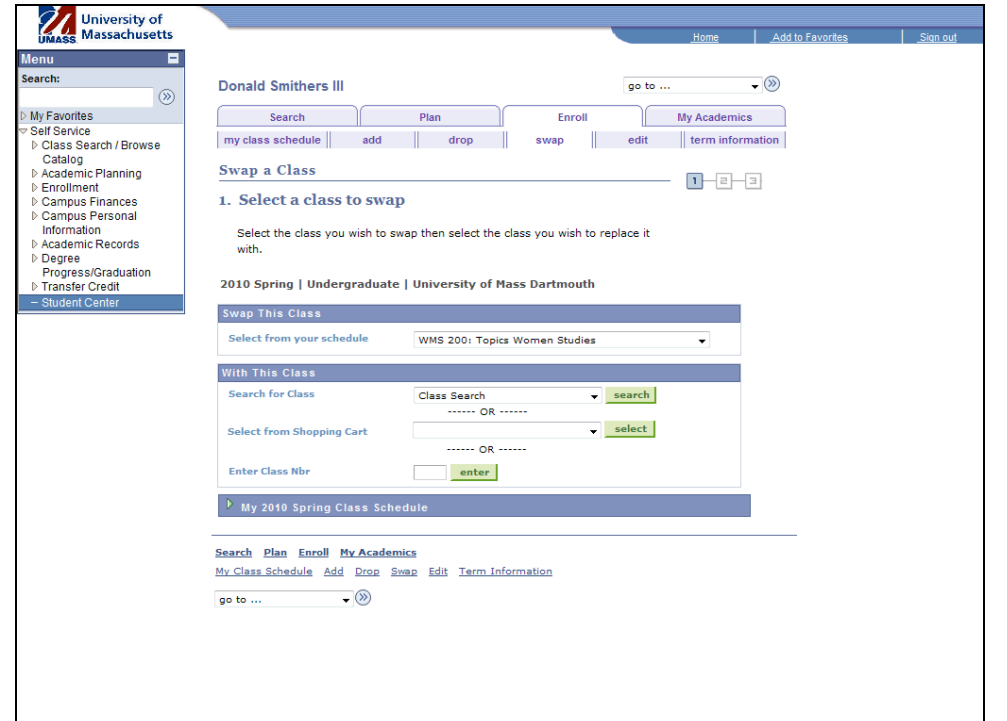

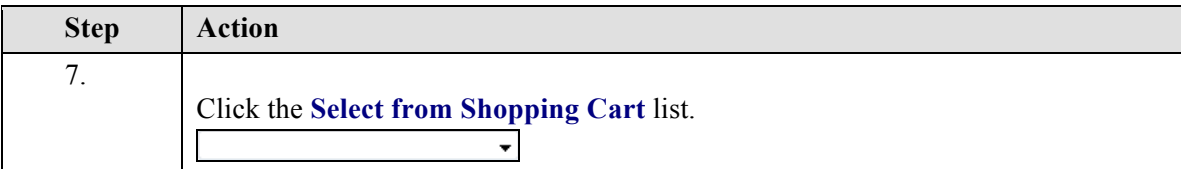

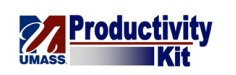

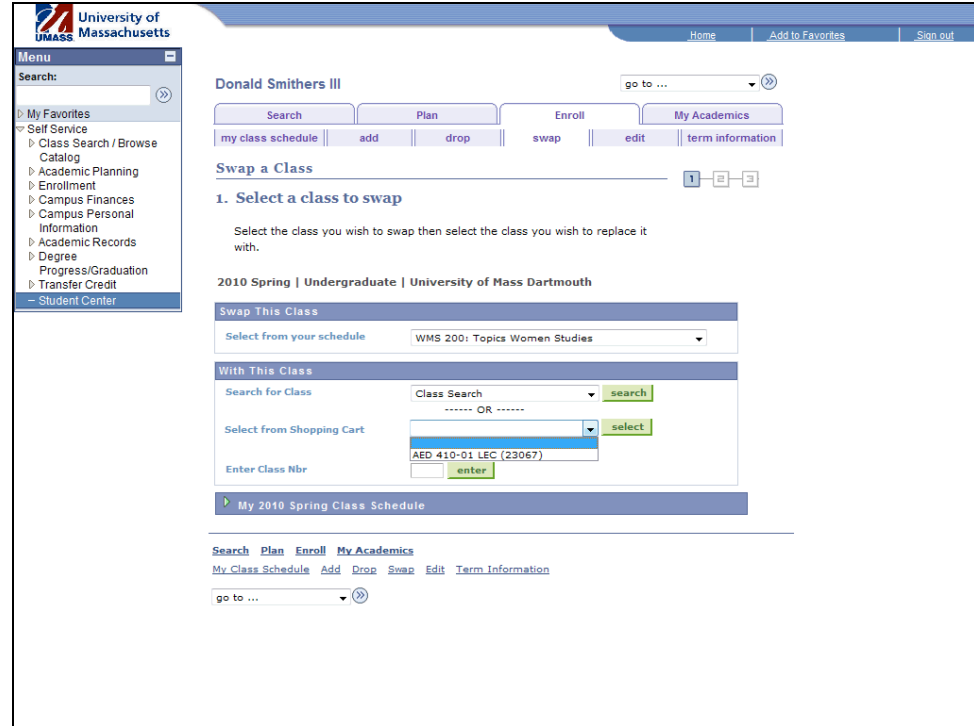

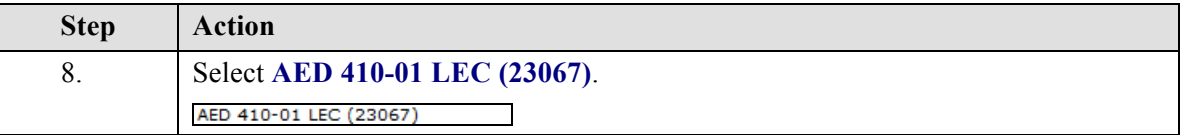

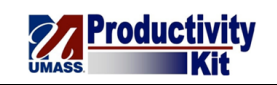

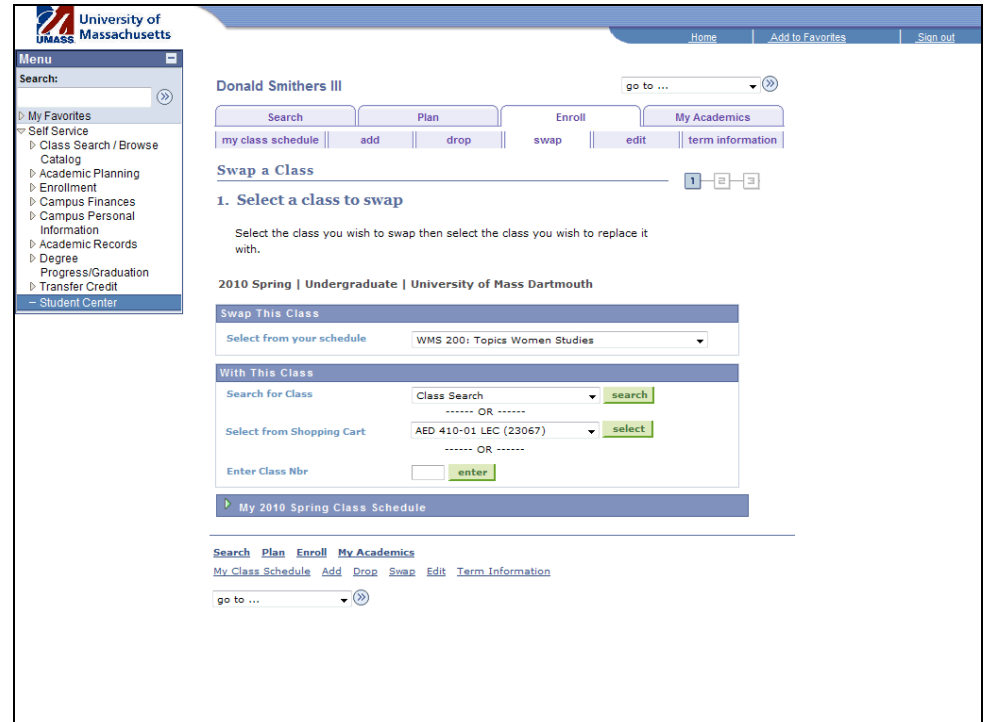

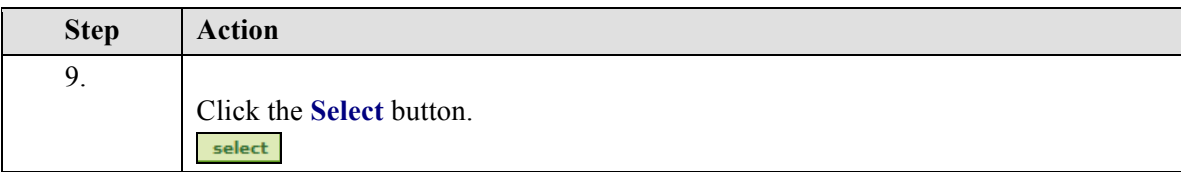

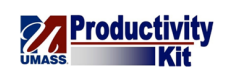

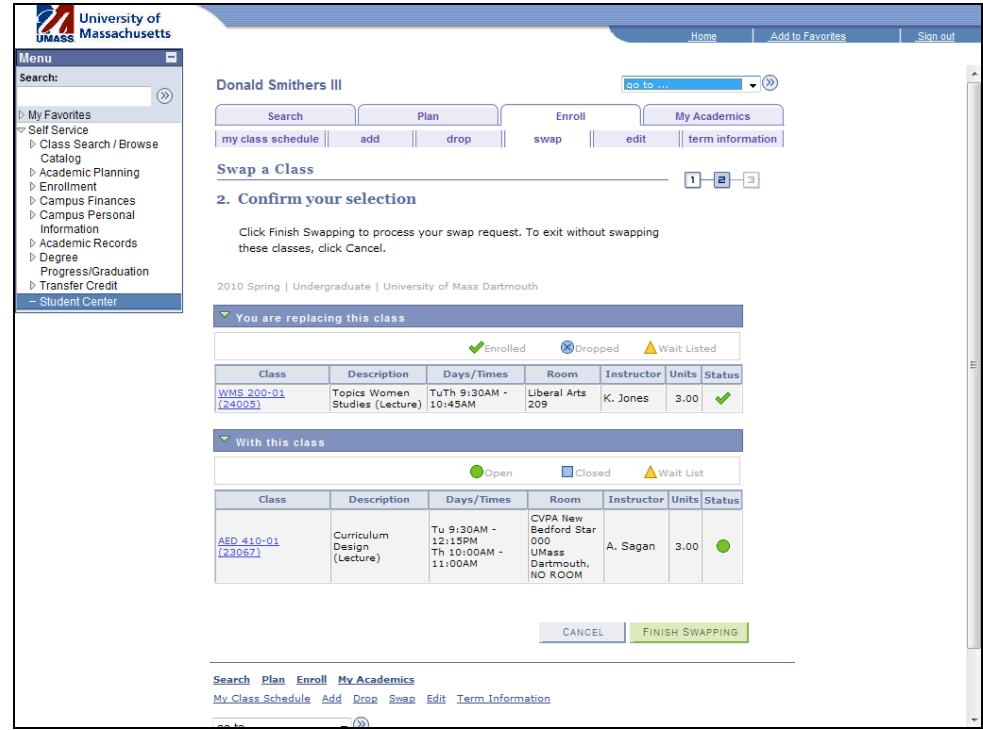

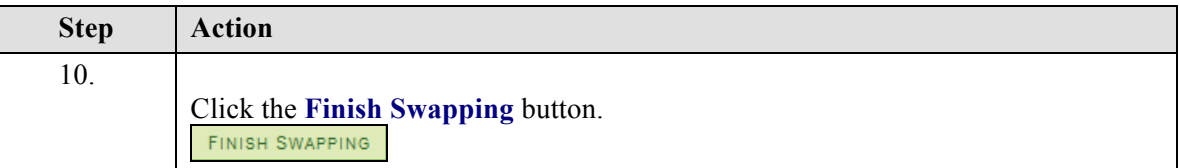

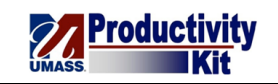

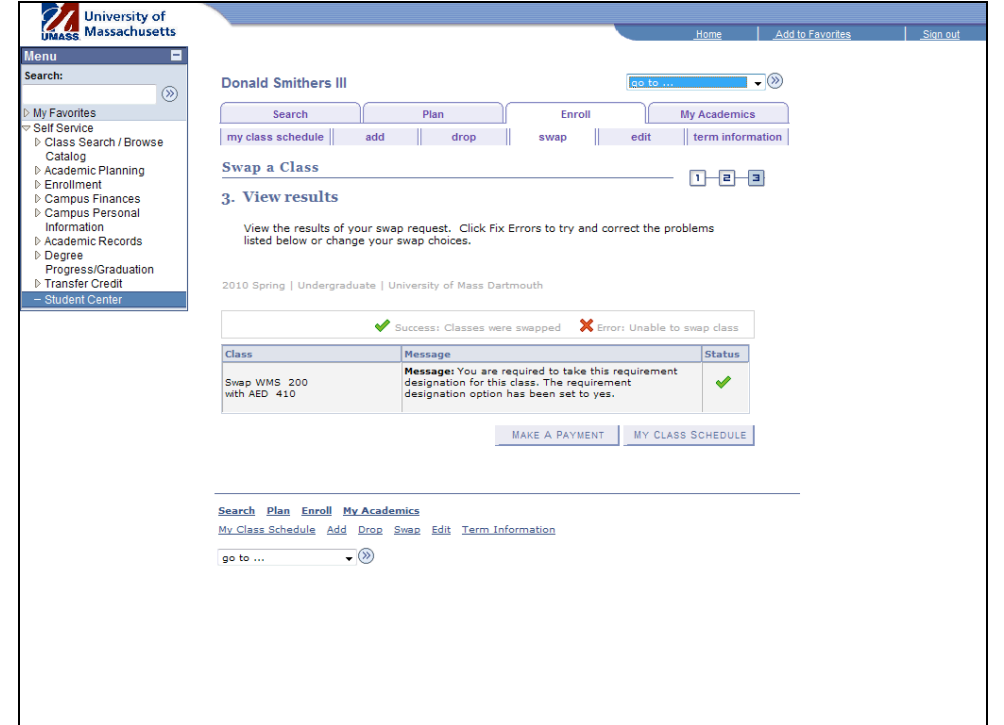

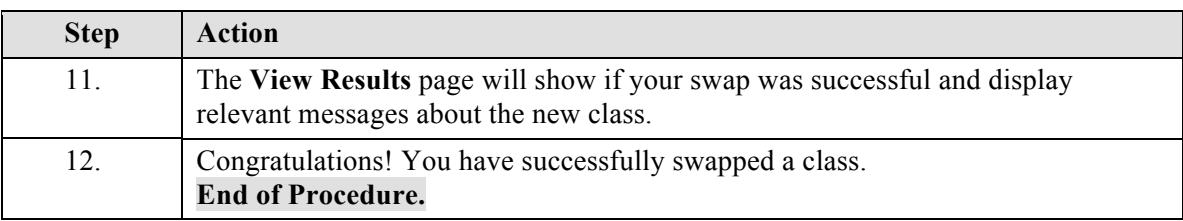

# **Viewing Enrollment Dates\_FINAL**

Enrollment dates refer to the time in which you may register for classes. By registering for classes at the beginning of your enrollment appointment, you get a better selection of classes and have more flexibility in scheduling.

This tutorial will show you how to view the enrollment dates for your session.

Use the buttons on the top right of the screen to access the interactive UPK training.

### **Procedure**

#### **Consider this scenario:**

You wish to sign up for classes next semester, but don't know when you may begin enrolling.

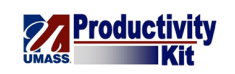

Get a head start by finding the enrollment dates for the spring semester.

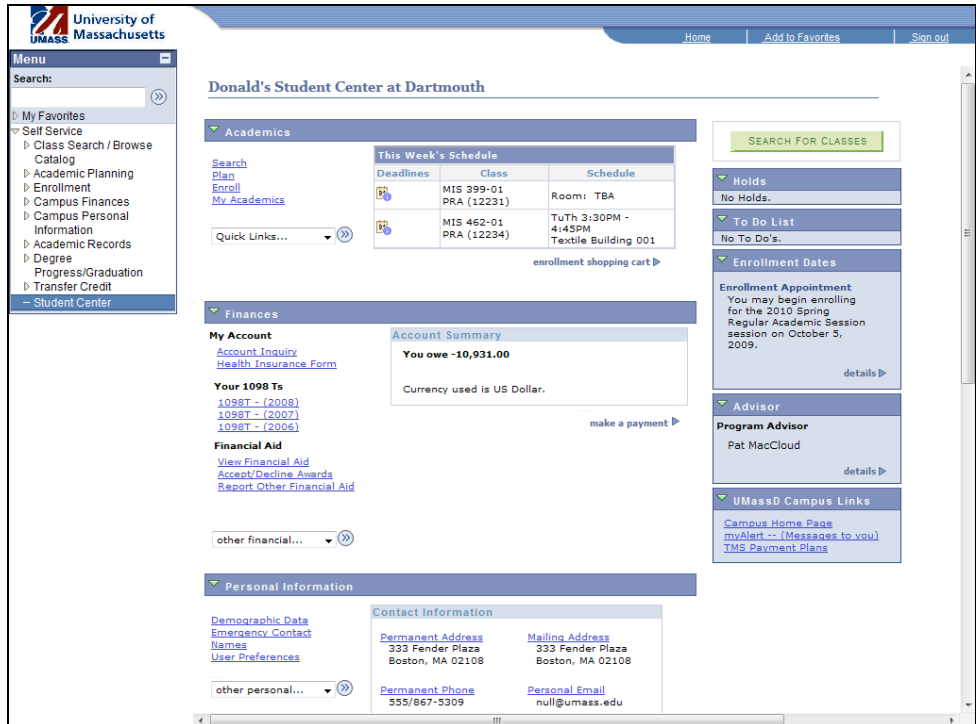

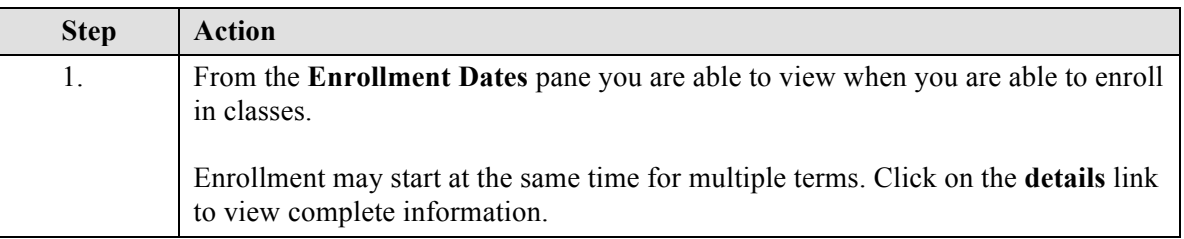

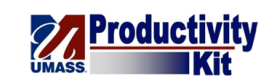

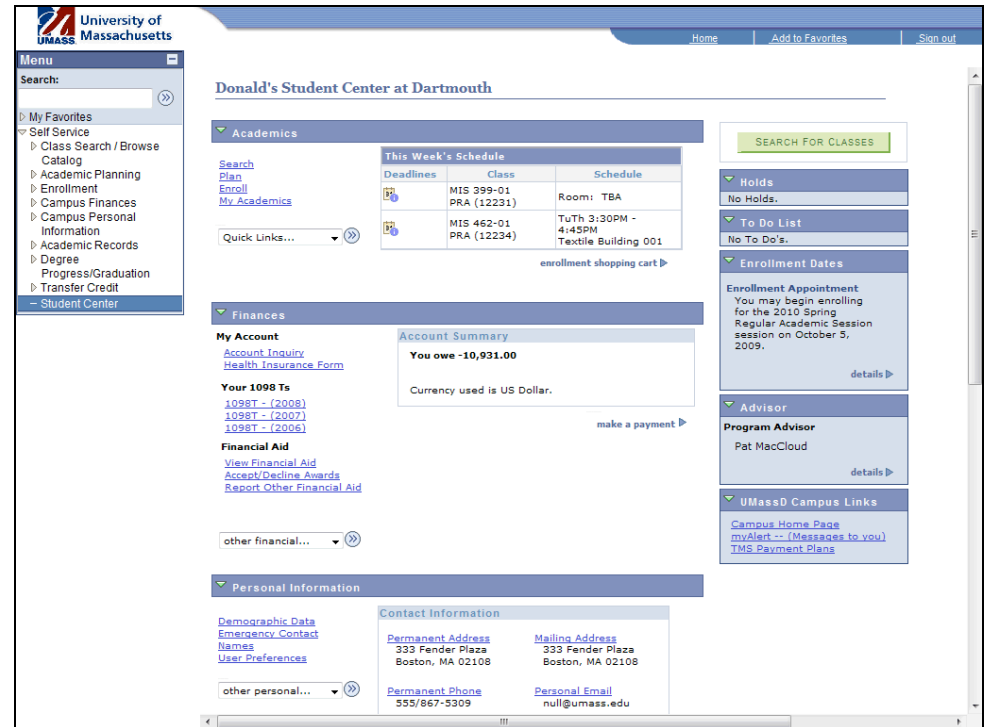

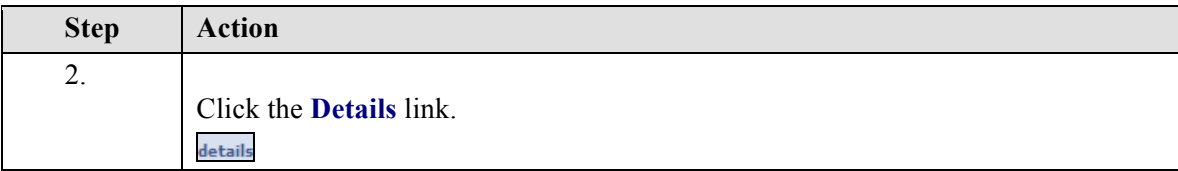

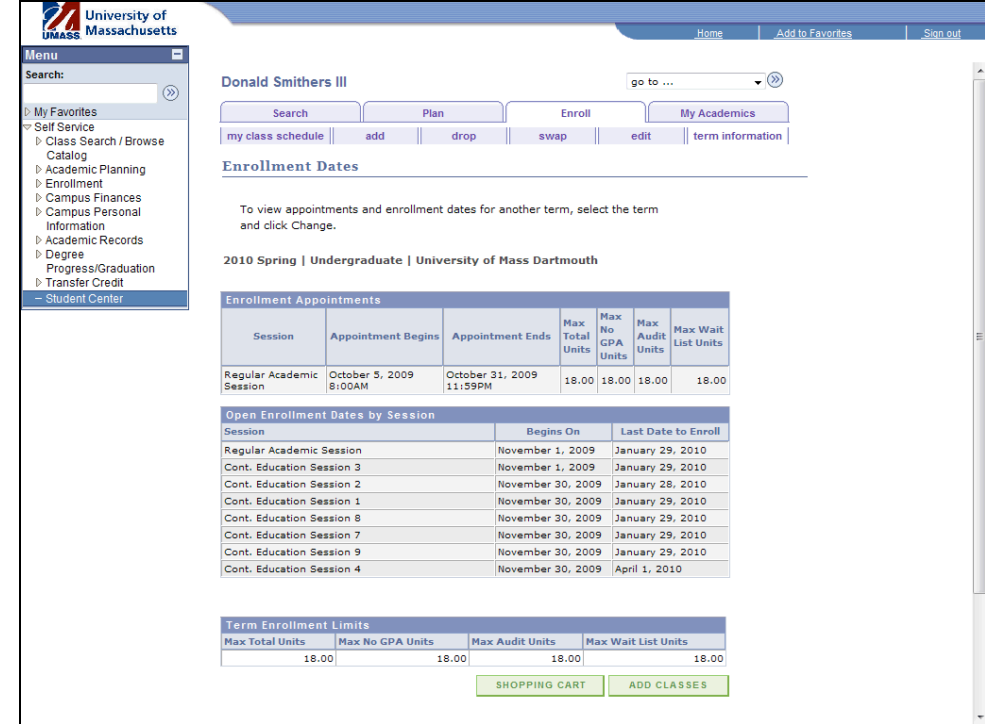

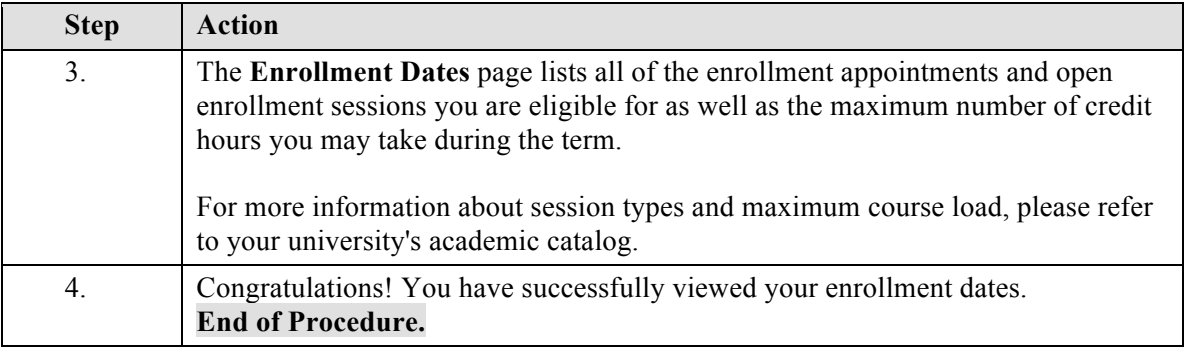

# **Browse Course Catalog\_FINAL**

The Course Catalog allows you to browse through all of the classes offered at the University sorted by subject.

This tutorial will show you how to browse the course catalog as well as view details about the individual classes.

Use the buttons on the top right of the screen to access the interactive UPK training.

#### **Procedure**

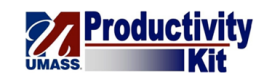

## **Consider this scenario:**

You wish to explore the classes your university offers in Biology.

Discover how to browse the course catalog.

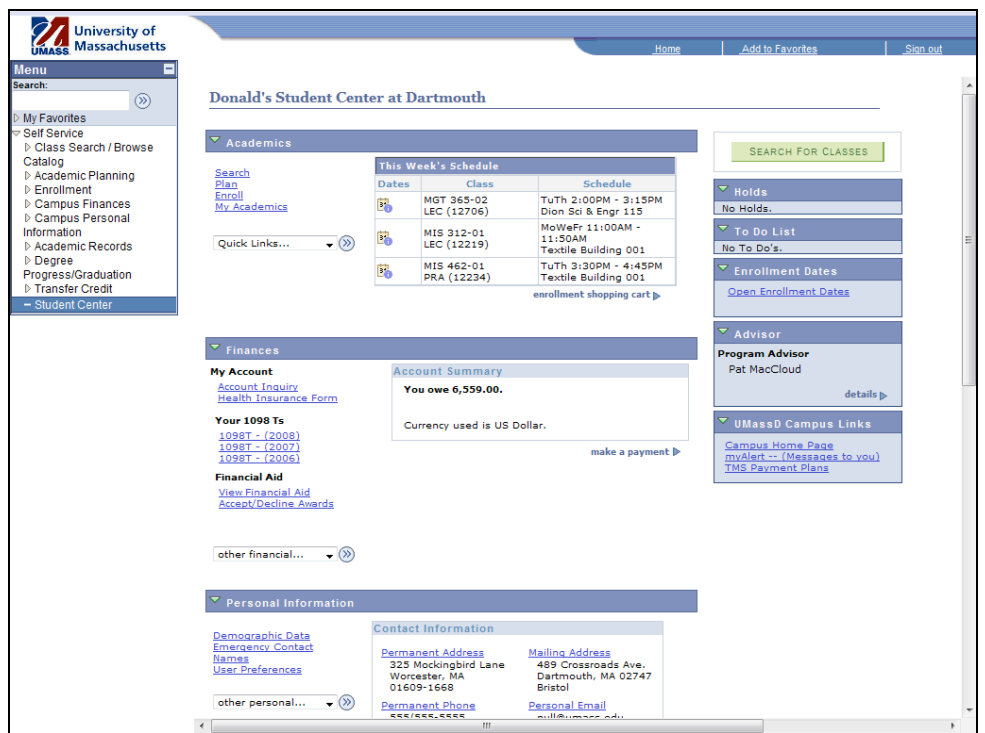

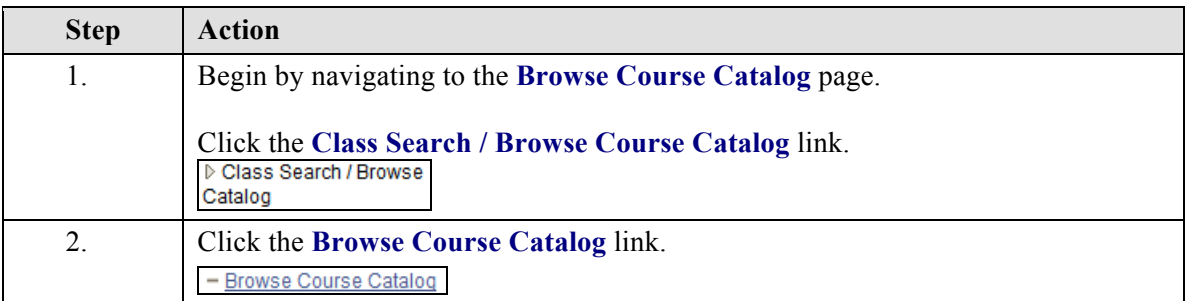

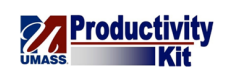

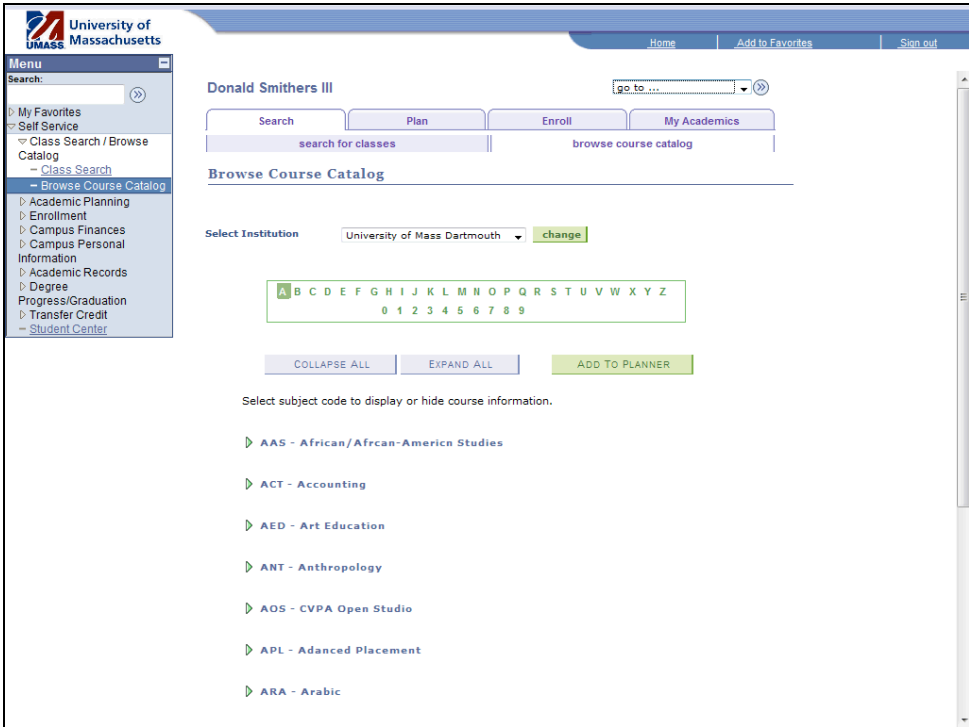

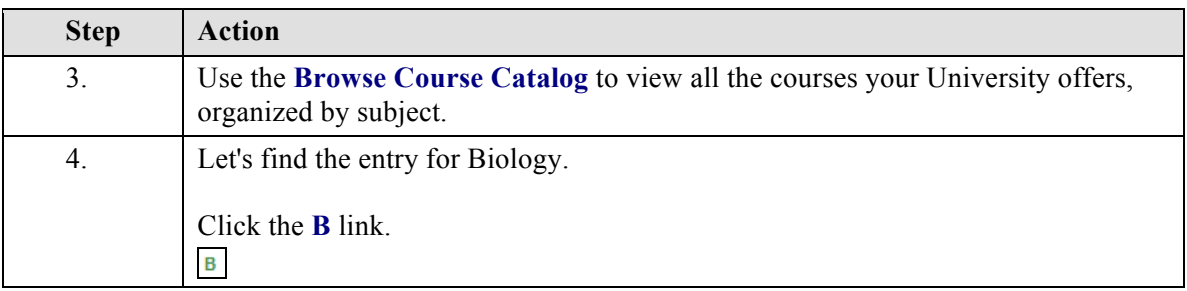

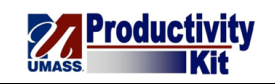

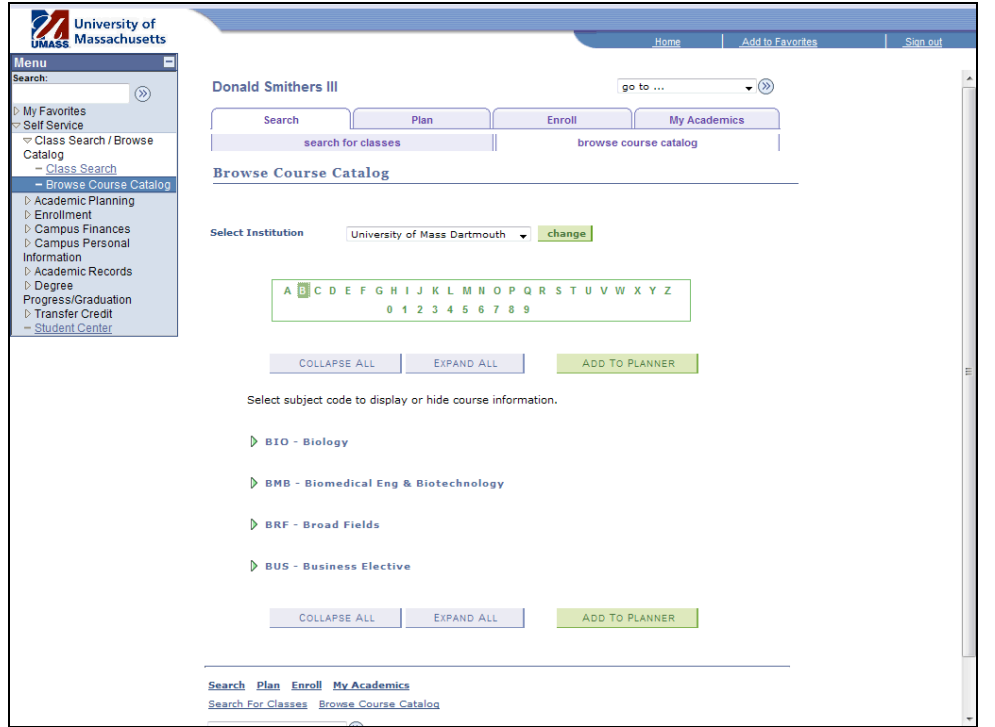

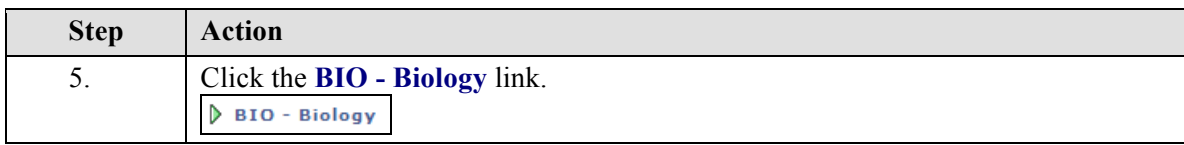

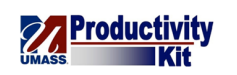

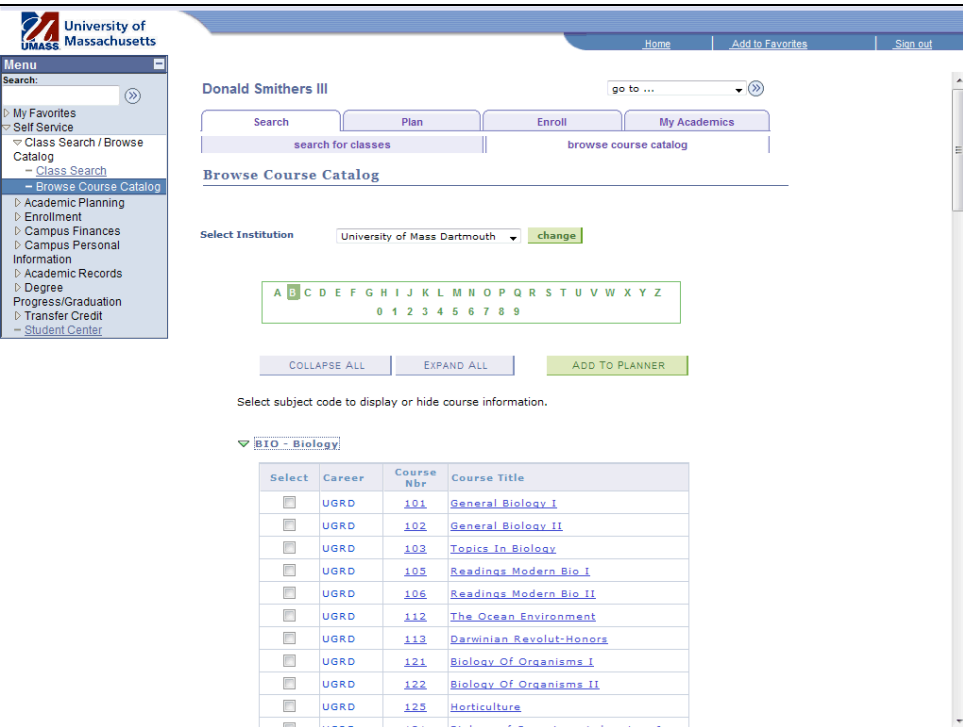

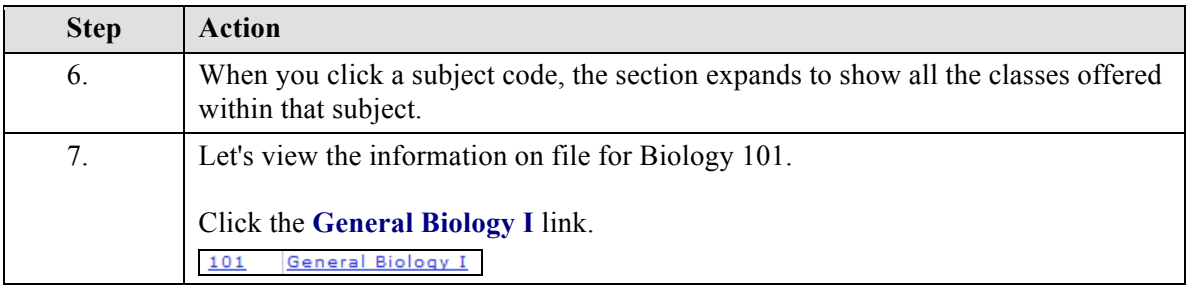

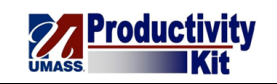

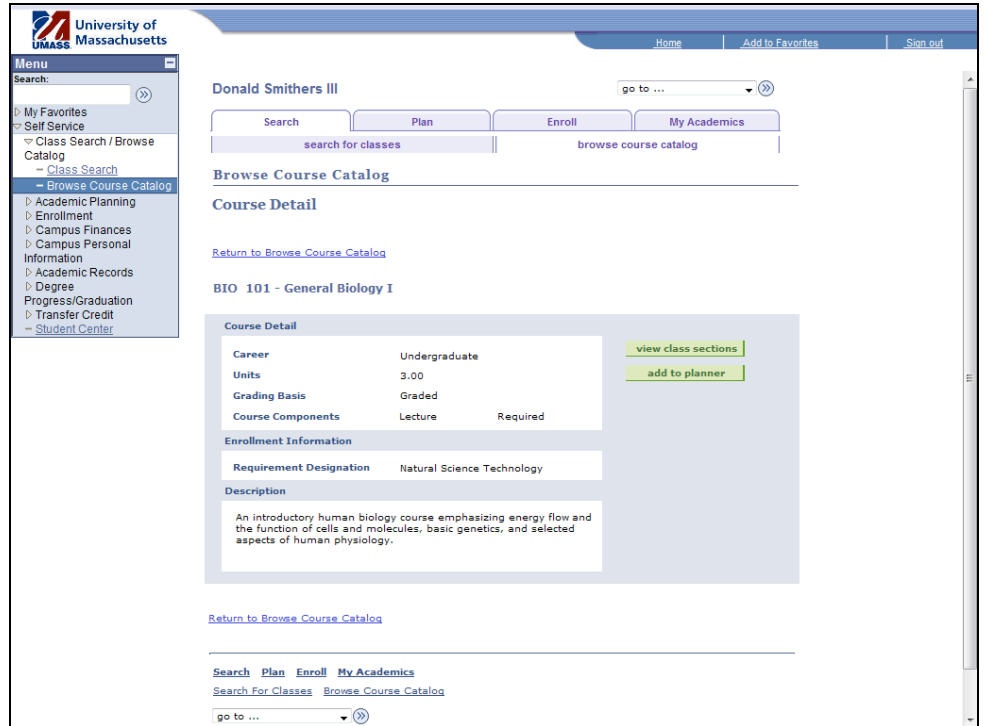

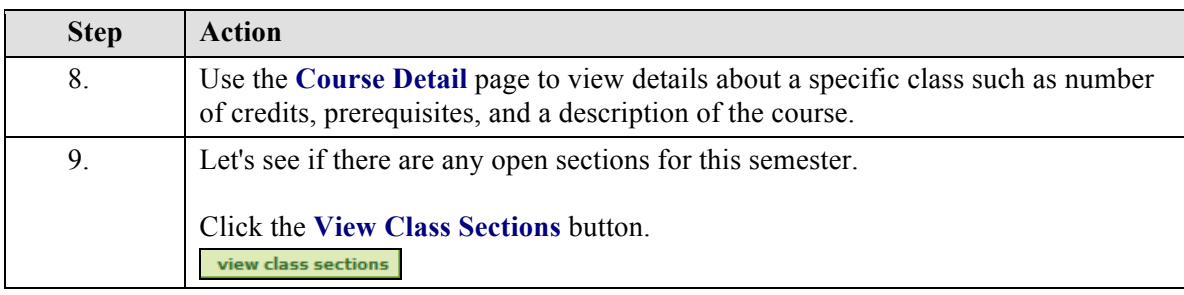

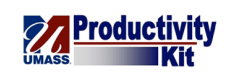

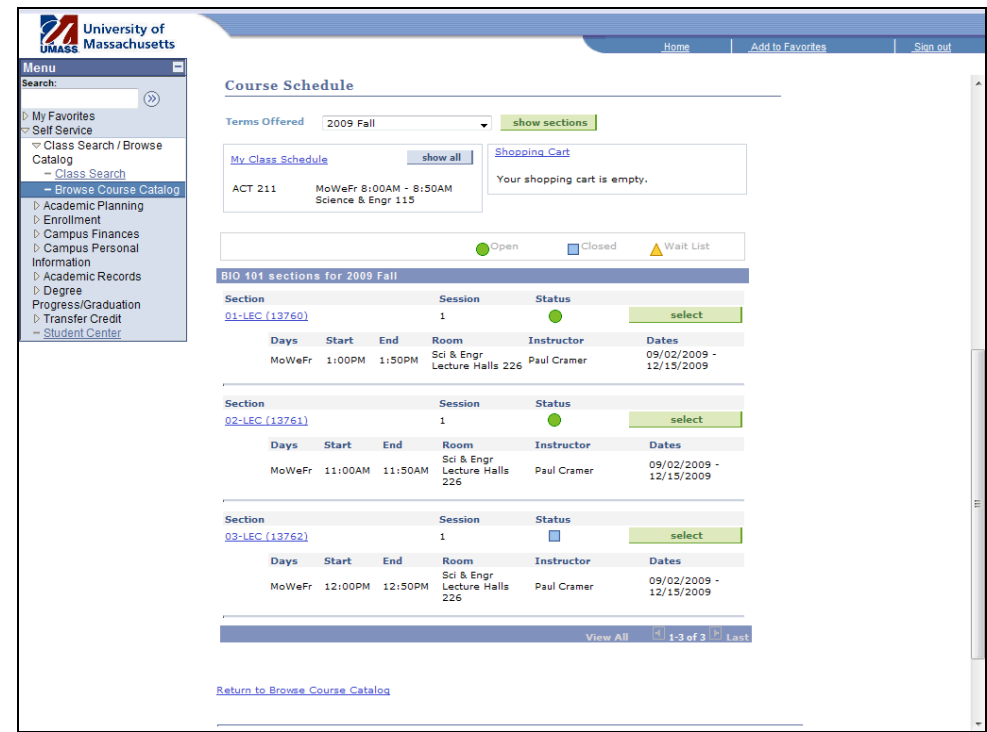

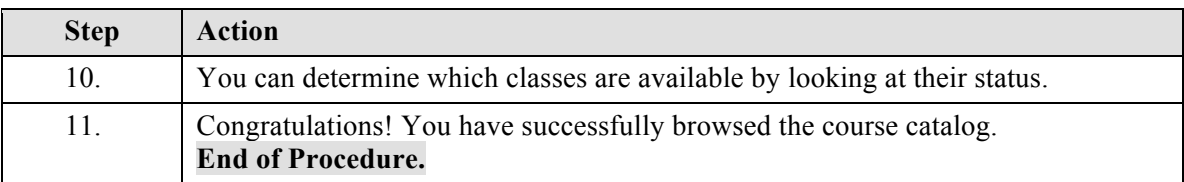

# **View Class Schedule\_FINAL**

This tutorial will show you how to view your class schedule.

Use the buttons on the top right of the screen to access the interactive UPK training.

#### **Procedure**

#### **Consider this scenario:**

Classes are starting soon and you want a class schedule to help plan your first day.

Discover how to view a copy of your class schedule.

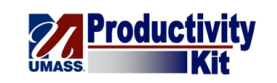

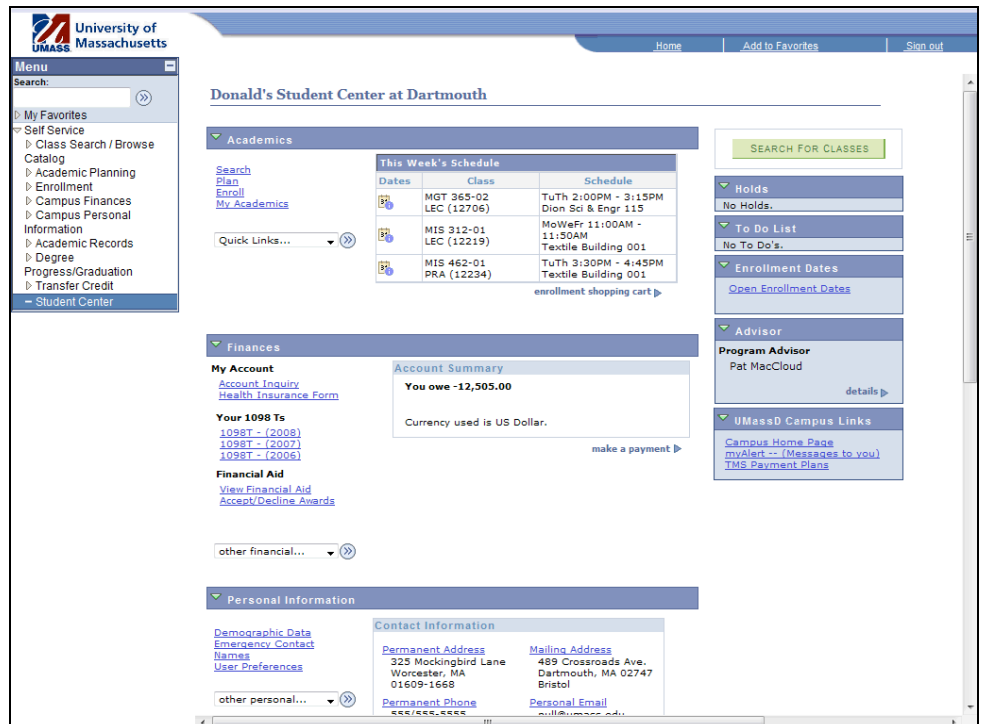

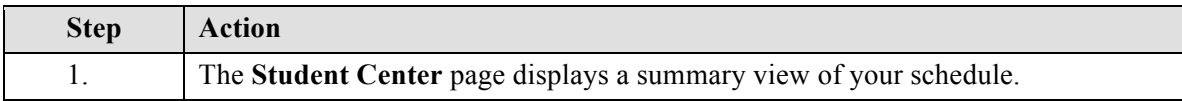

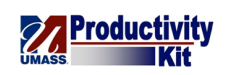

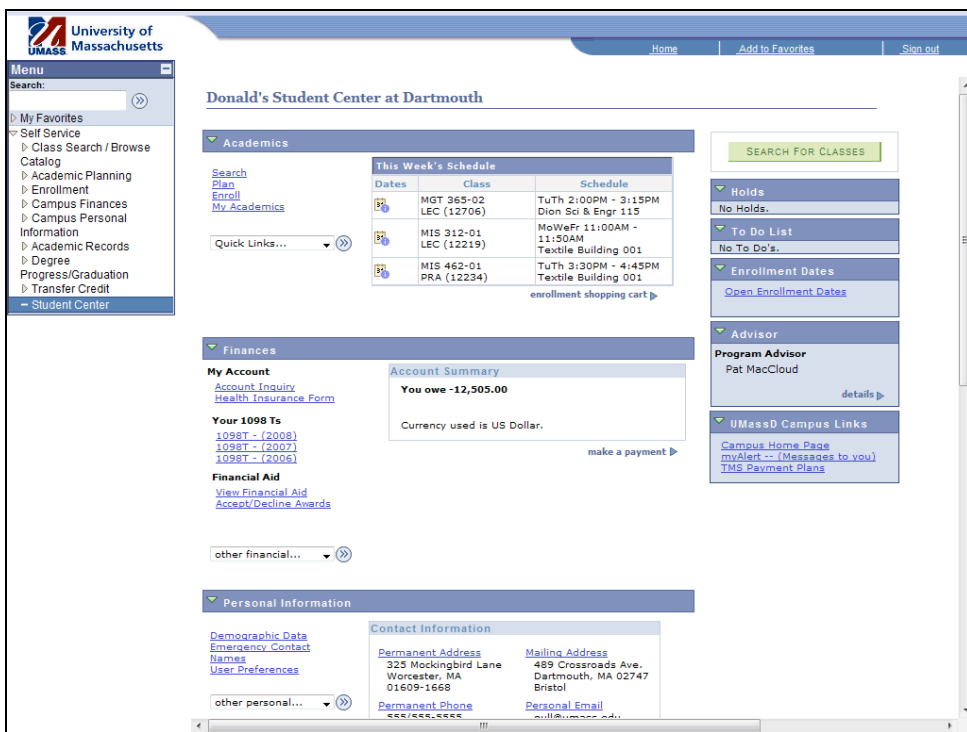

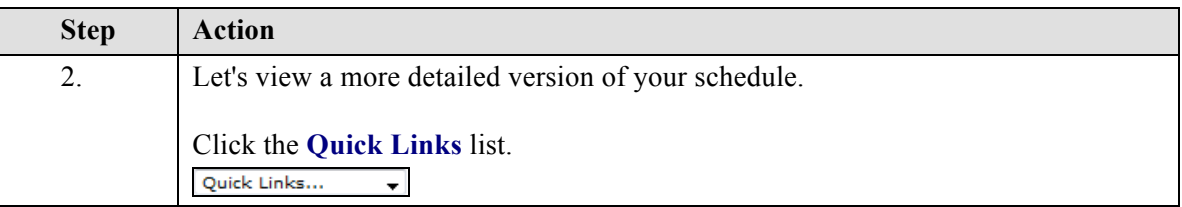

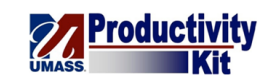

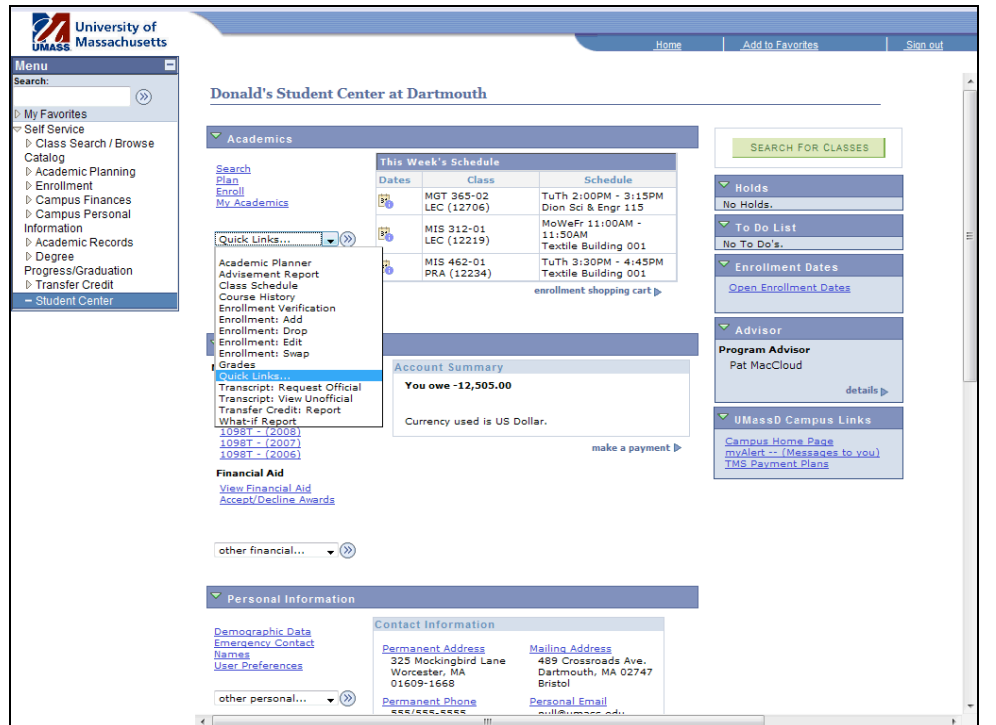

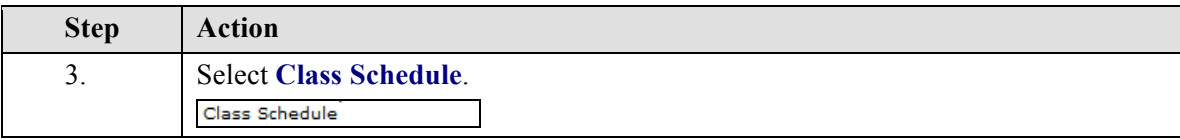

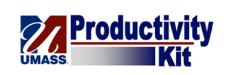

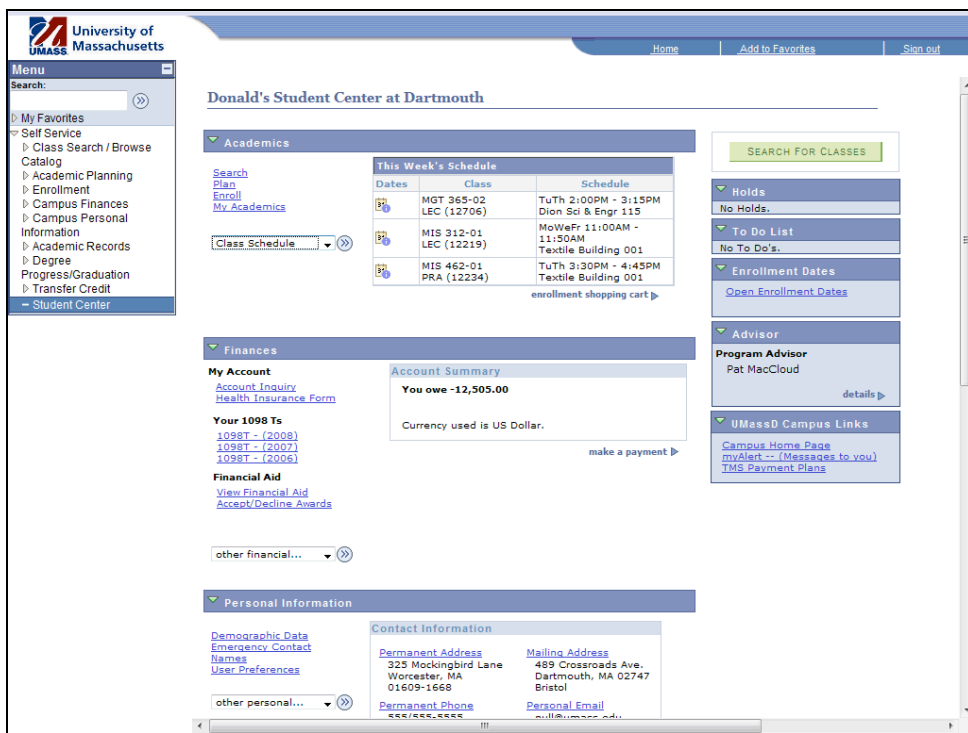

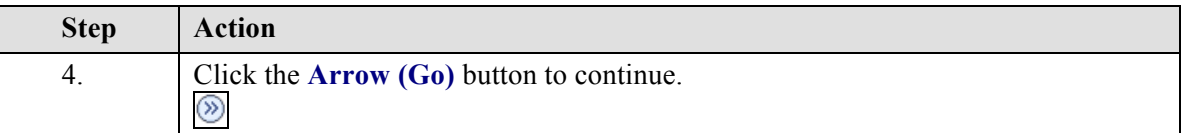

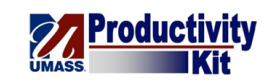

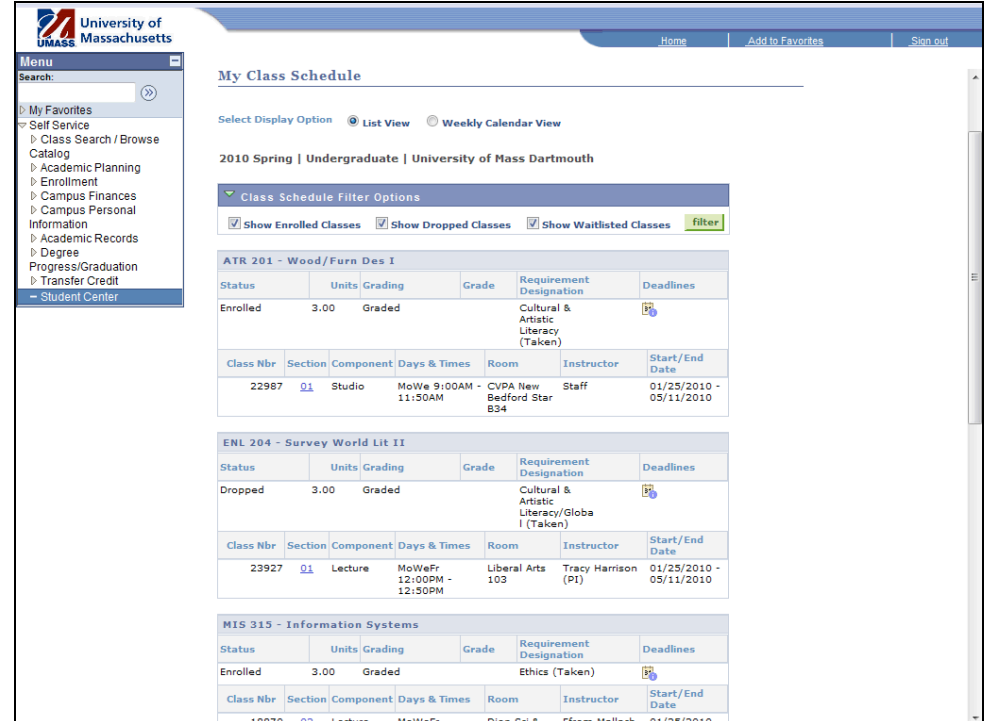

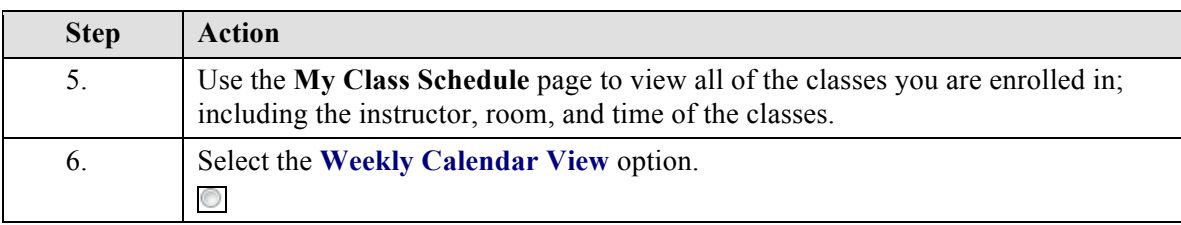

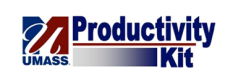

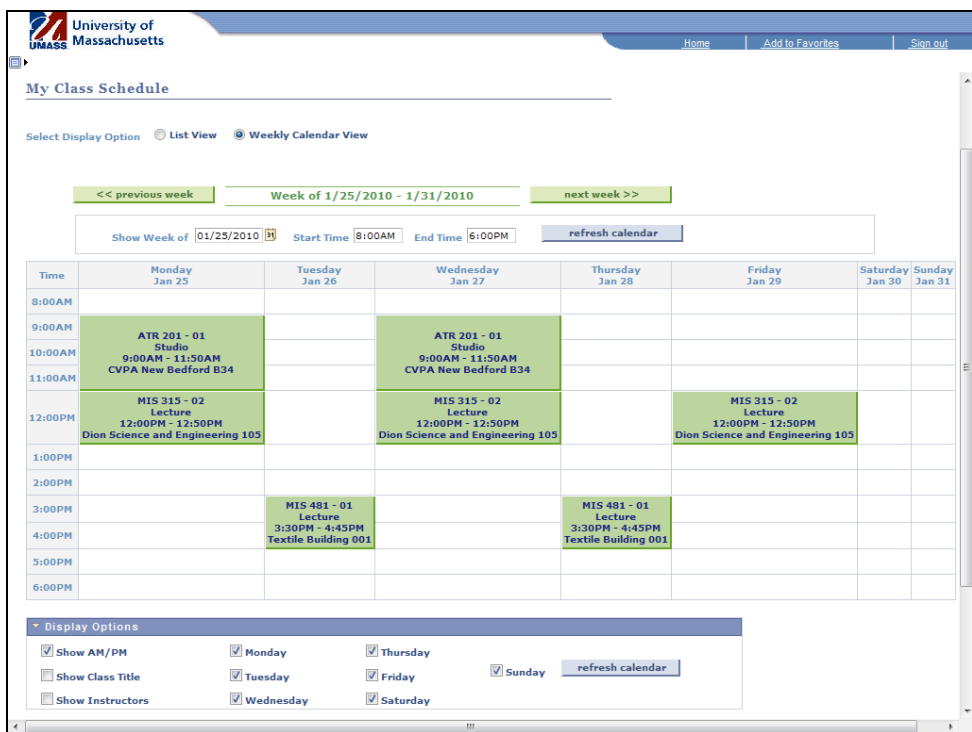

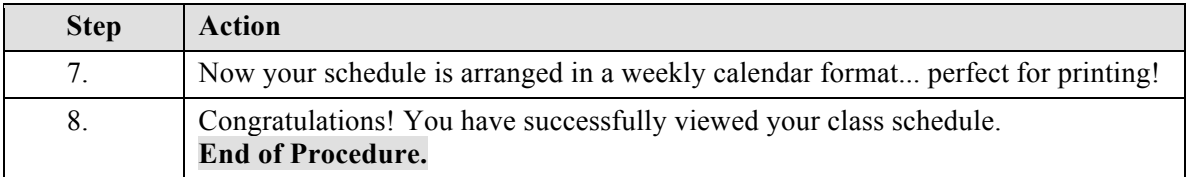

## **View Grades\_FINAL**

Once your grades are posted, you can view them in the Student Center.

This tutorial will show you how to view your grades for a specific semester.

Use the buttons on the top right of the screen to access the interactive UPK training.

#### **Procedure**

## **Consider this scenario:**

You have completed all your classes for the semester.

Discover your grades for the semester.

# **Training Guide SA9\_Student\_Center**

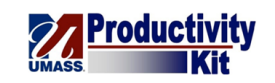

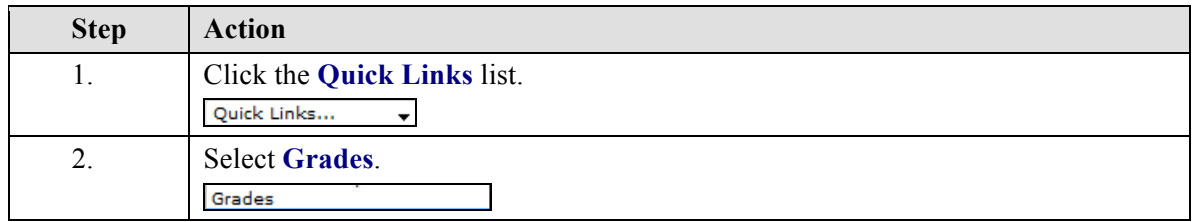

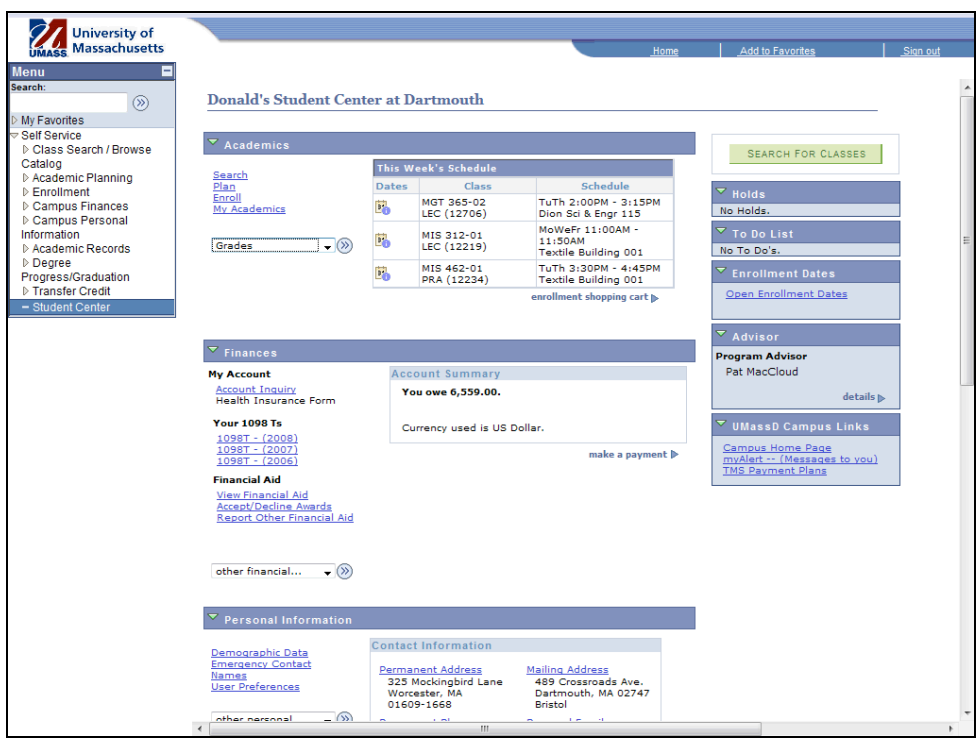

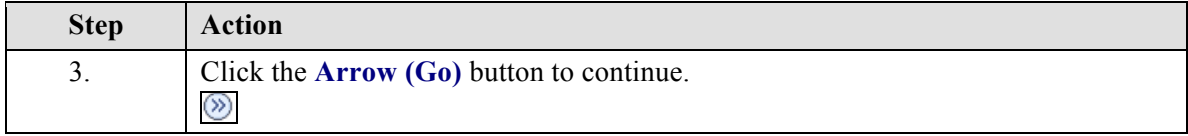

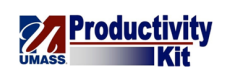

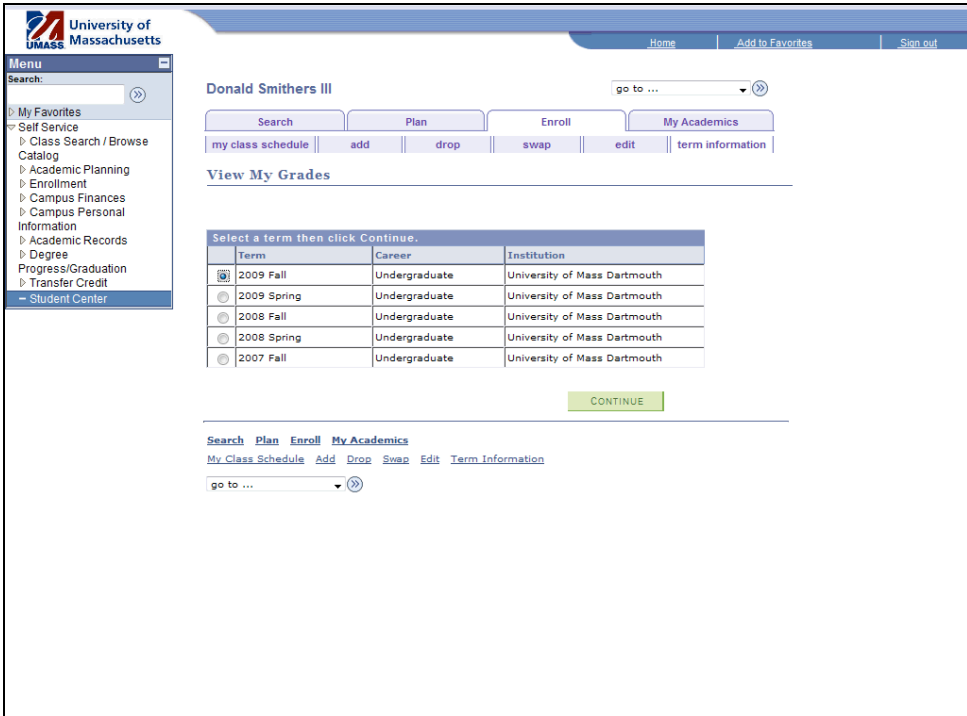

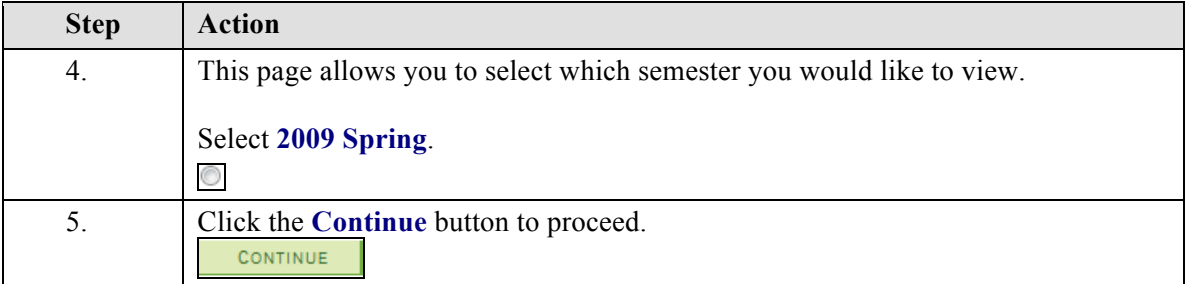

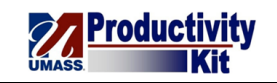

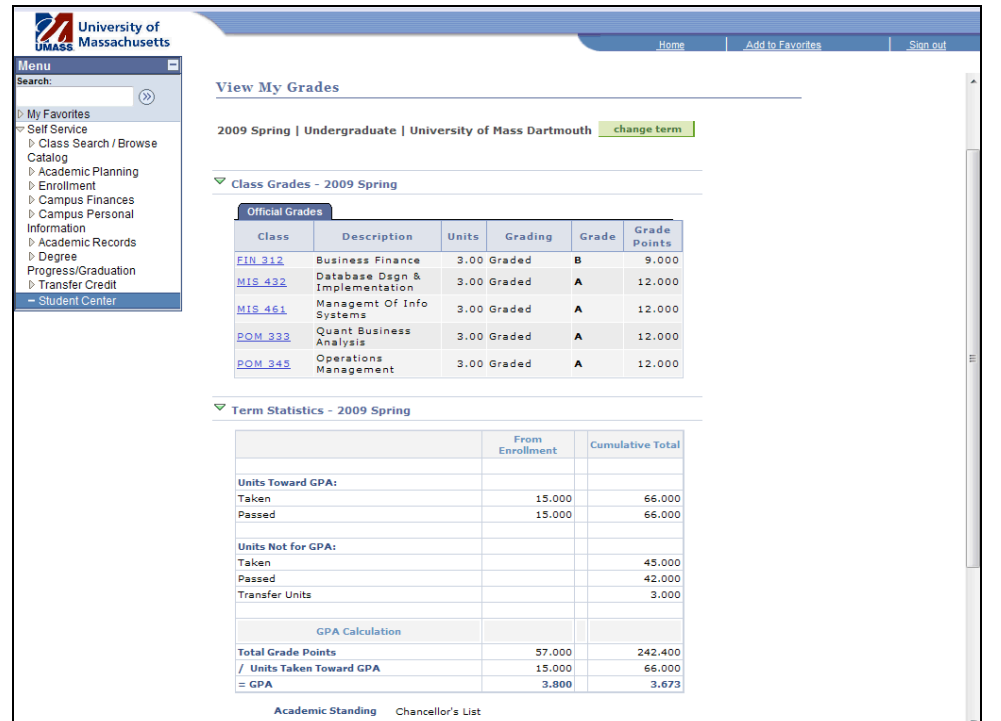

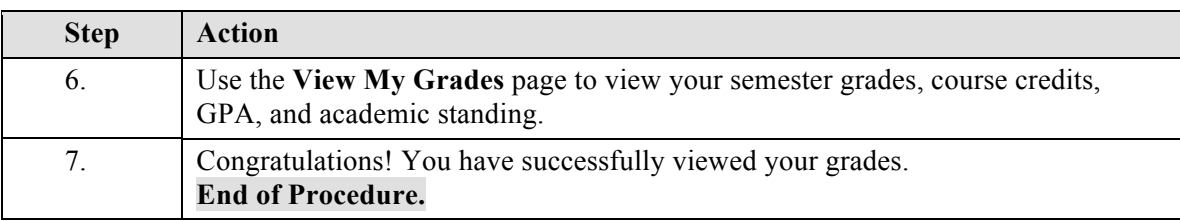

# **View Course History\_FINAL**

The Course History page is the place to go if you want a quick and to-the-point list of the courses you've taken in the past.

This tutorial will show you how to view your course history.

Use the buttons on the top right of the screen to access the interactive UPK training.

## **Procedure**

### **Consider this scenario:**

You would like to view a simple list of classes and grades to see how you have been doing with your coursework.

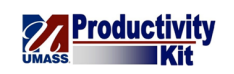

Discover how to view your course history including the grades associated with the courses.

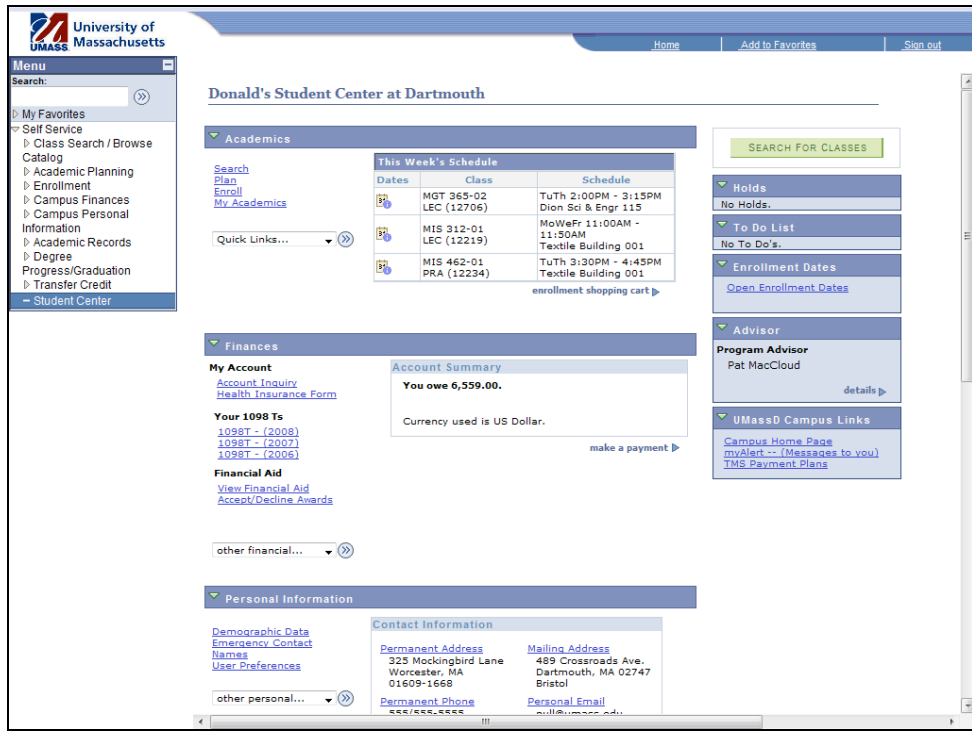

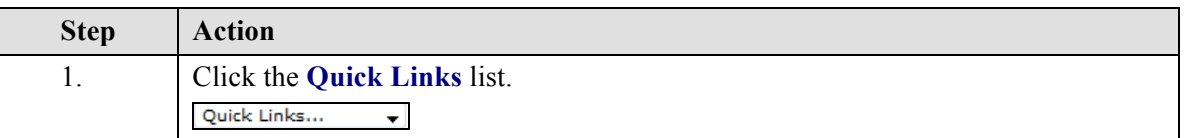

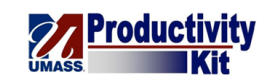

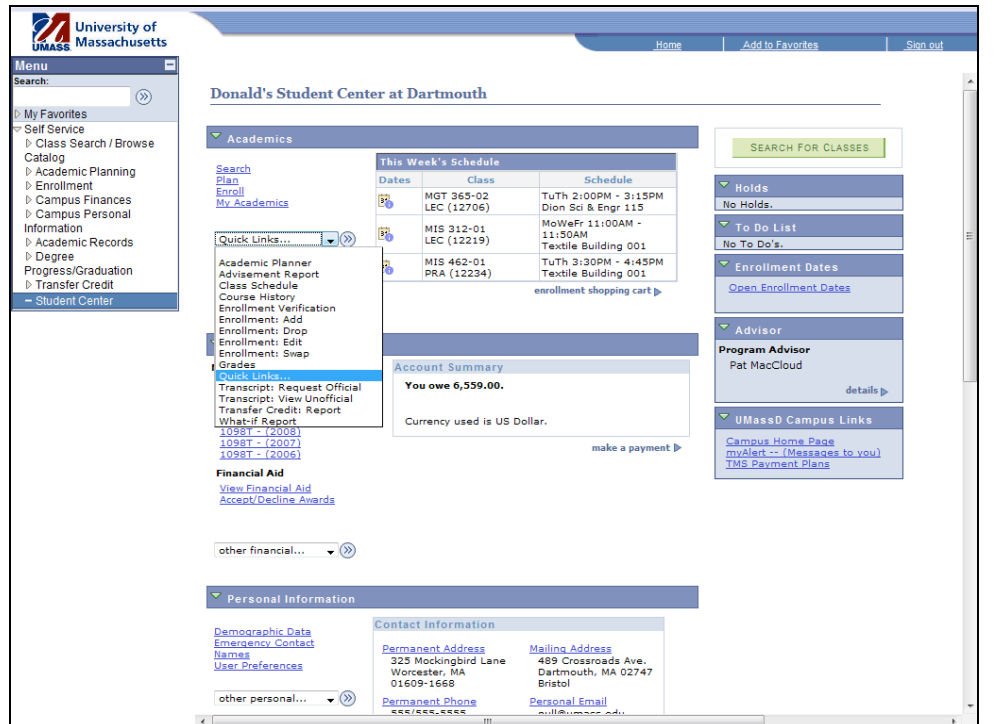

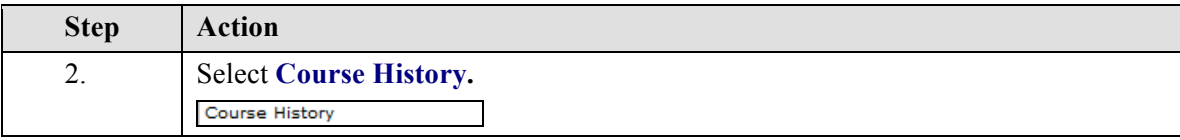

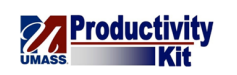

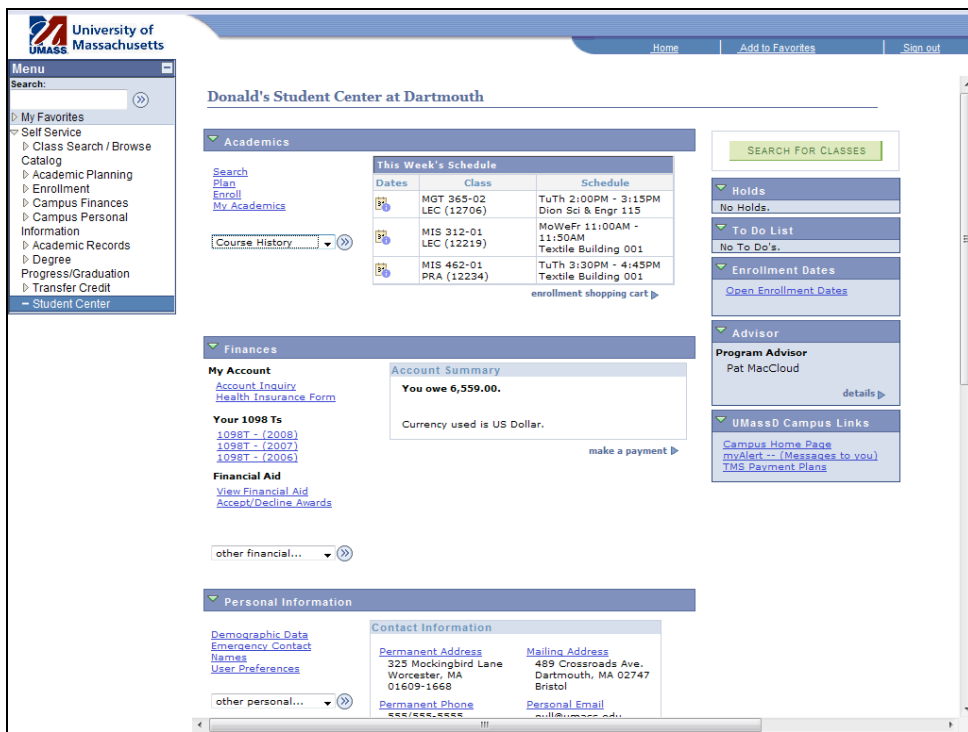

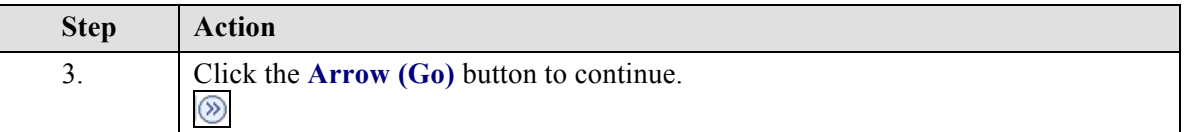

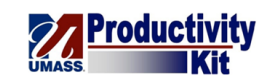

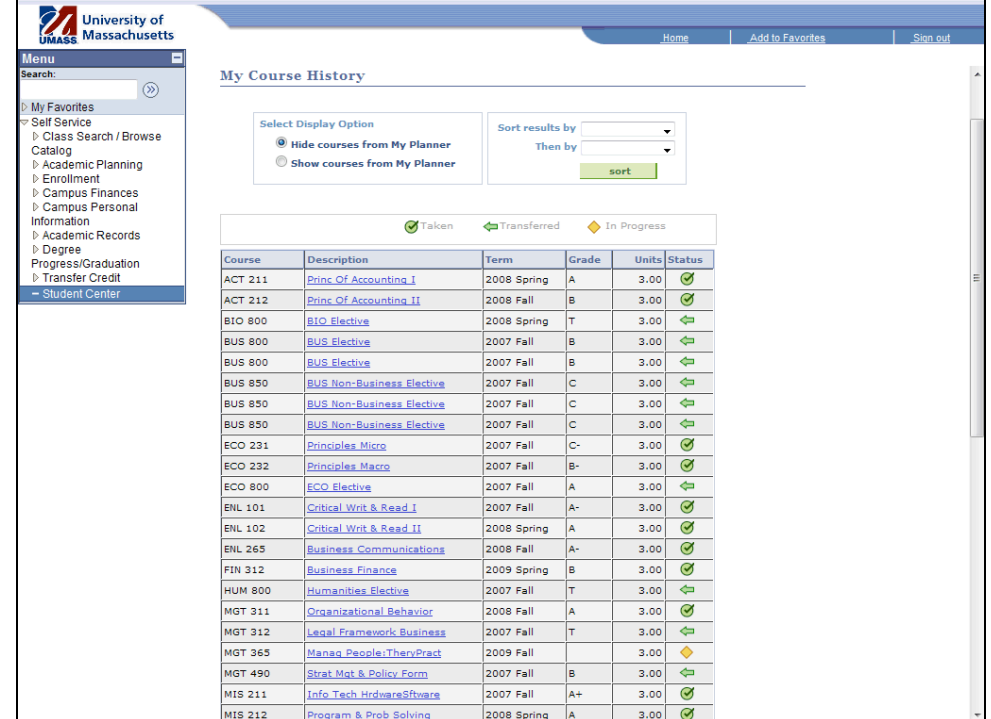

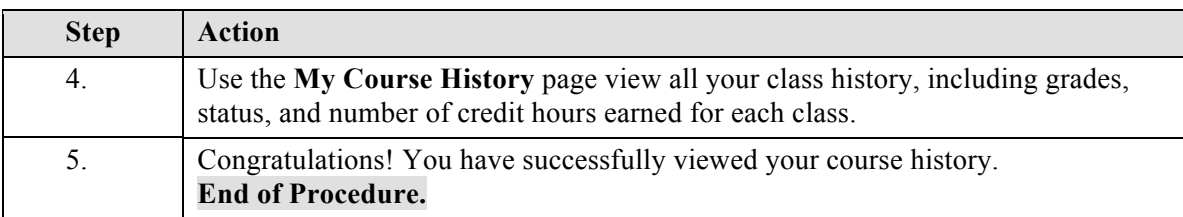

# **View Holds\_FINAL**

Holds can be placed on your account for a variety of reasons. Anything from an outstanding financial obligation to an overdue library book may trigger a hold. When there is a hold on your account, you may be unable to do certain tasks, such as enroll in classes or obtain official transcripts. These restrictions vary by the type of hold placed.

This tutorial will show you how to view holds on your account and what to do to have them released.

Use the buttons on the top right of the screen to access the interactive UPK training.

**Procedure**

### **Consider this scenario:**

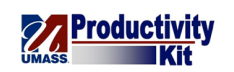

You wish to sign up for classes but you keep getting an error due to having a hold on your account.

Discover the cause of the hold and what you must do to have it removed.

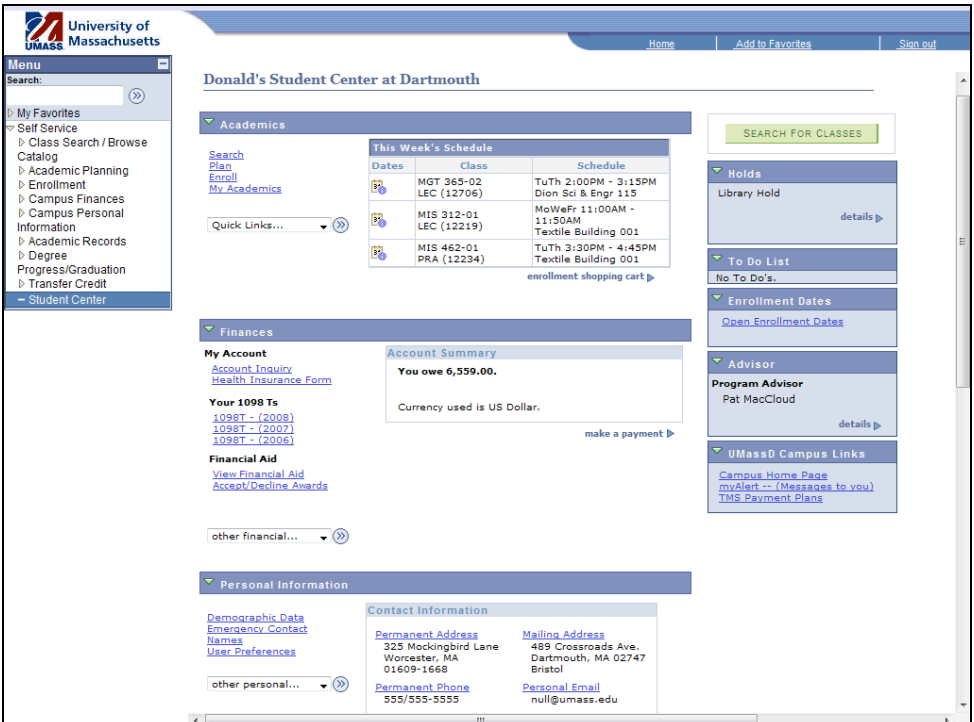

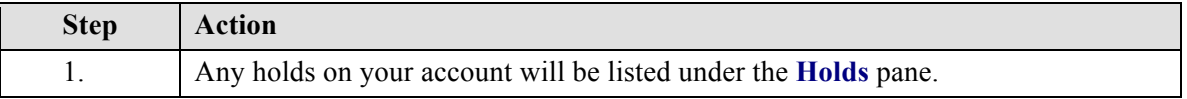

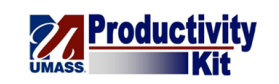

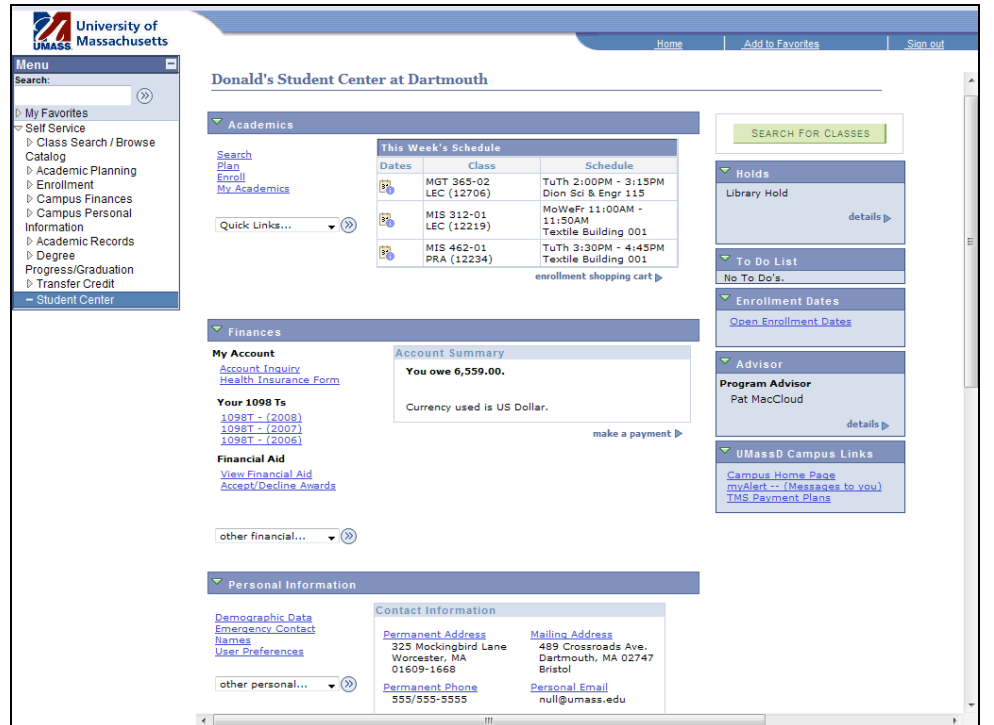

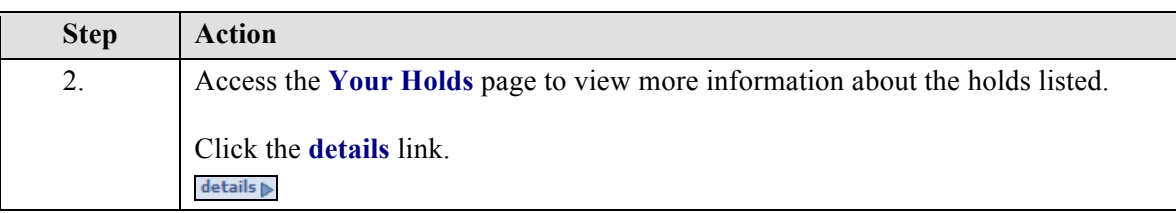

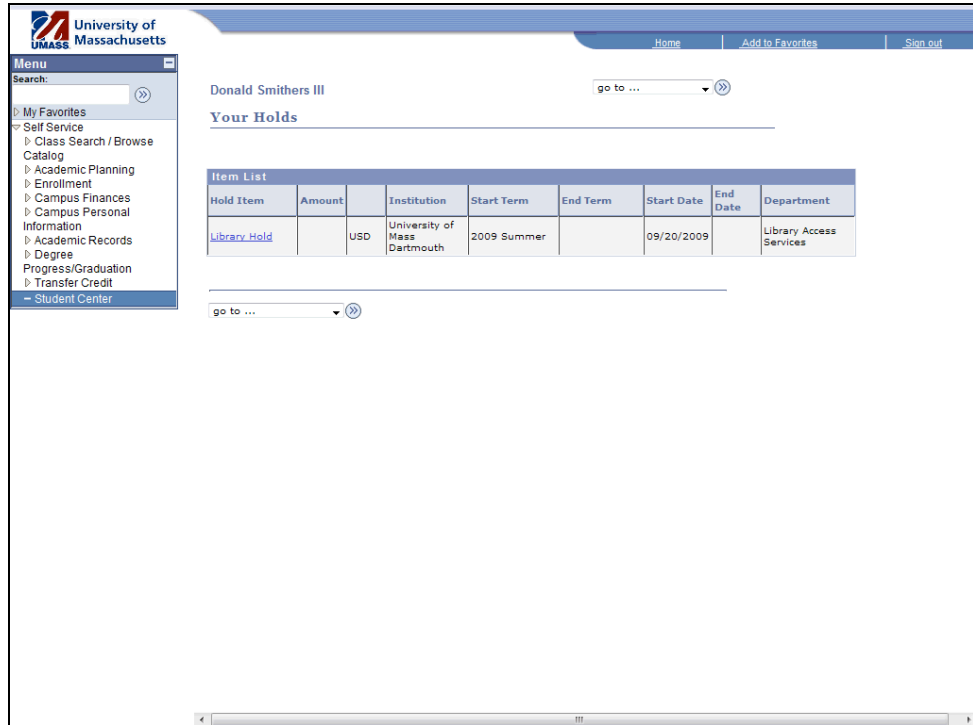

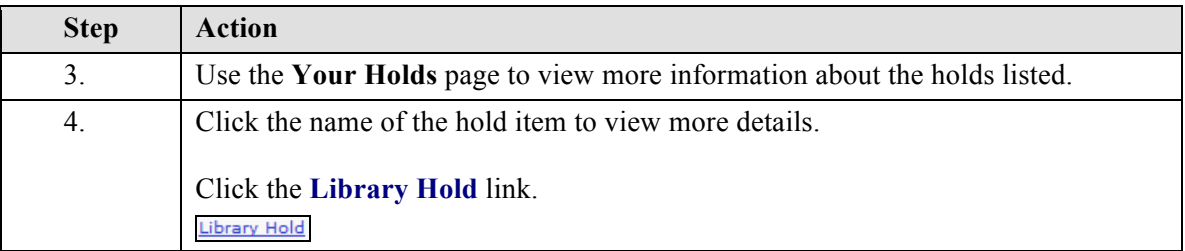

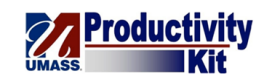

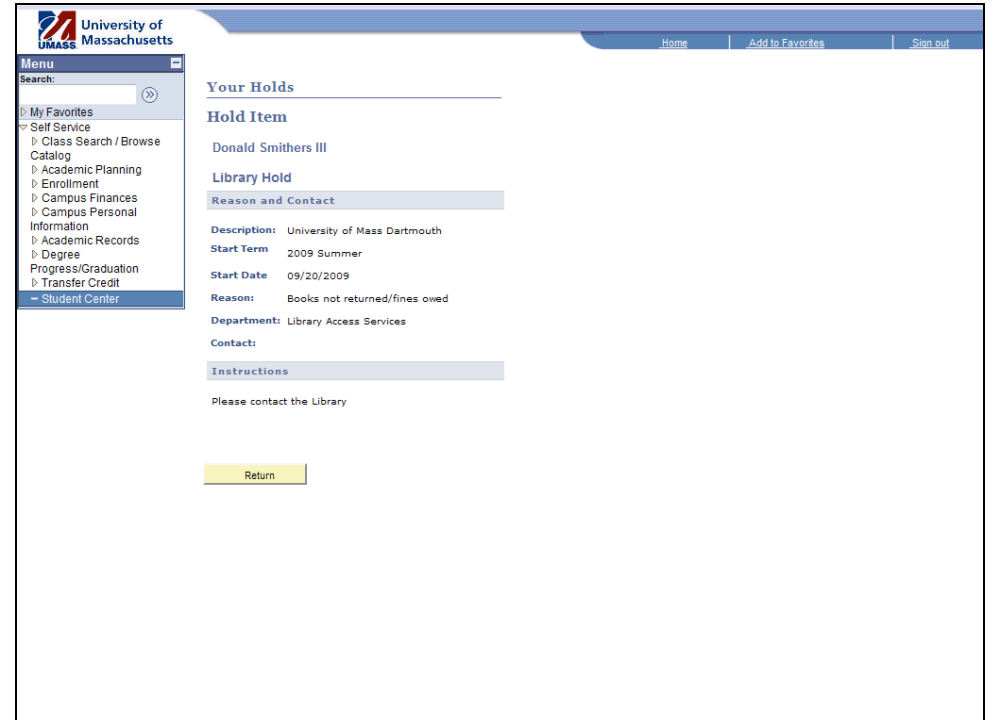

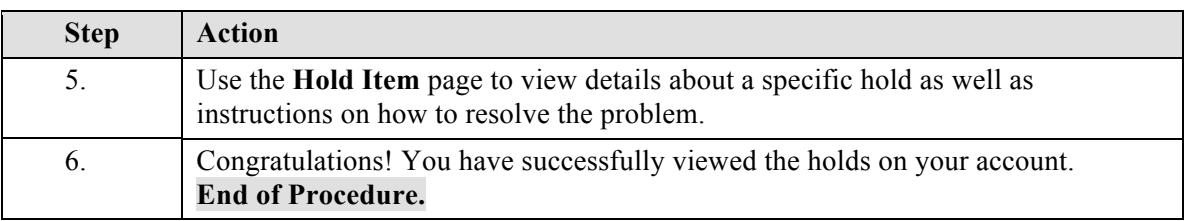

# **Update Emergency Contact Information\_FINAL**

Responding to increased concerns about security issues of all kinds on University campuses nationwide, your University requires you to designate someone as an emergency contact. This information will be used to contact designated individuals in the event of an emergency involving you as a student on campus.

This tutorial will show how to add an emergency contact.

Use the buttons on the top right of the screen to access the interactive UPK training.

## **Procedure**

#### **Consider this scenario:**

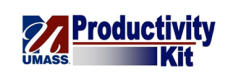

Your parents are away on business trips often, so you would like to add your grandfather as a second emergency contact.

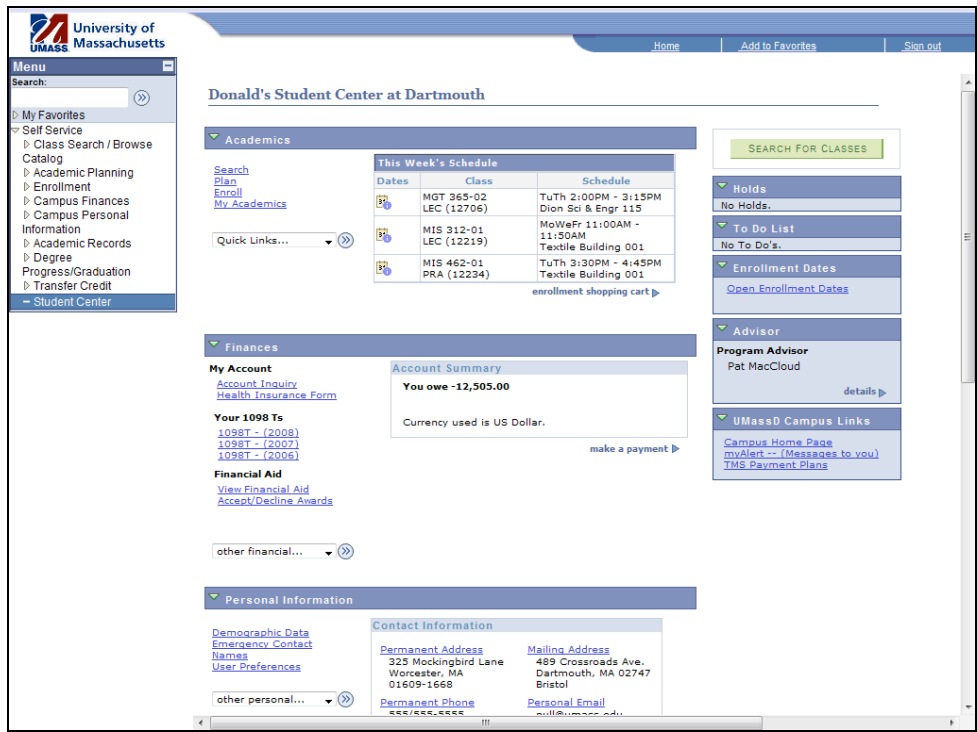

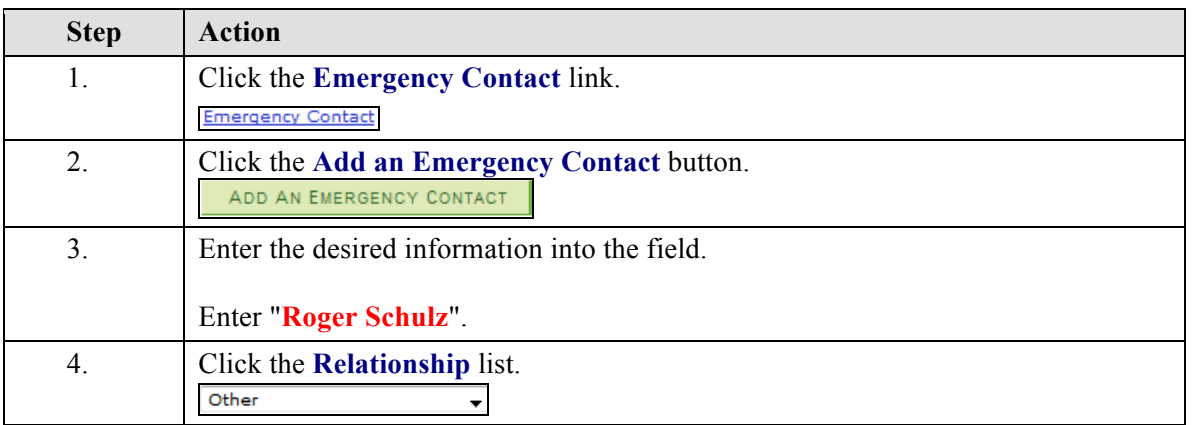

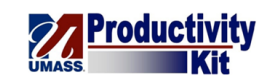

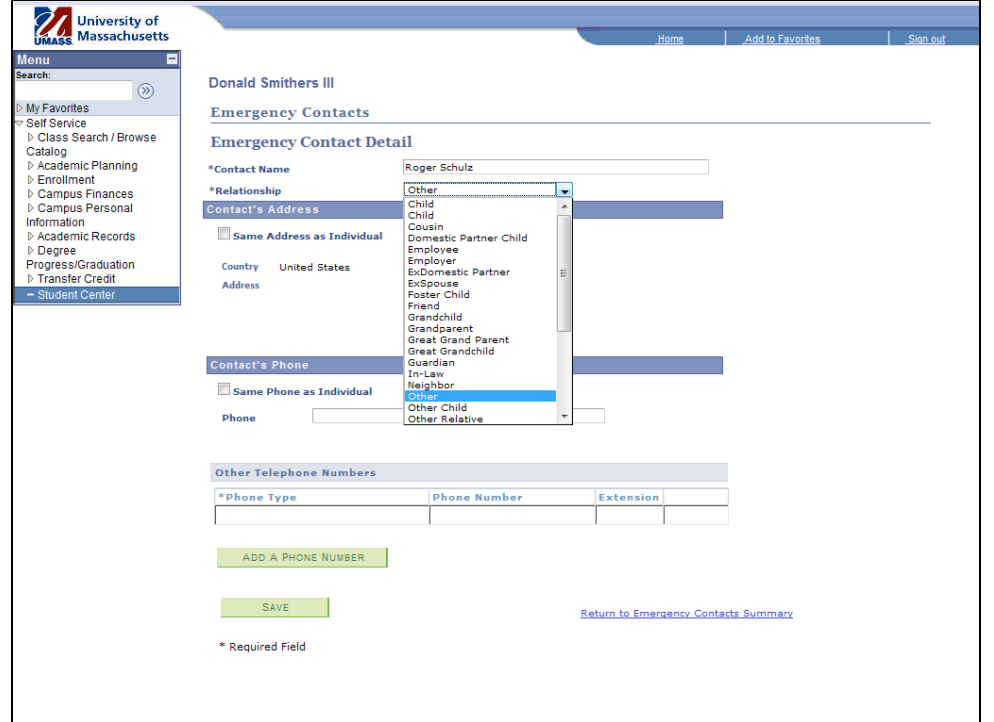

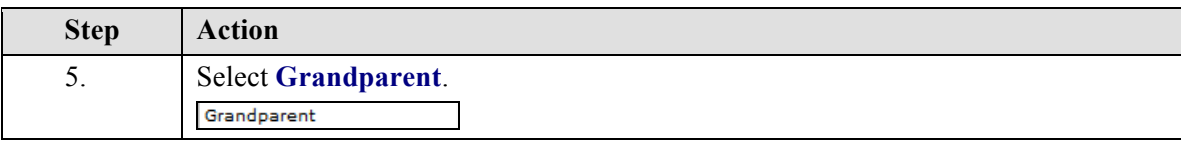

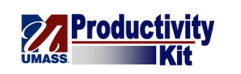

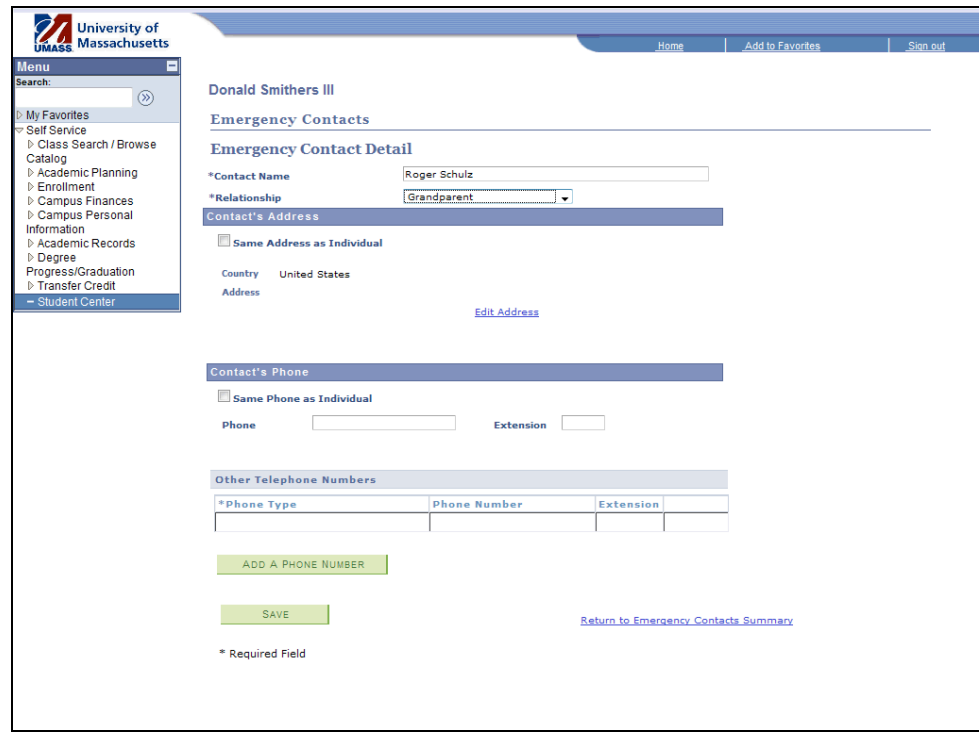

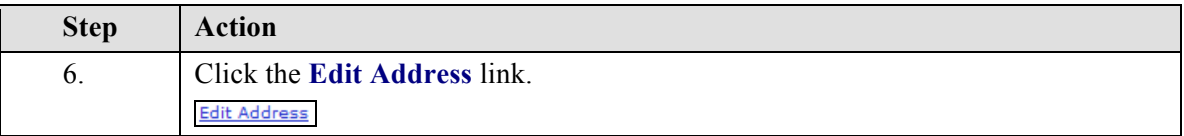

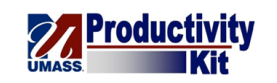

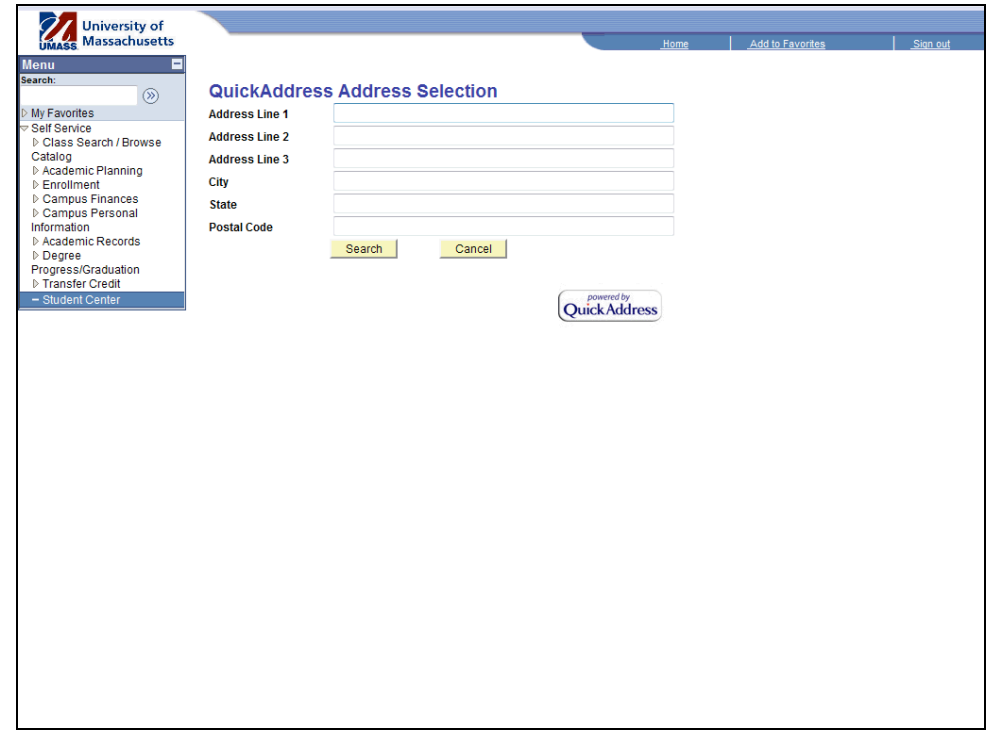

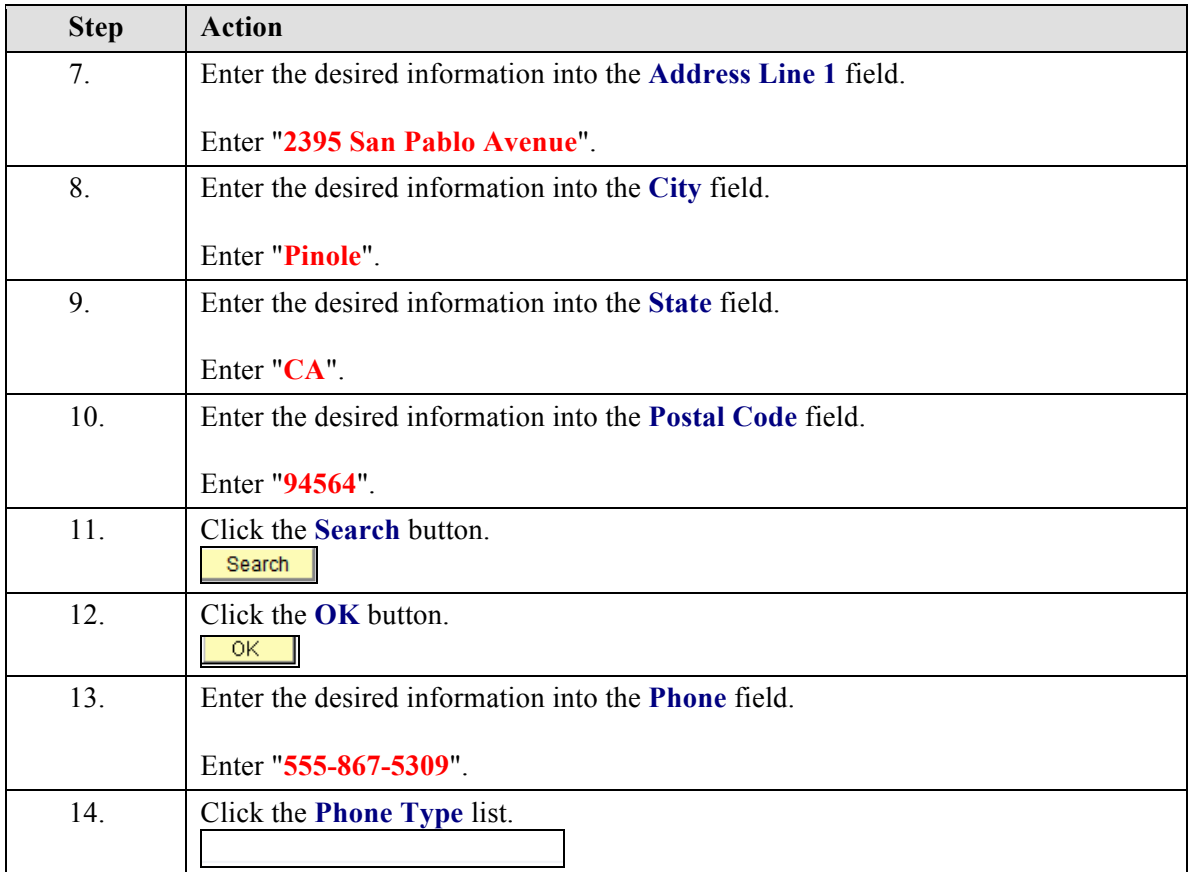
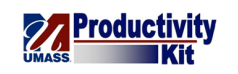

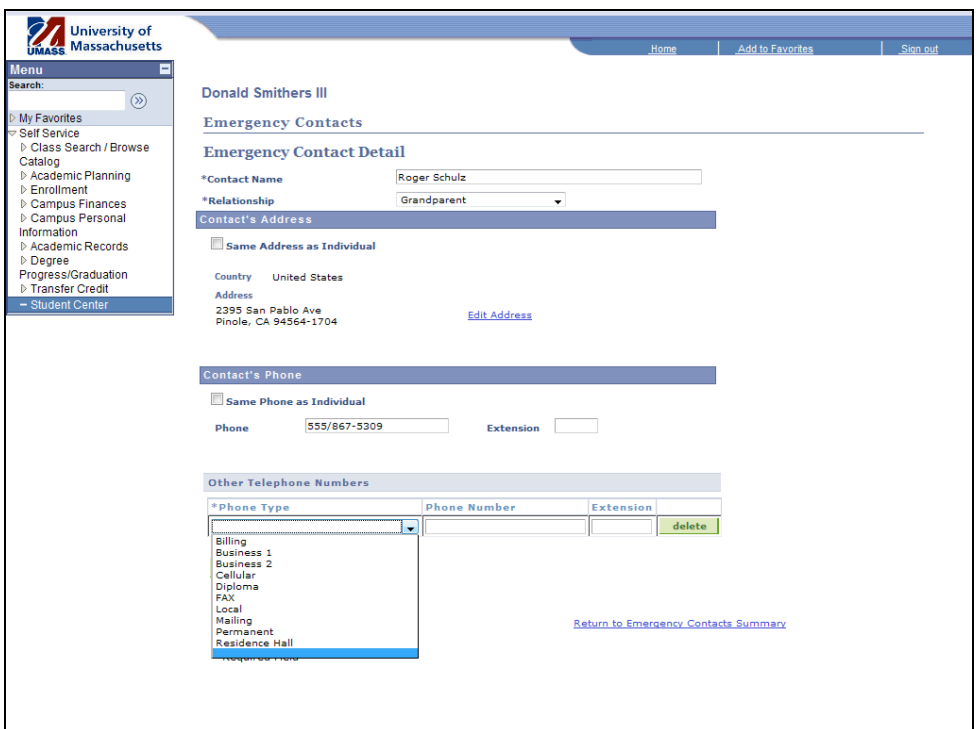

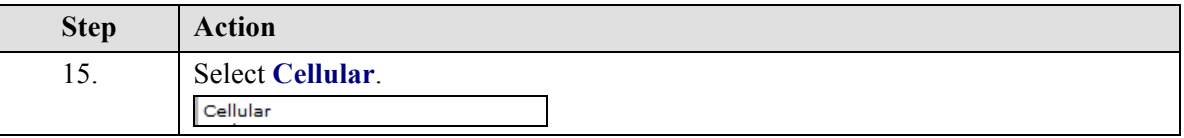

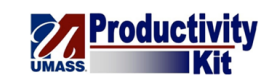

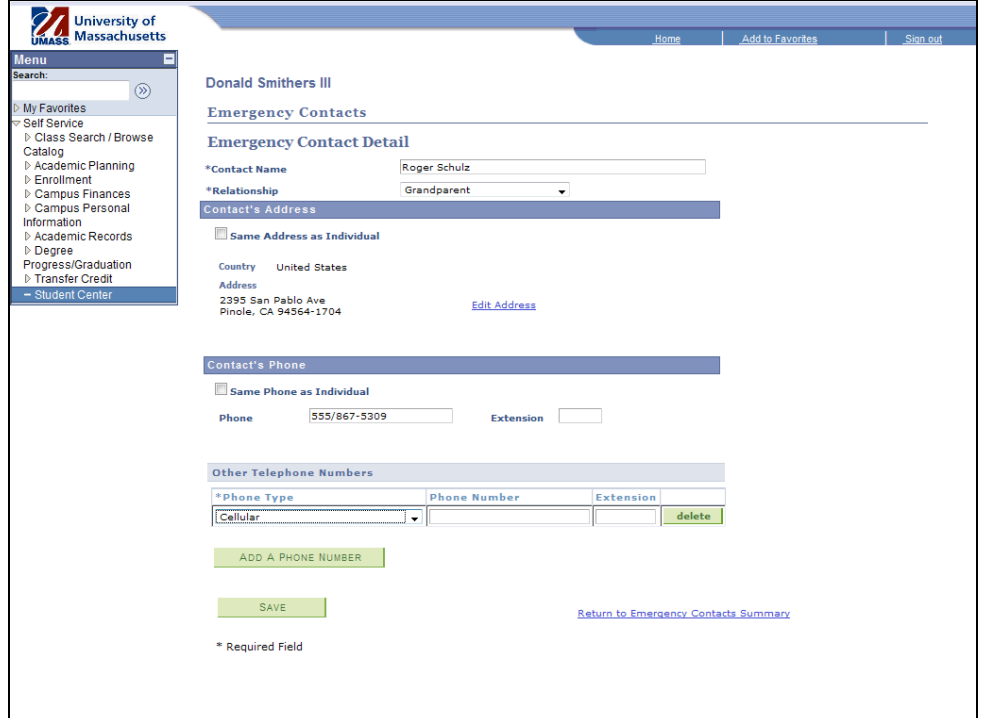

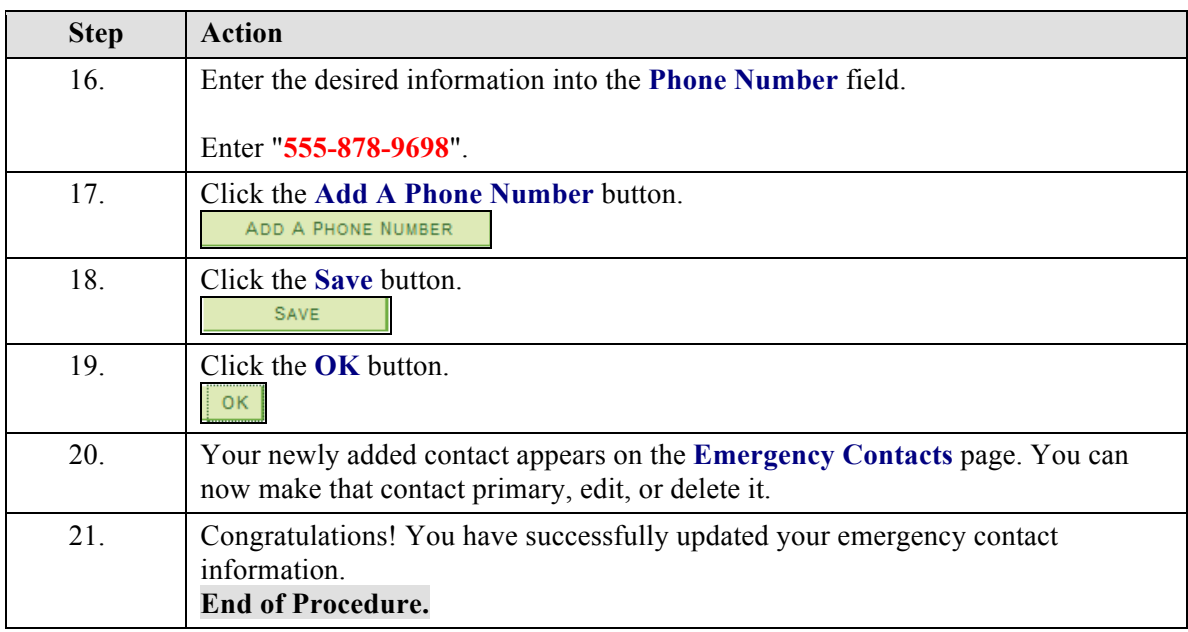

# **Viewing and Updating Personal Information\_FINAL**

The Personal information page allows you to view and update the personal information stored for you within the Student Center.

Use the buttons on the top right of the screen to access the interactive UPK training.

## **Procedure**

## **Consider this scenario:**

You have recently moved to a new apartment.

You want to make sure any correspondence from the University is sent to the right place.

Discover how to update your address.

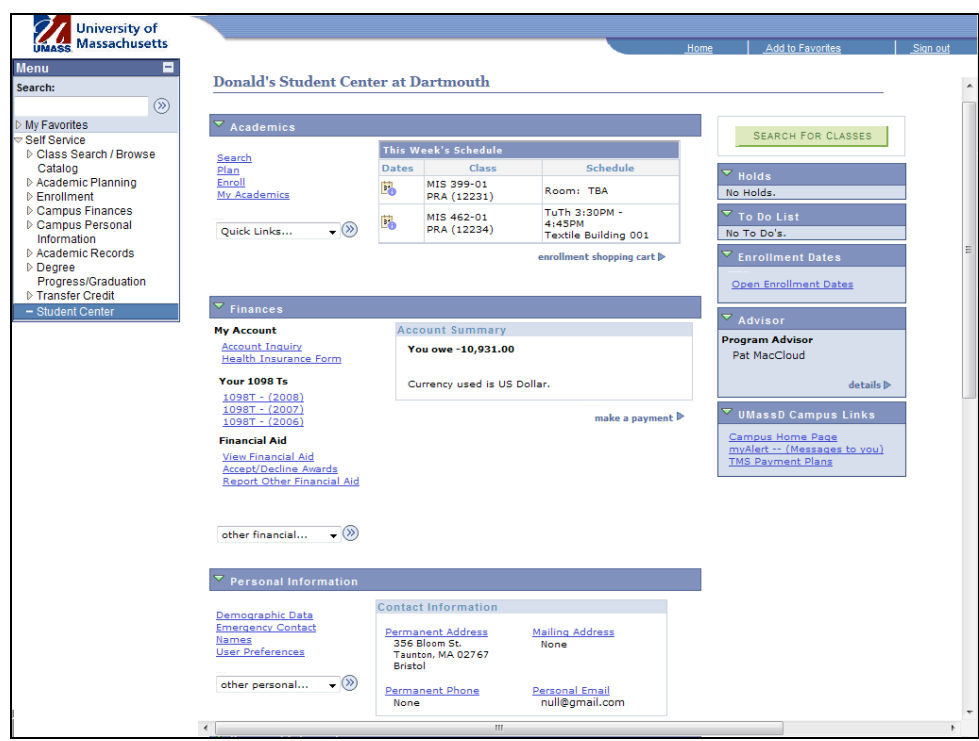

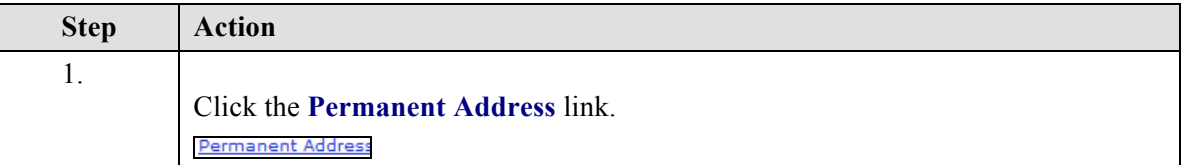

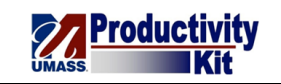

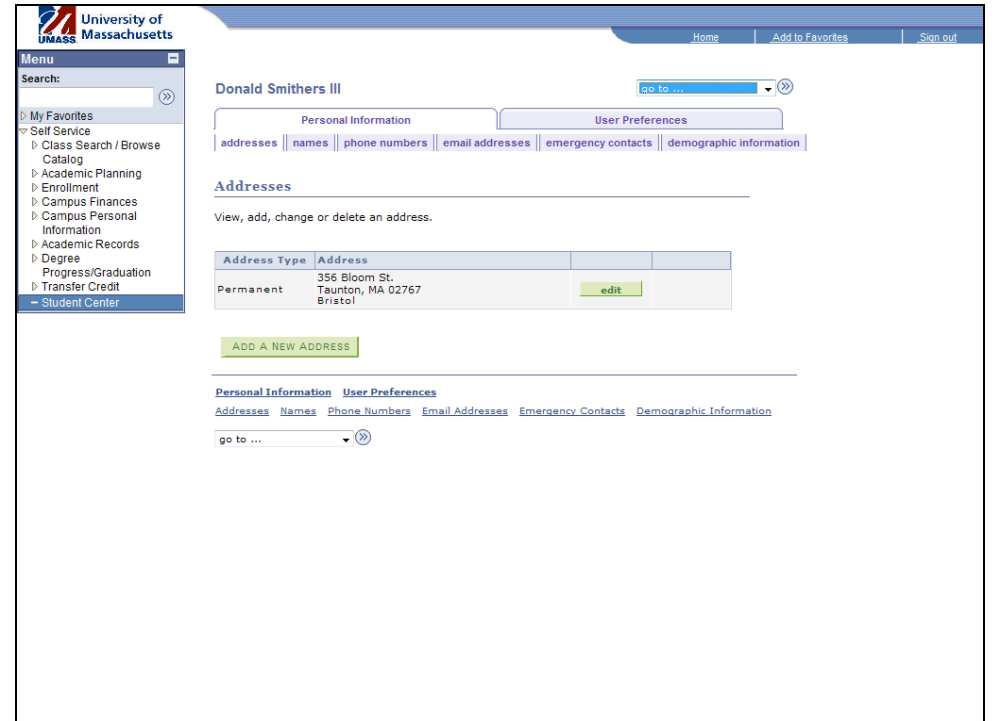

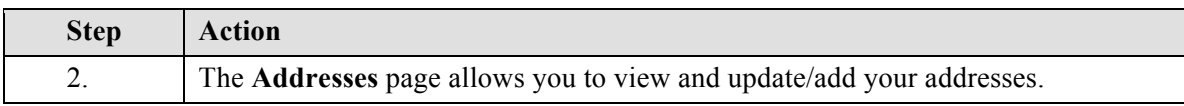

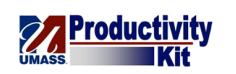

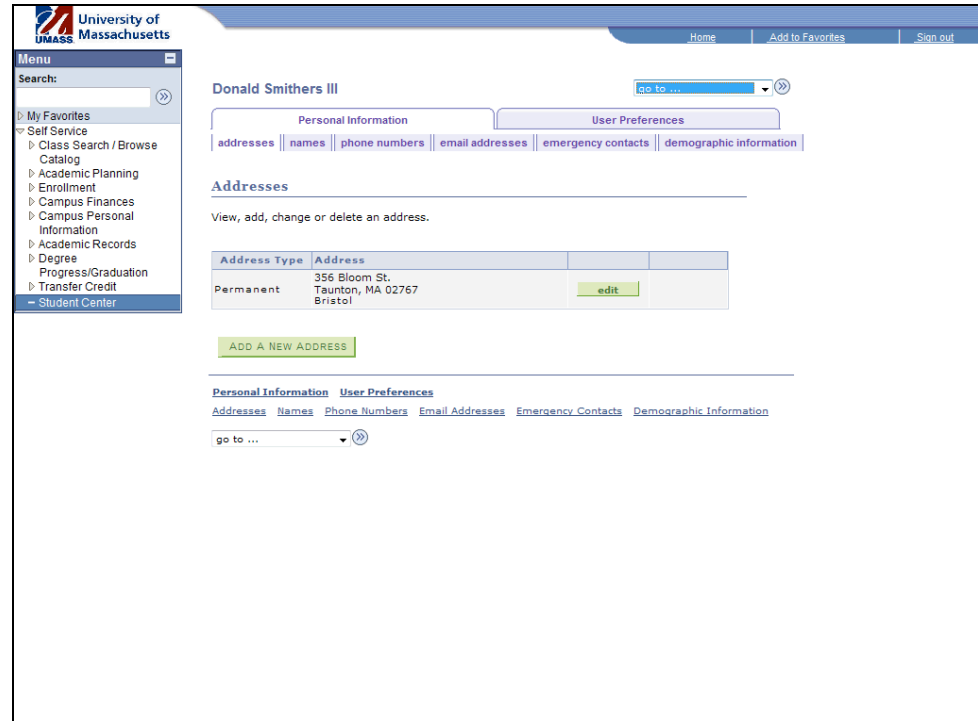

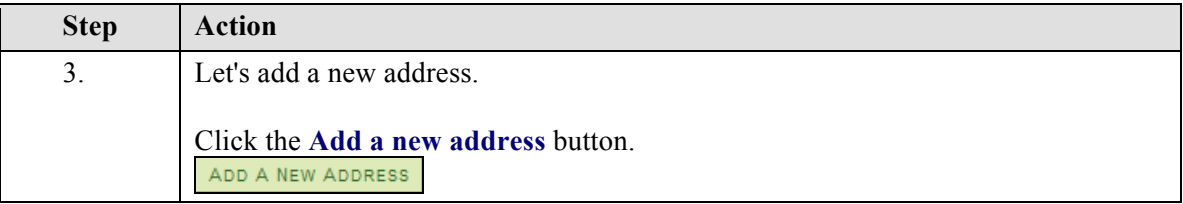

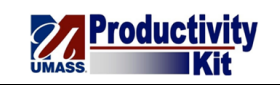

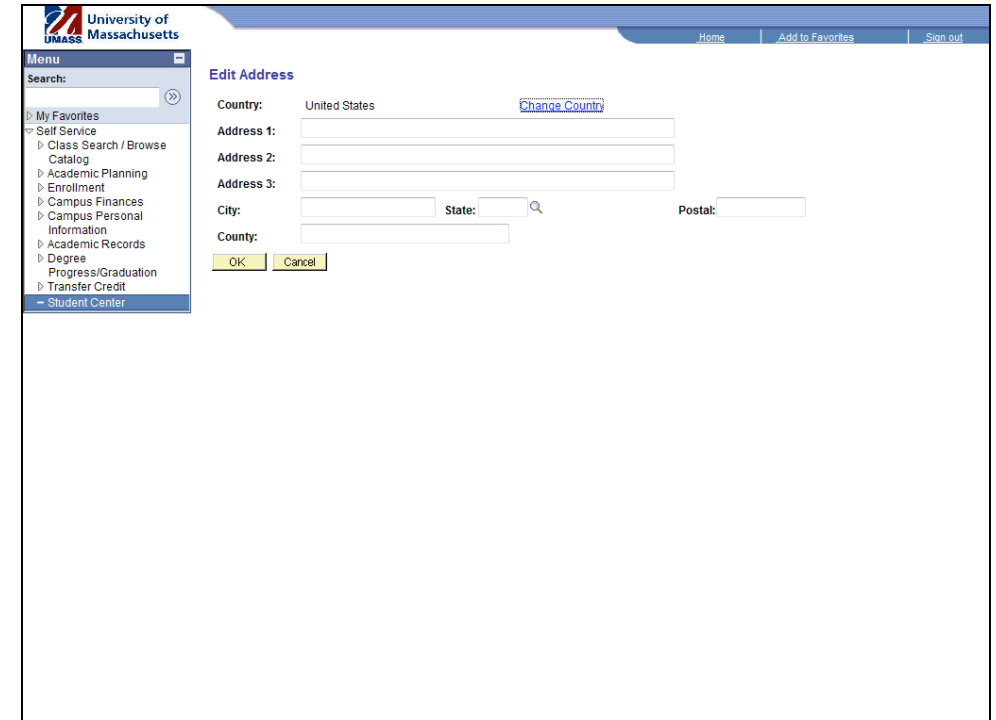

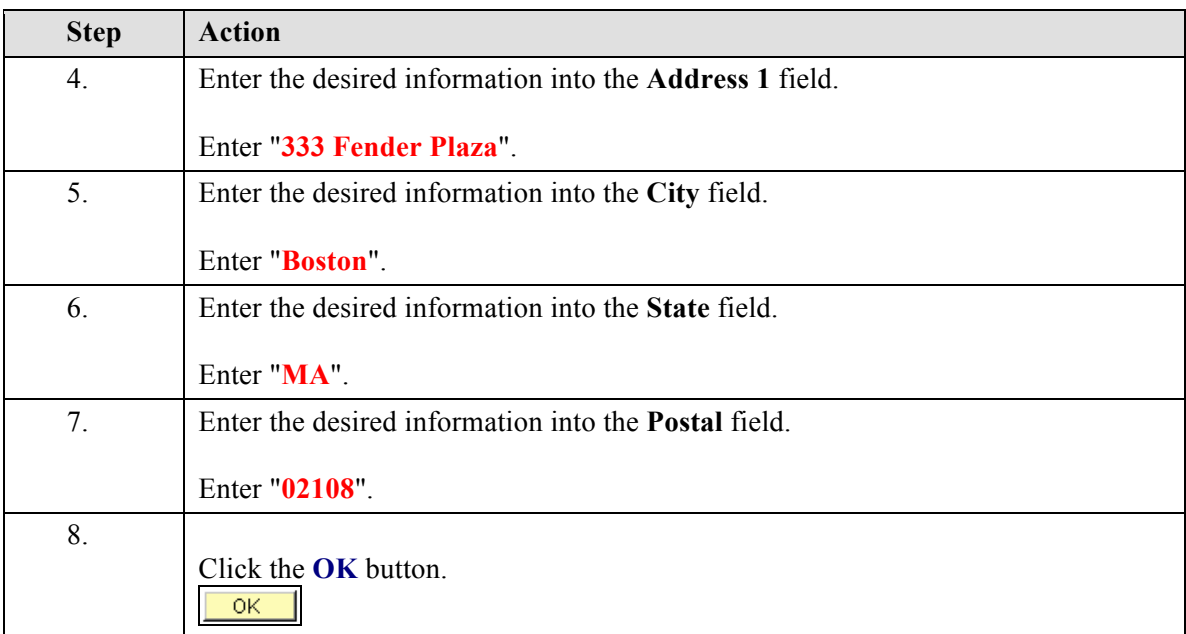

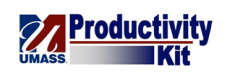

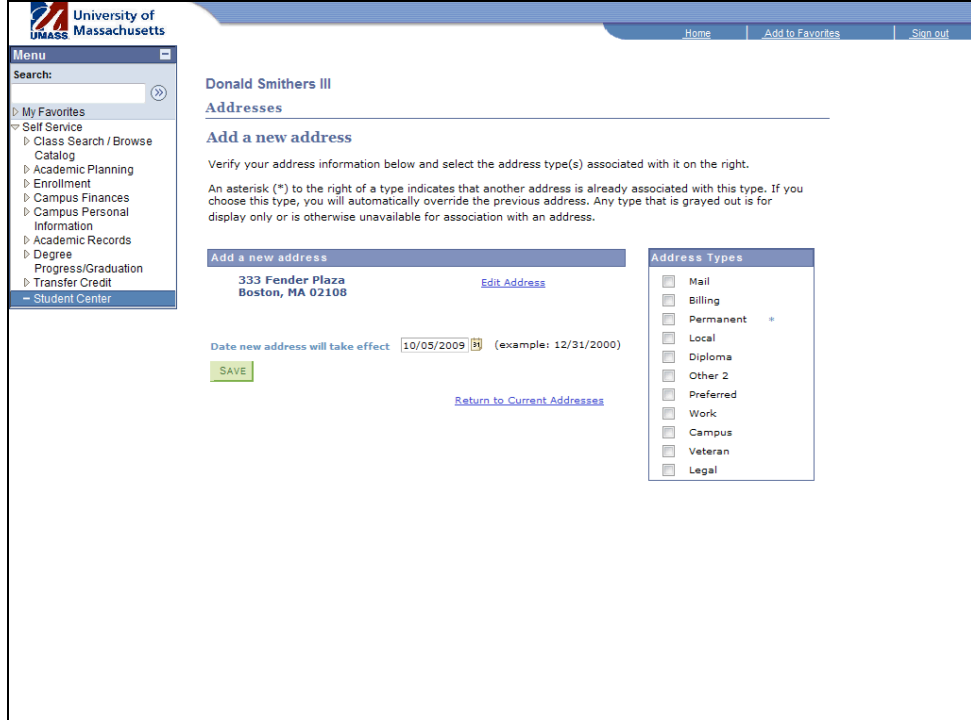

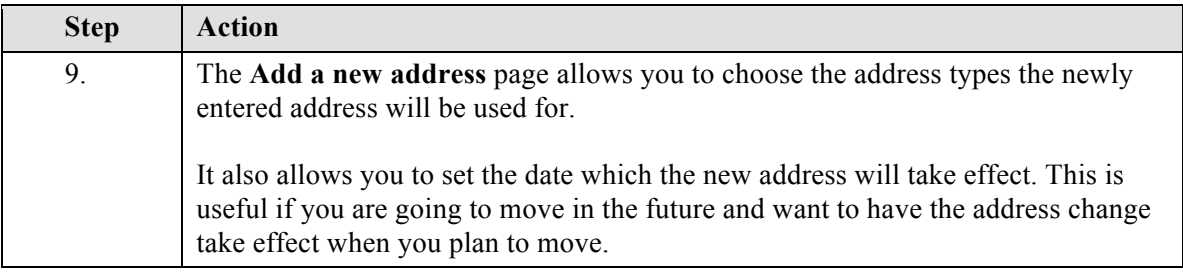

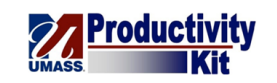

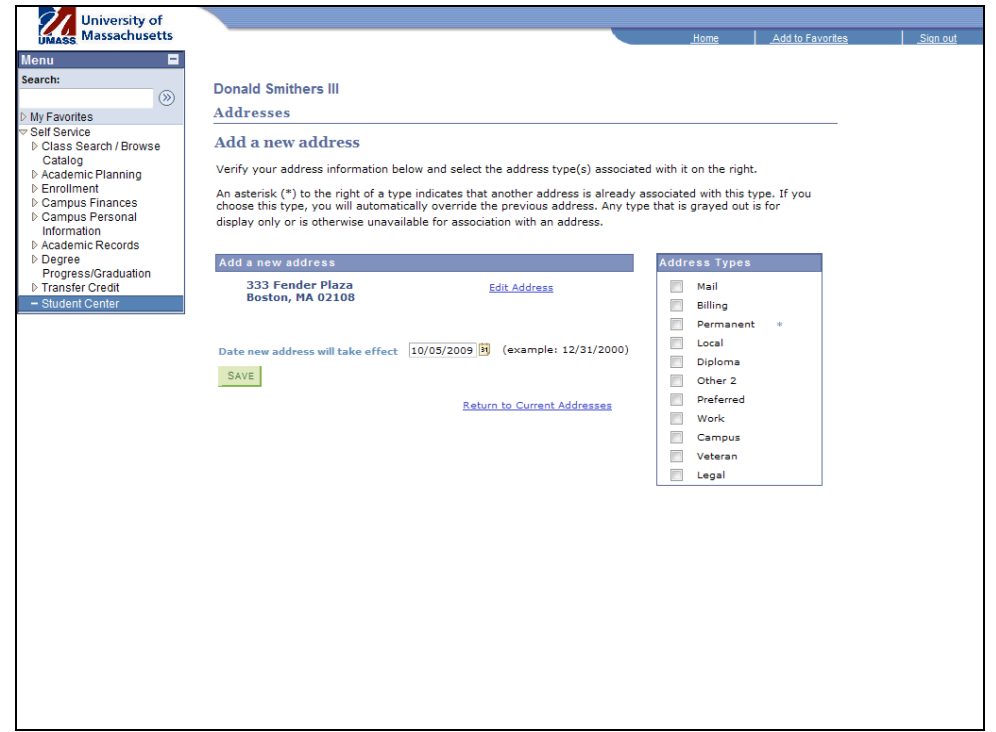

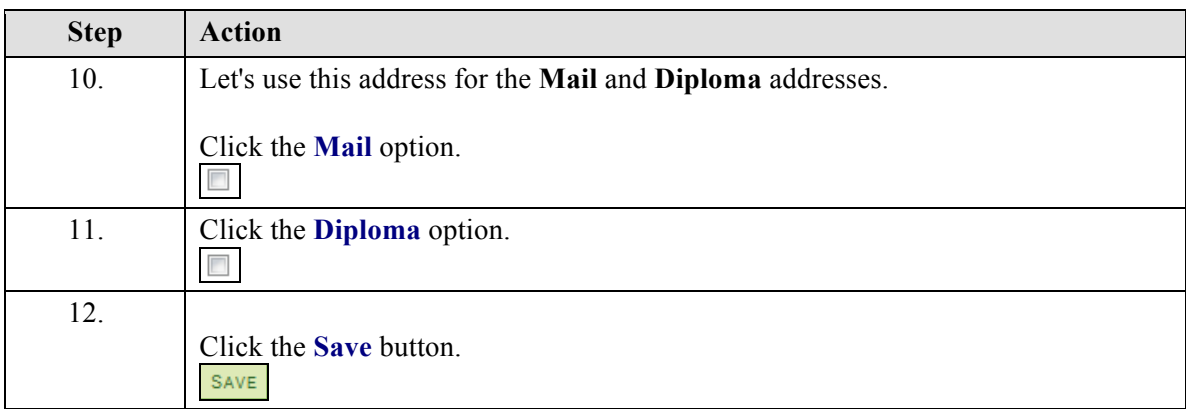

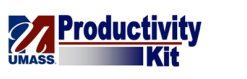

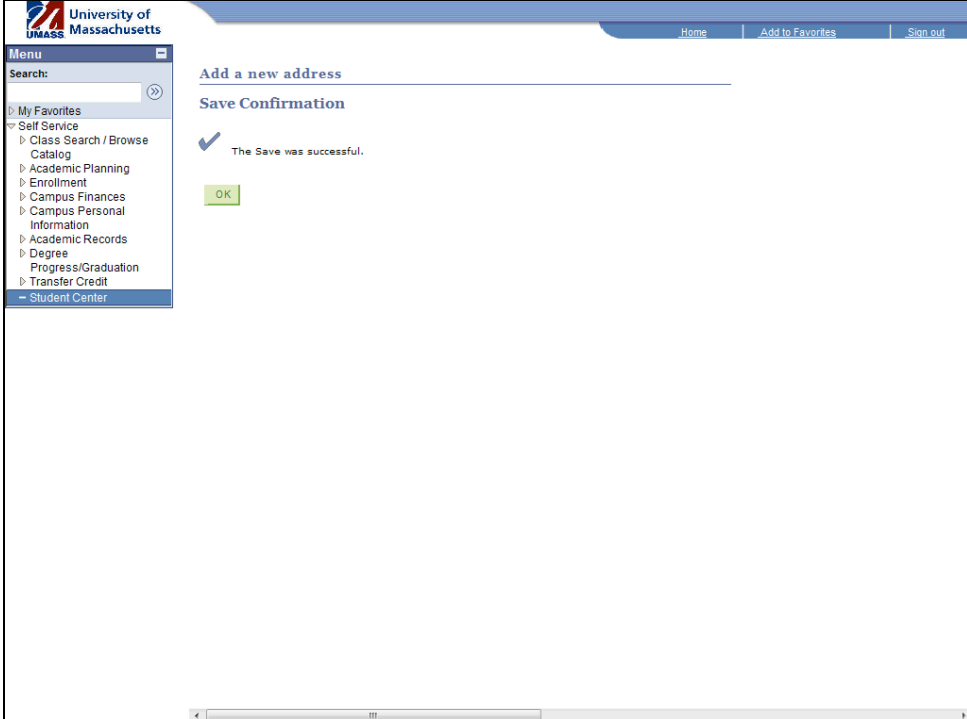

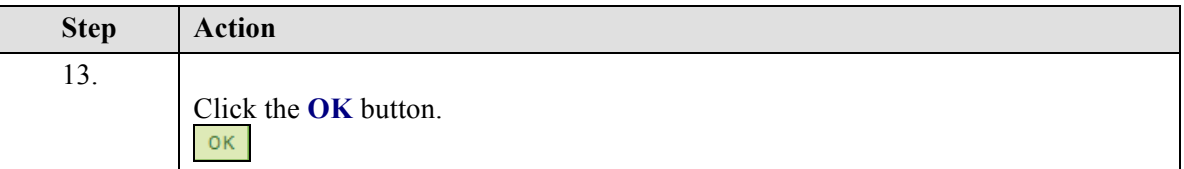

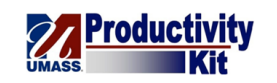

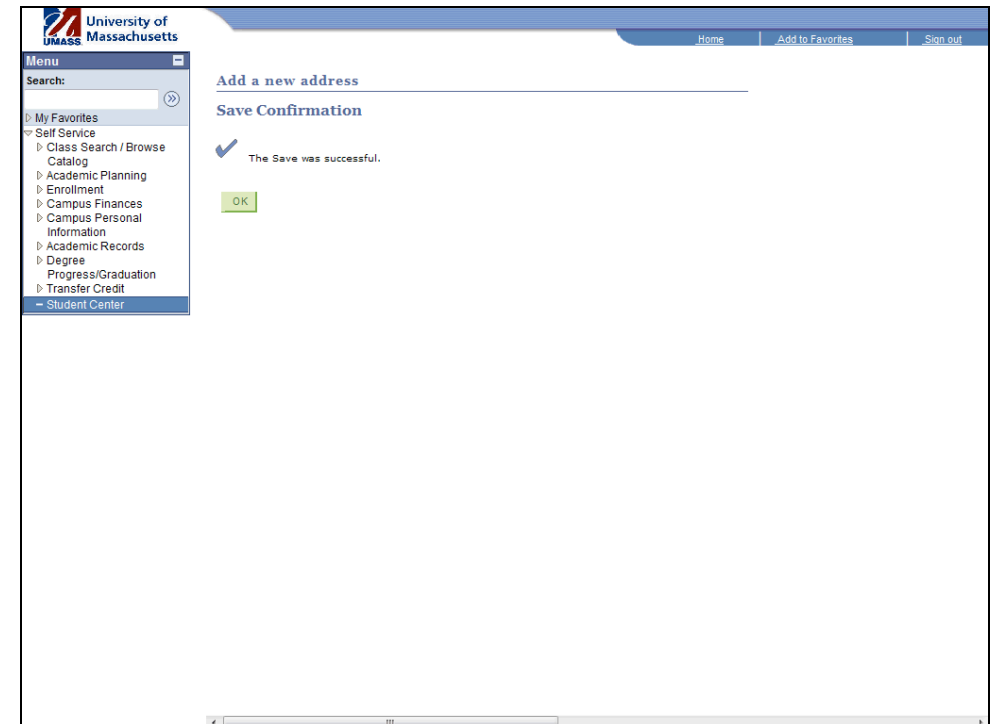

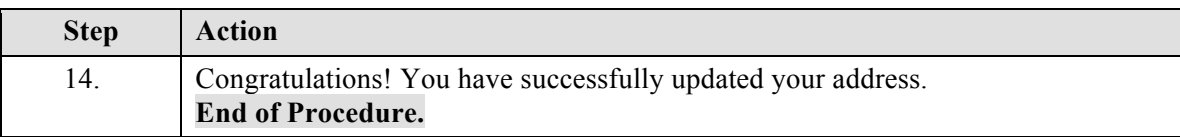

## **View Advisors\_FINAL**

Your academic advisors are there to assist you with decision-making and direction in regards to your academic and future professional career. It is a good idea to meet with them at least once per semester to discuss your degree progress as they are often able to spot potential pitfalls you could run into before they occur.

This tutorial will show how to find the name of your advisor(s) and contact them through email.

Use the buttons on the top right of the screen to access the interactive UPK training.

#### **Procedure**

#### **Consider this scenario:**

You want to setup an appointment with your advisor to talk about your academic future.

Discover how to view your advisor and contact them to request an appointment.

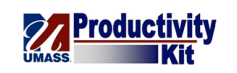

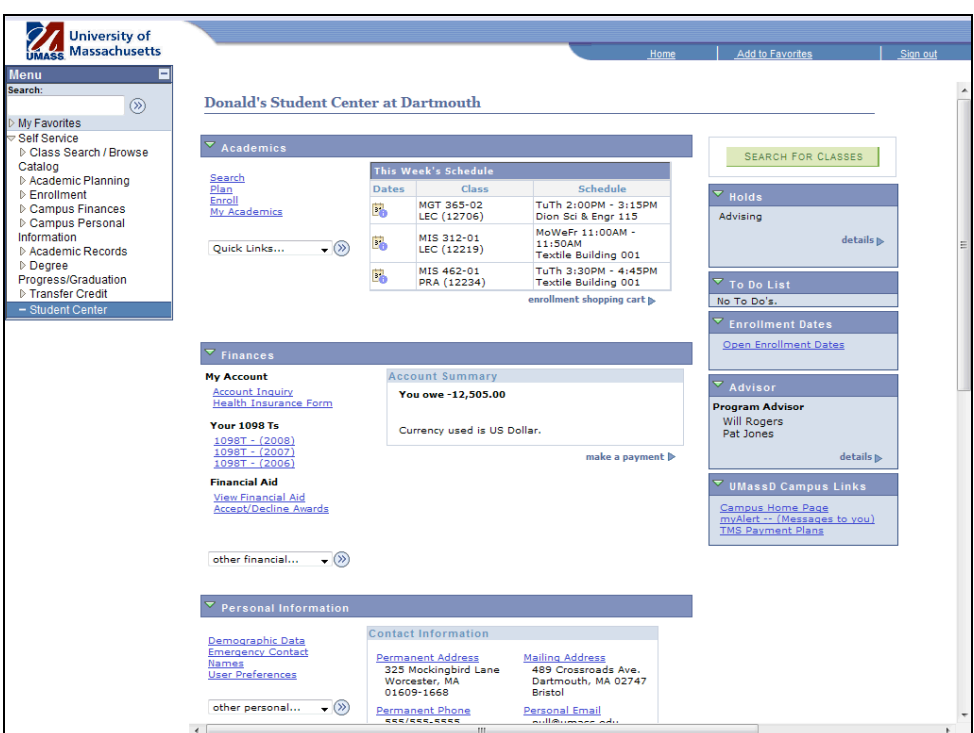

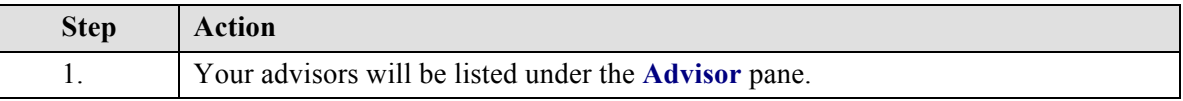

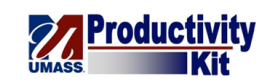

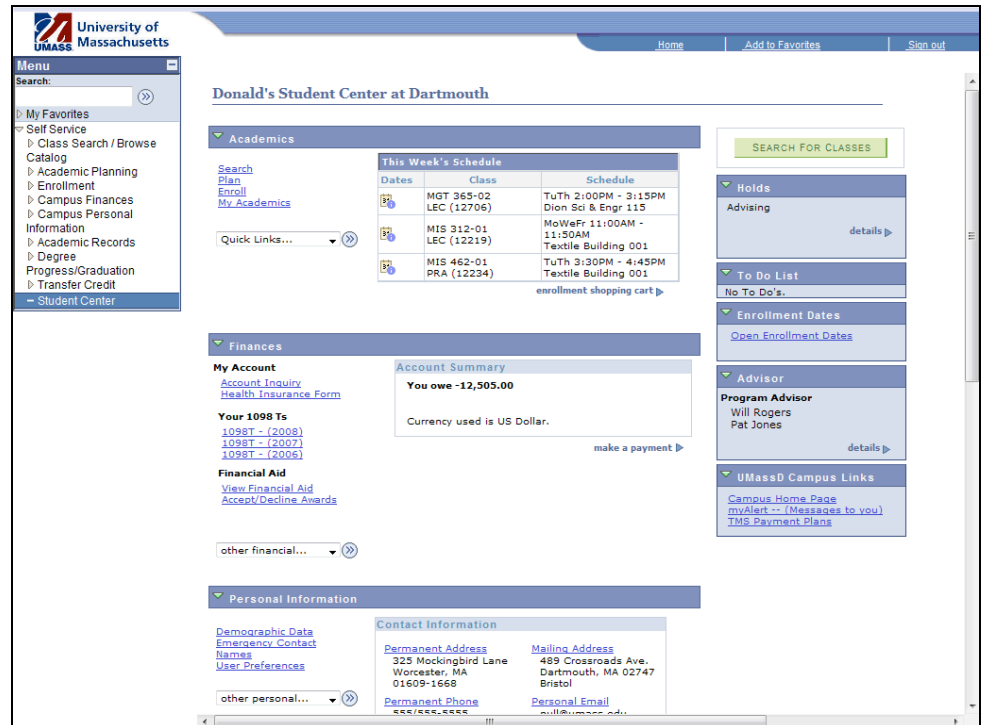

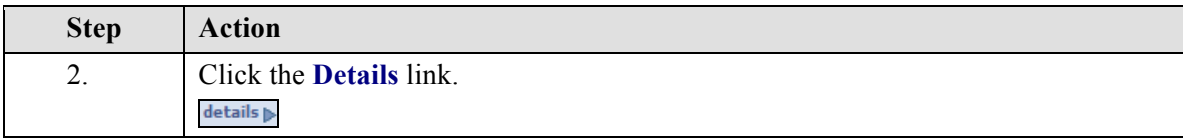

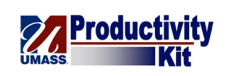

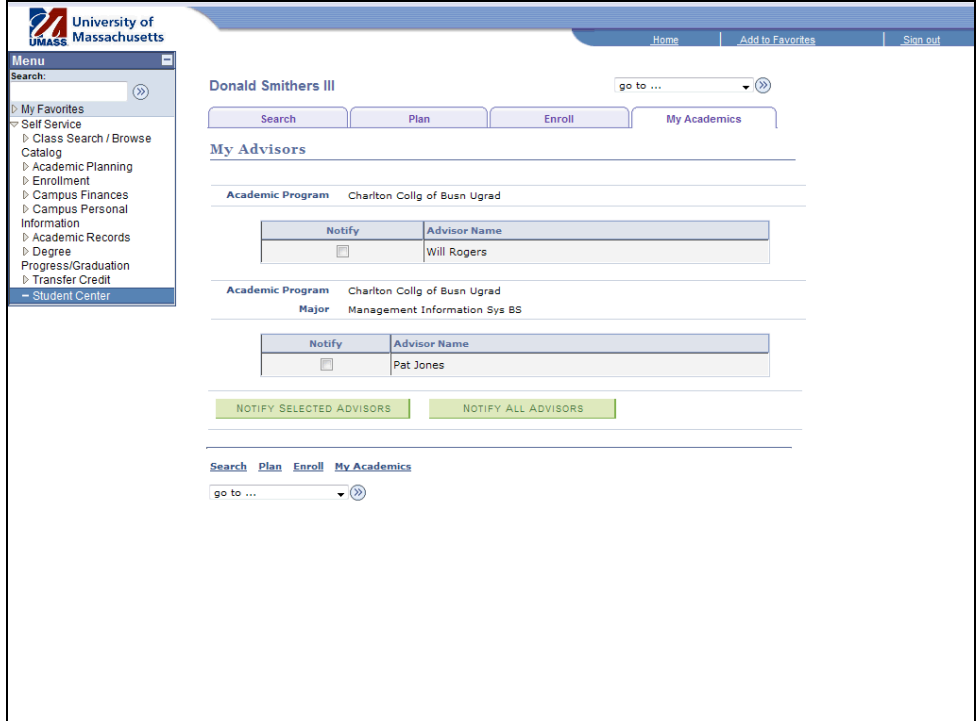

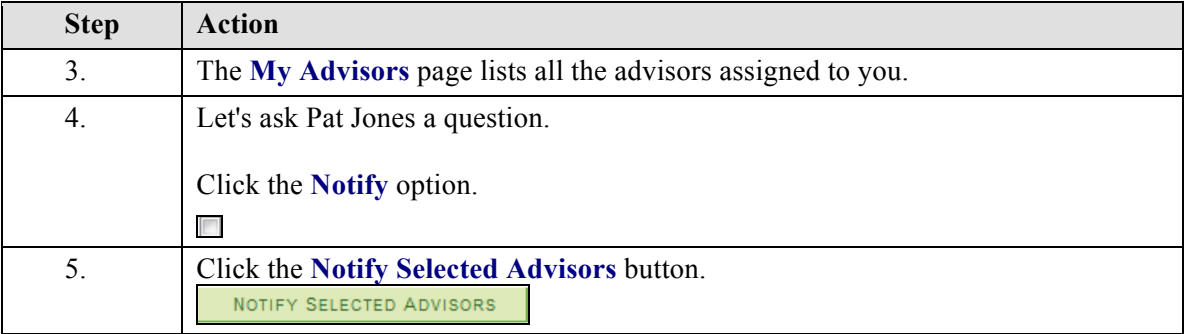

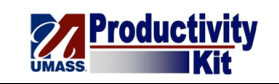

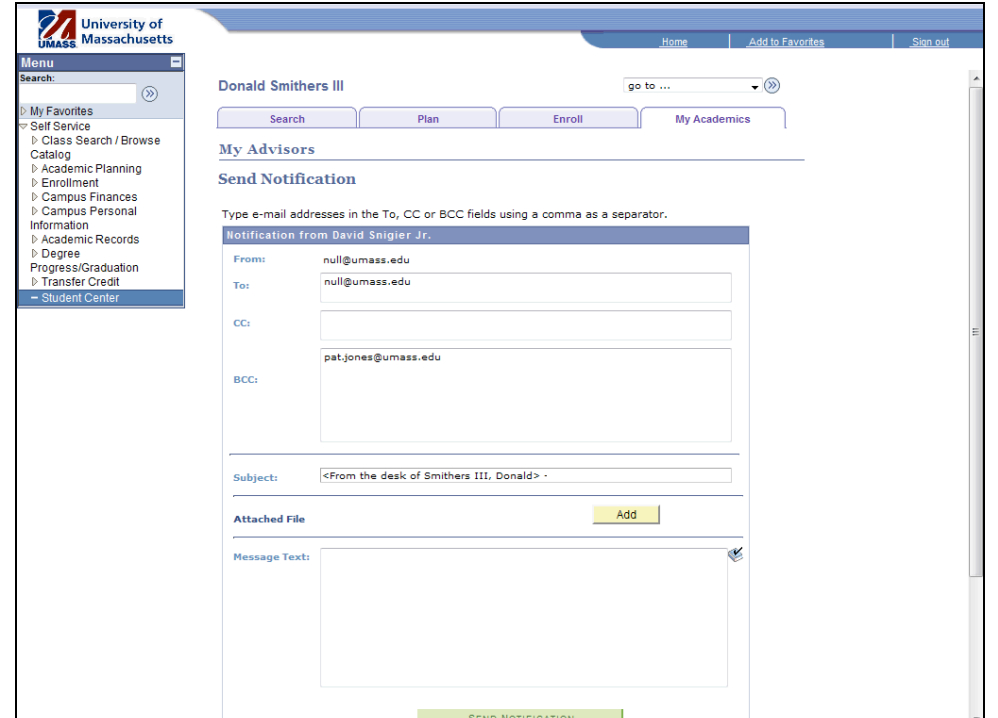

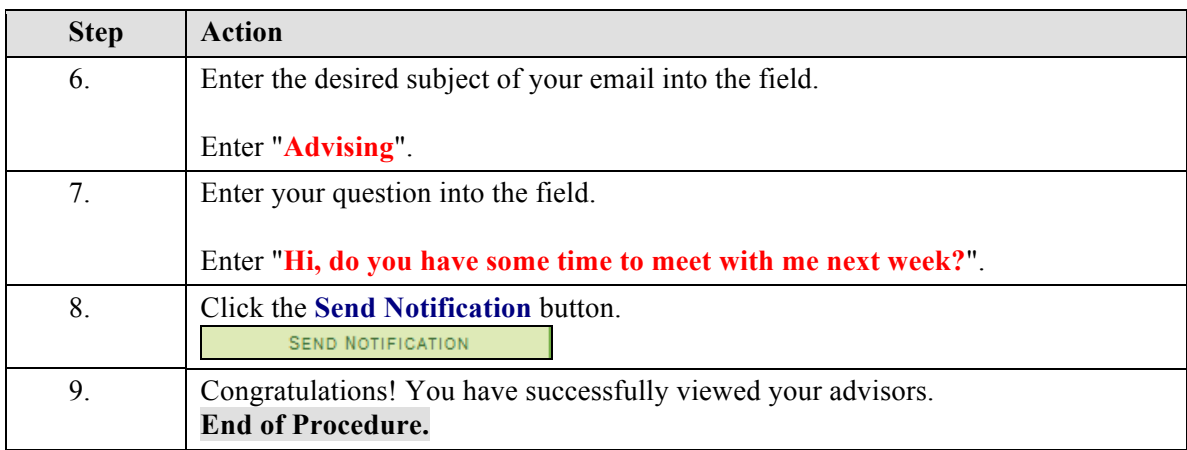

# **Enrollment Verification: Official\_FINAL**

There are times you may need to provide proof that you are currently enrolled or have been enrolled at the University. The document which provides this proof is the Enrollment Verification. Cases when you may be asked to provide Enrollment Verification include receiving a student discount at a company, deferring student loan payments while in school, or even providing evidence in a court of law.

This tutorial will show you how to request that the University send an Enrollment Verification by mail to the address(es) of your choice.

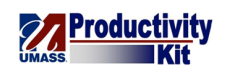

**Note:** Not all institutions need an official copy of your enrollment verification; sometimes one printed from your computer will do just fine. For more information on printing your Enrollment Verification, please view the *Enrollment Verification: Print* topic.

Use the buttons on the top right of the screen to access the interactive UPK training.

#### **Procedure**

#### **Consider this scenario:**

You want to receive a student discount on your health insurance but the insurance company requires verification of your enrollment.

Discover how to request that the university send official enrollment verification via mail.

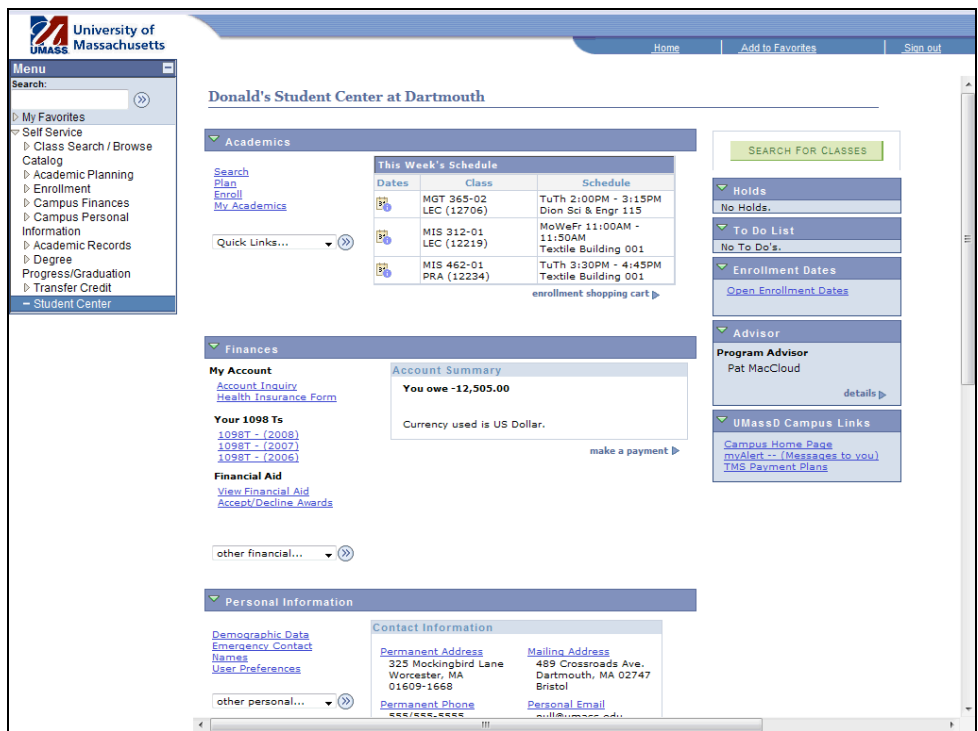

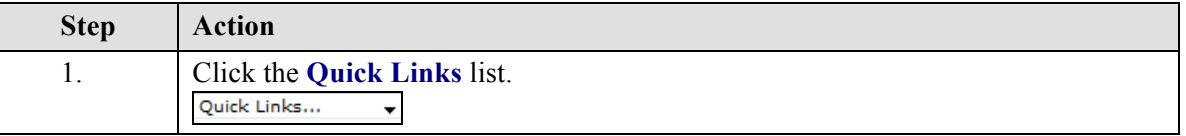

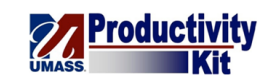

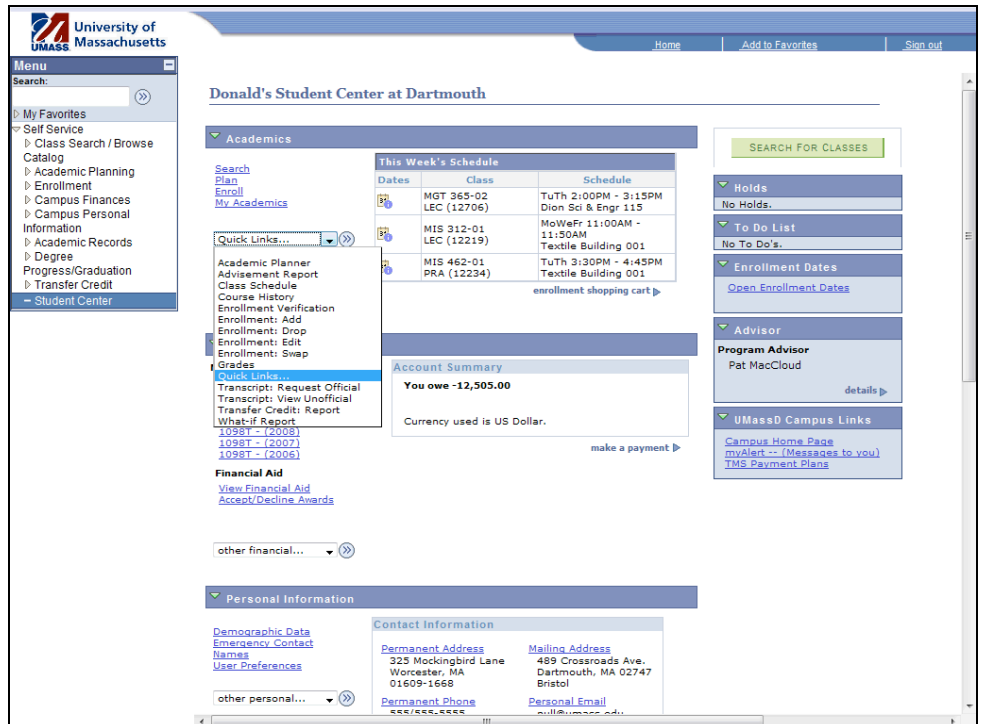

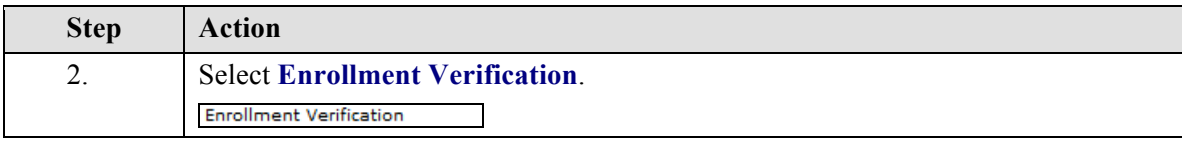

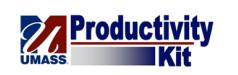

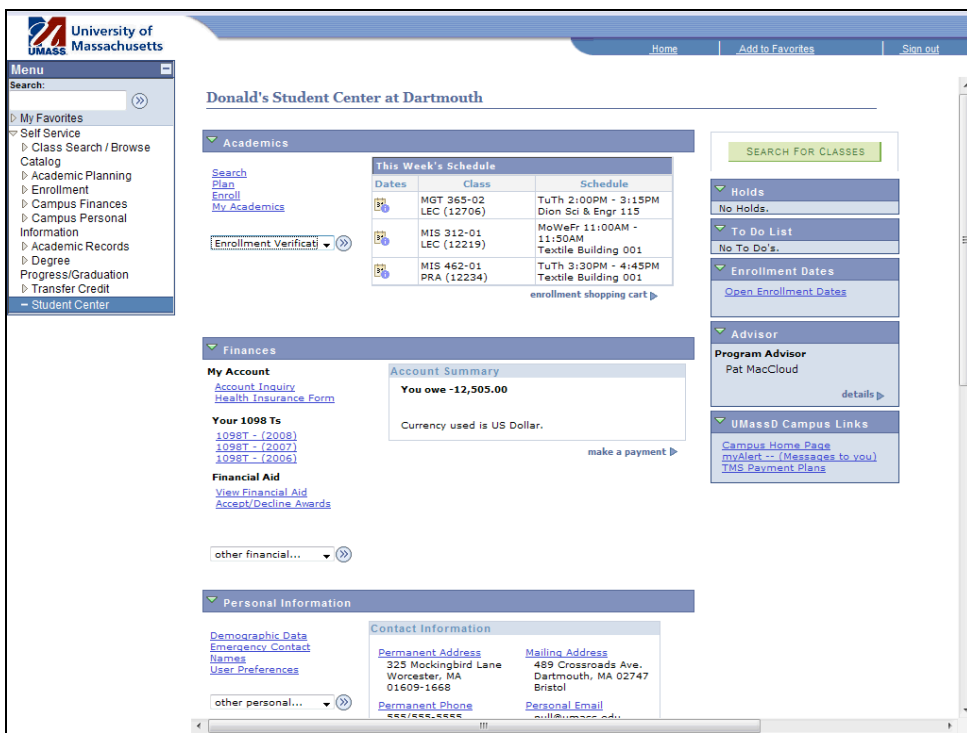

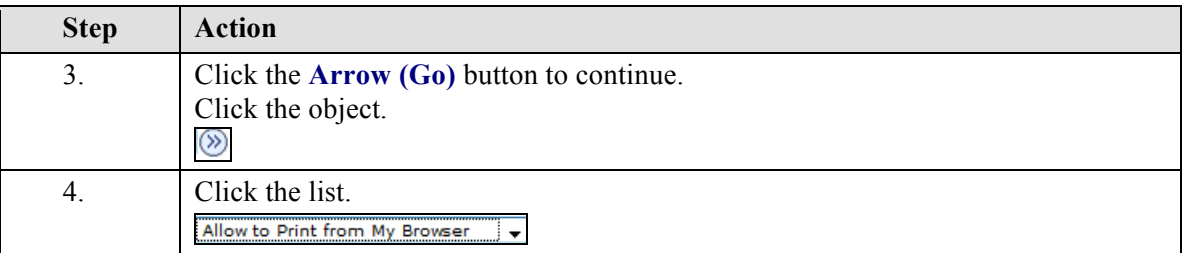

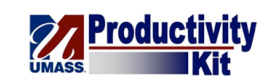

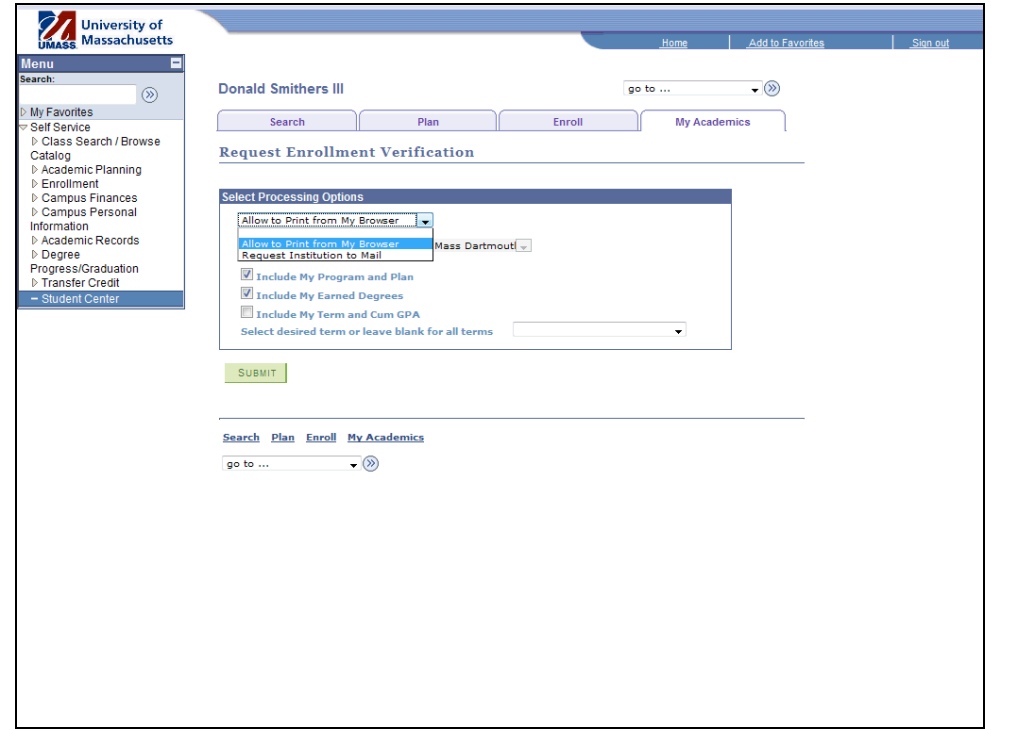

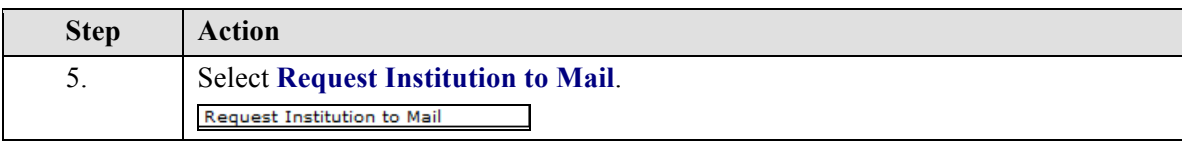

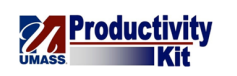

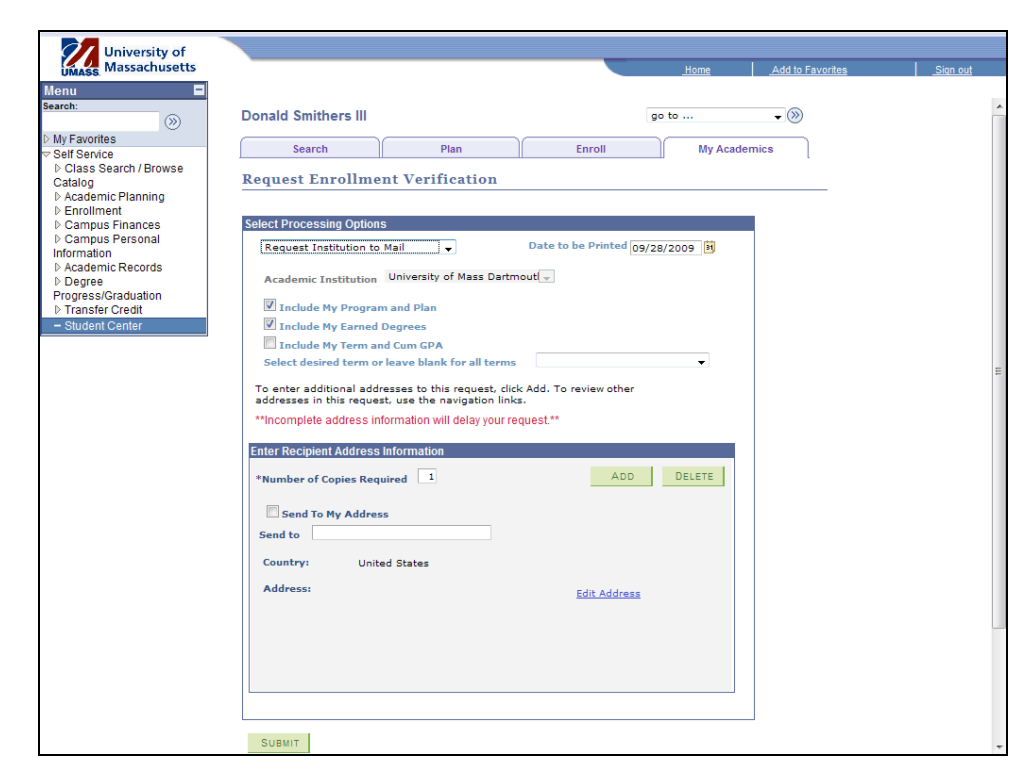

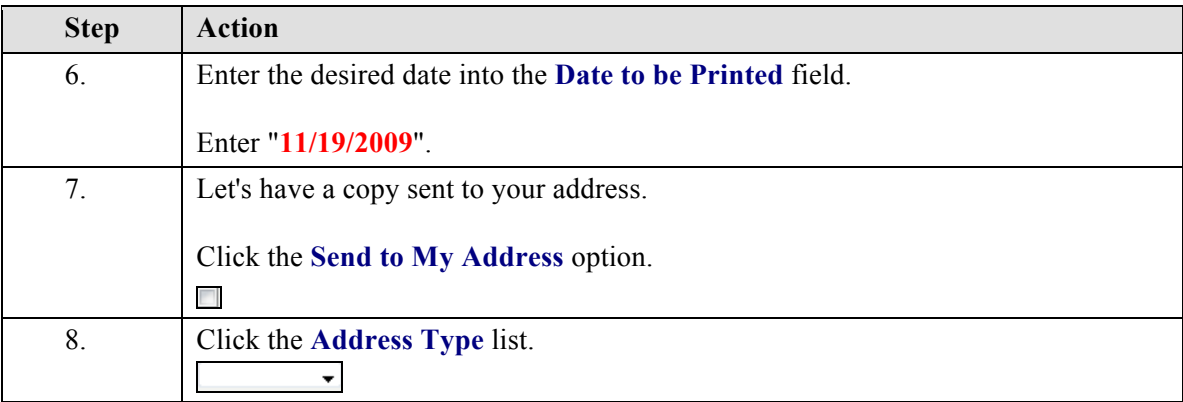

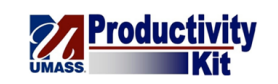

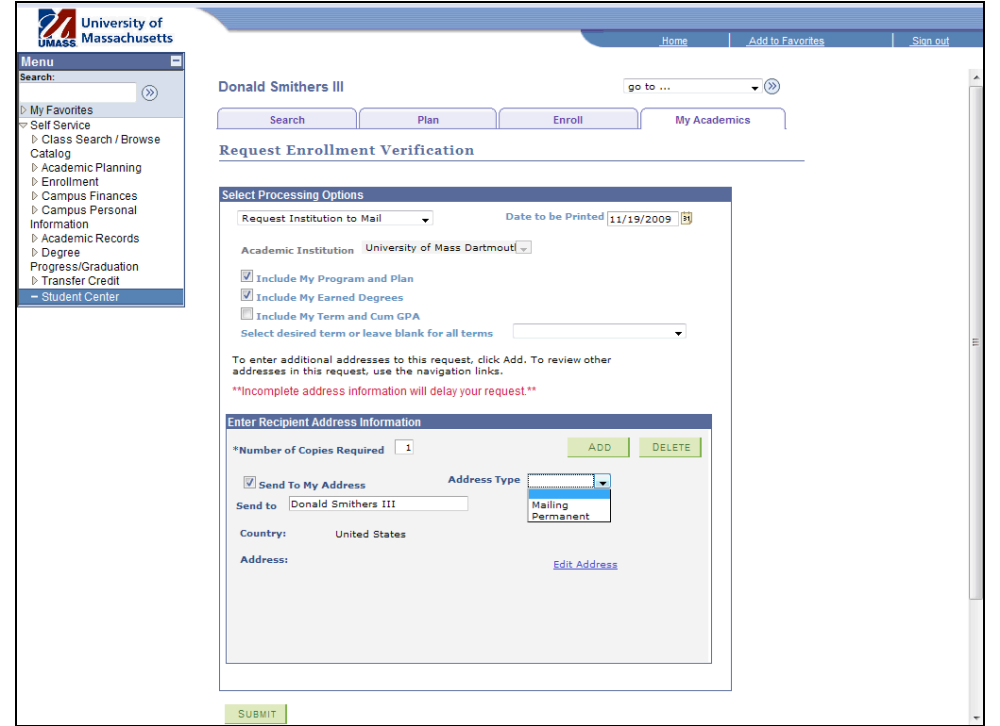

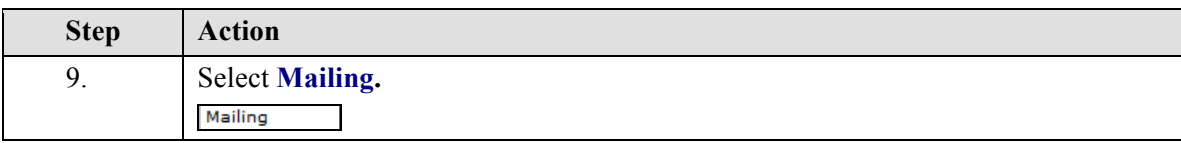

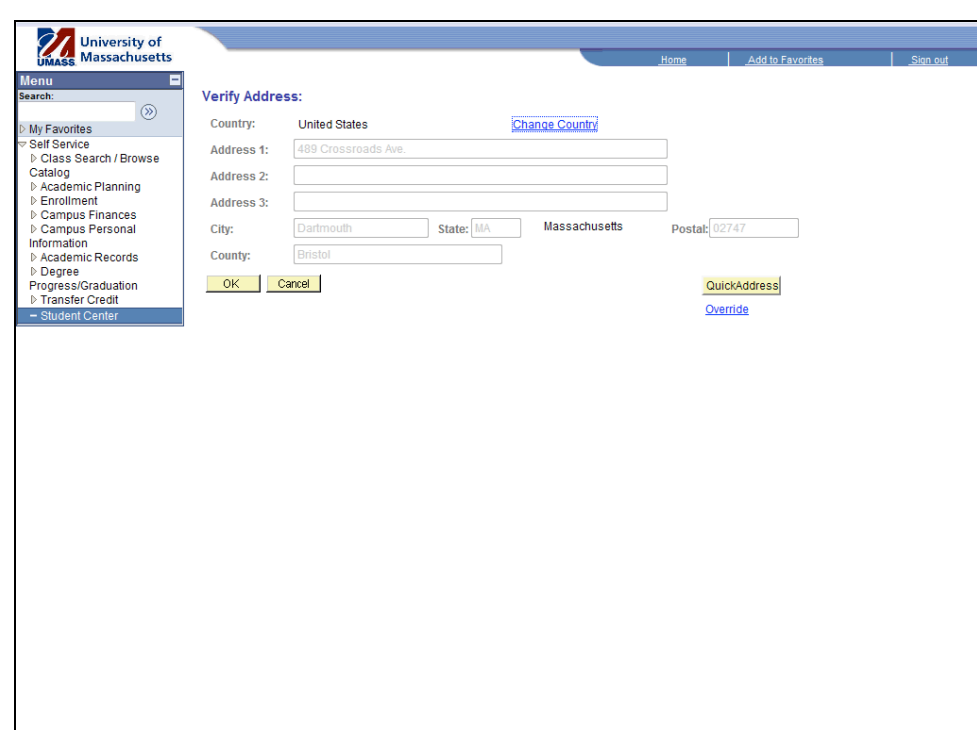

**The Productivity** 

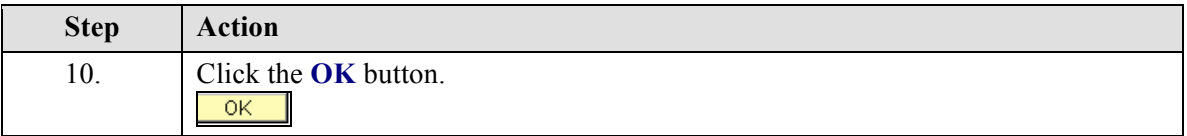

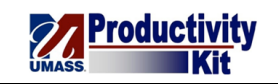

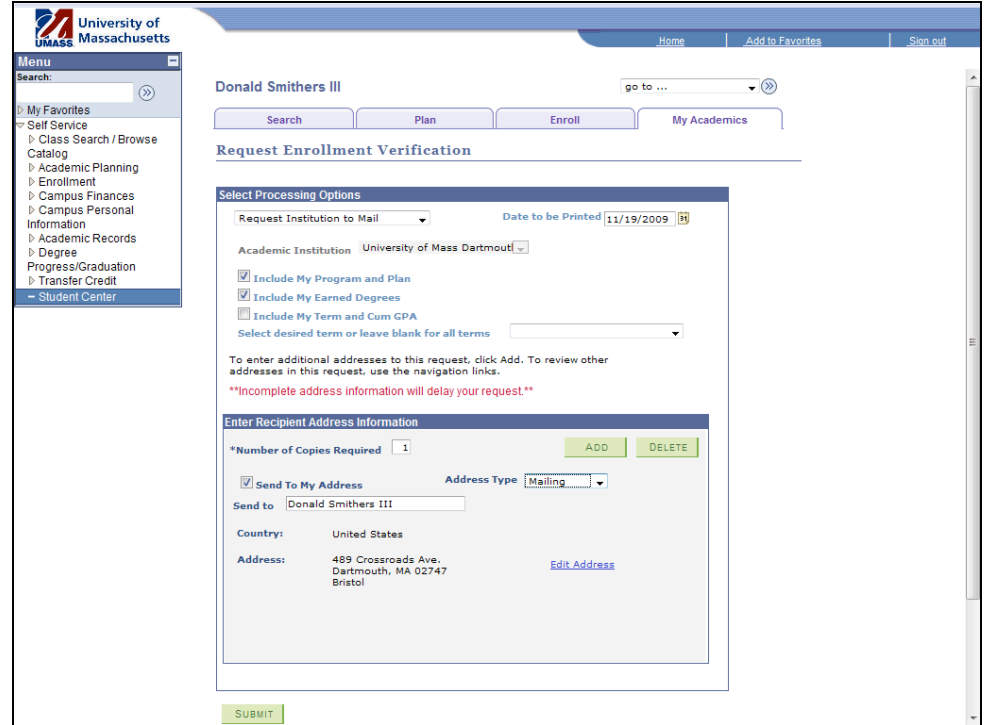

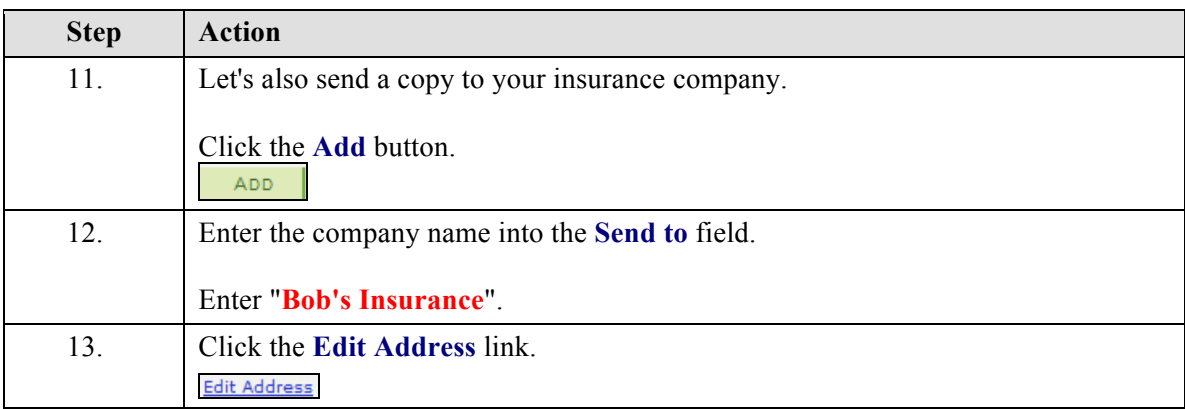

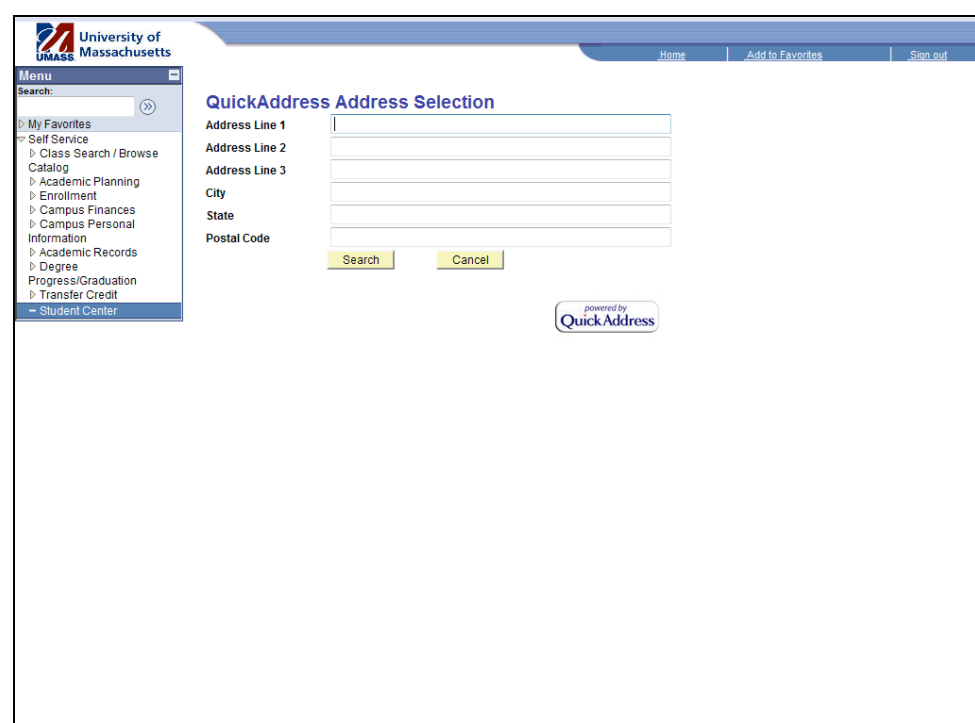

**The Productivity** 

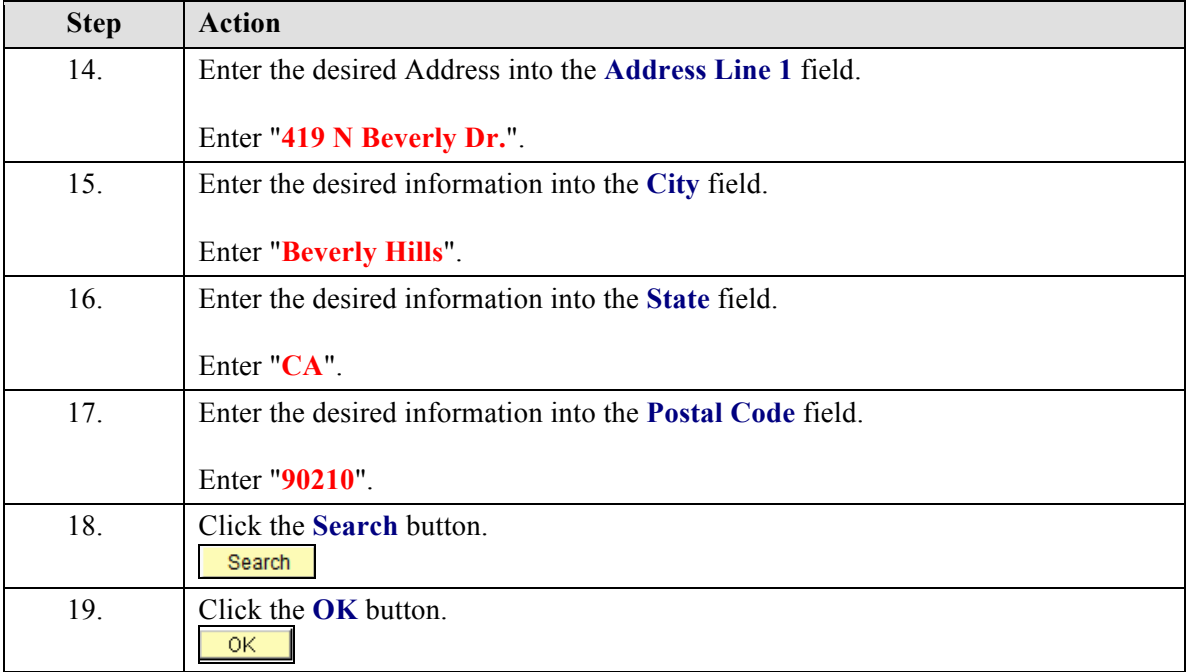

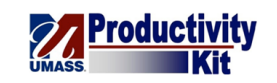

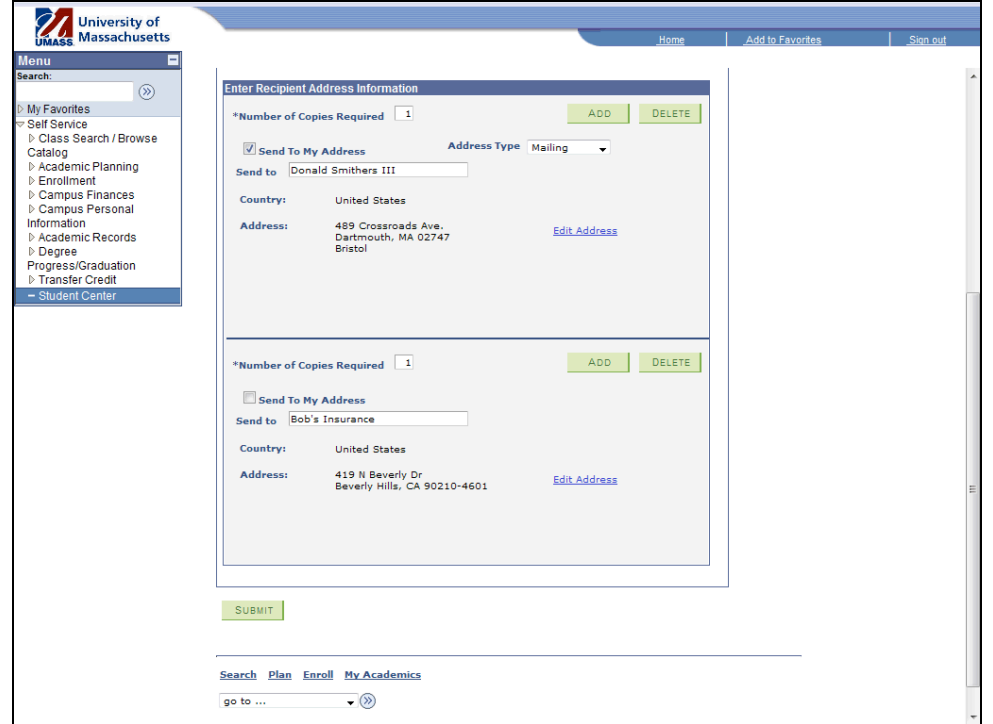

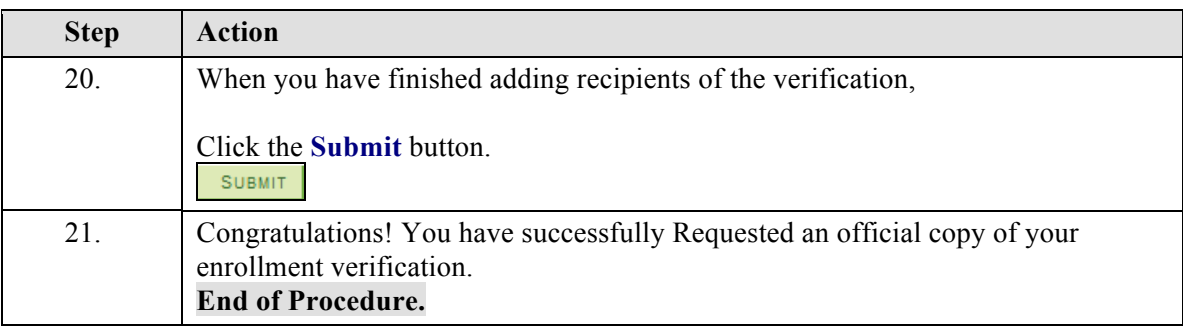

## **Enrollment Verification: Print\_FINAL**

There are times you may need to provide proof that you are currently enrolled or have been enrolled at the University in the past. The document which provides this proof is the Enrollment Verification. Cases when you may be asked to provide Enrollment Verification include receiving a student discount at a company, deferring student loan payments while in school, or even providing evidence in a court of law.

This tutorial will show you how to view a copy of your enrollment verification in a format suitable for printing.

**Note:** Not all institutions will accept an unofficial copy of your enrollment verification. To request an official copy be sent by mail, please view this tutorial: "Request Enrollment Verification: Official Copy by Mail".

Use the buttons on the top right of the screen to access the interactive UPK training.

#### **Procedure**

#### **Consider this scenario:**

You want to receive a student discount on your health insurance but the insurance company requires verification of your enrollment.

Discover how to view your enrollment verification in a format easily printed.

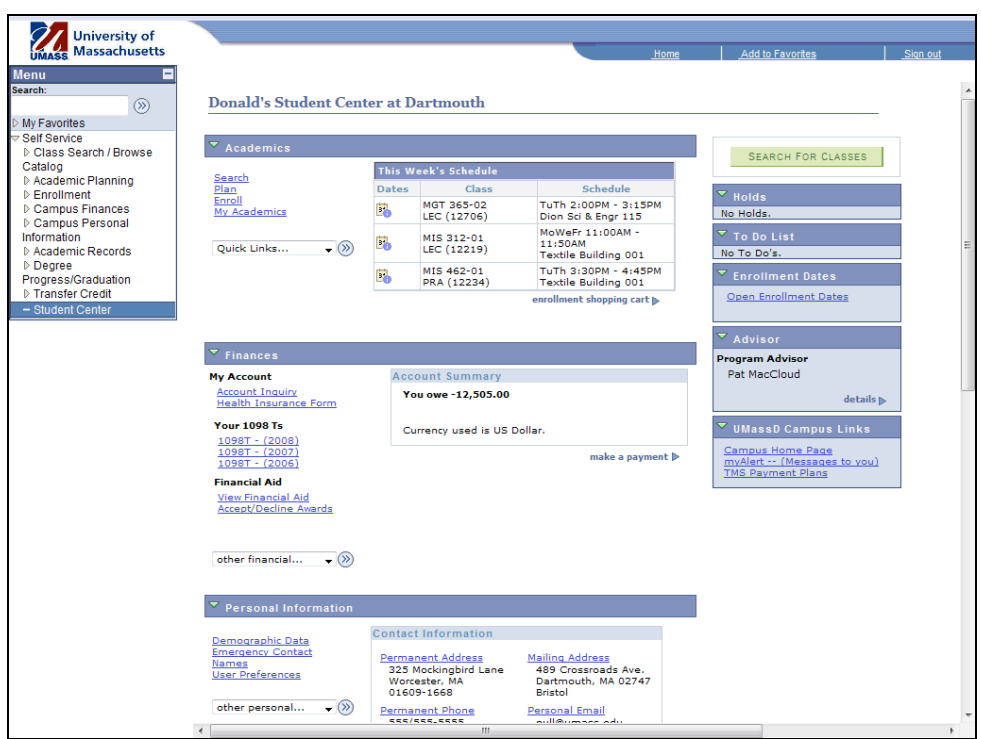

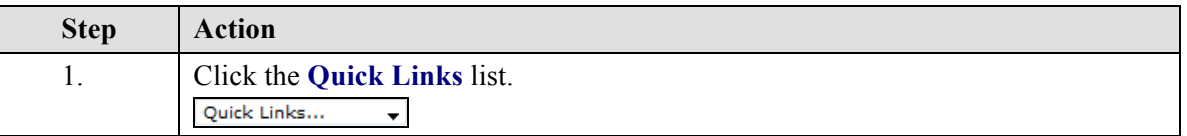

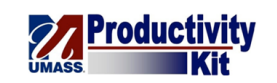

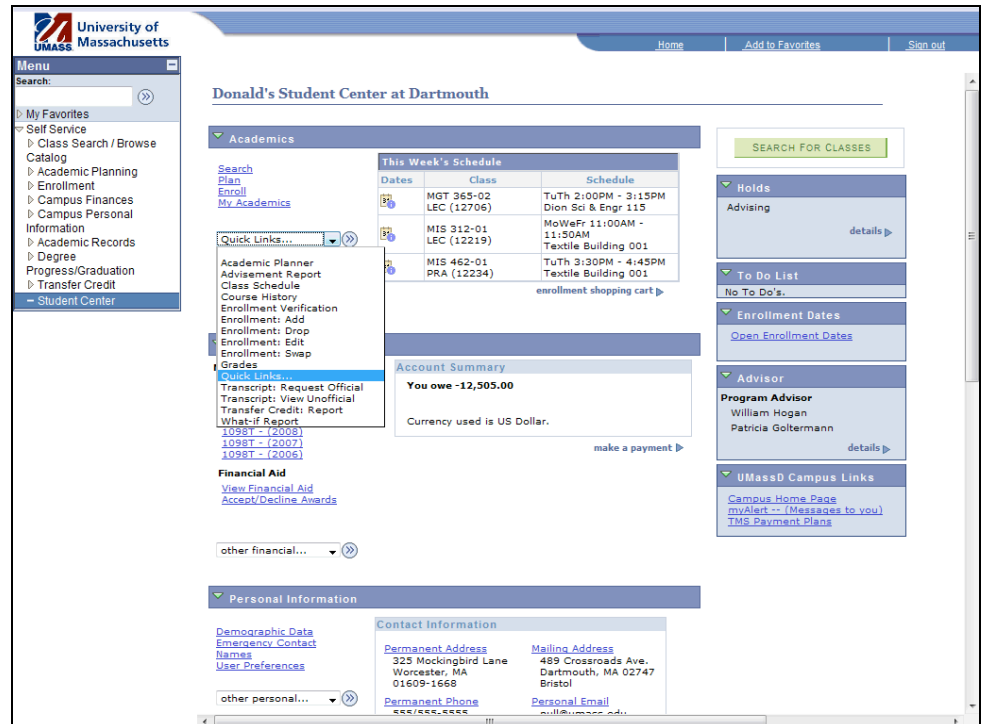

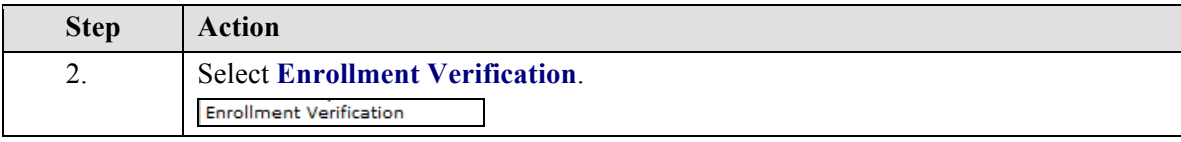

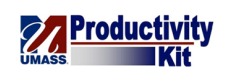

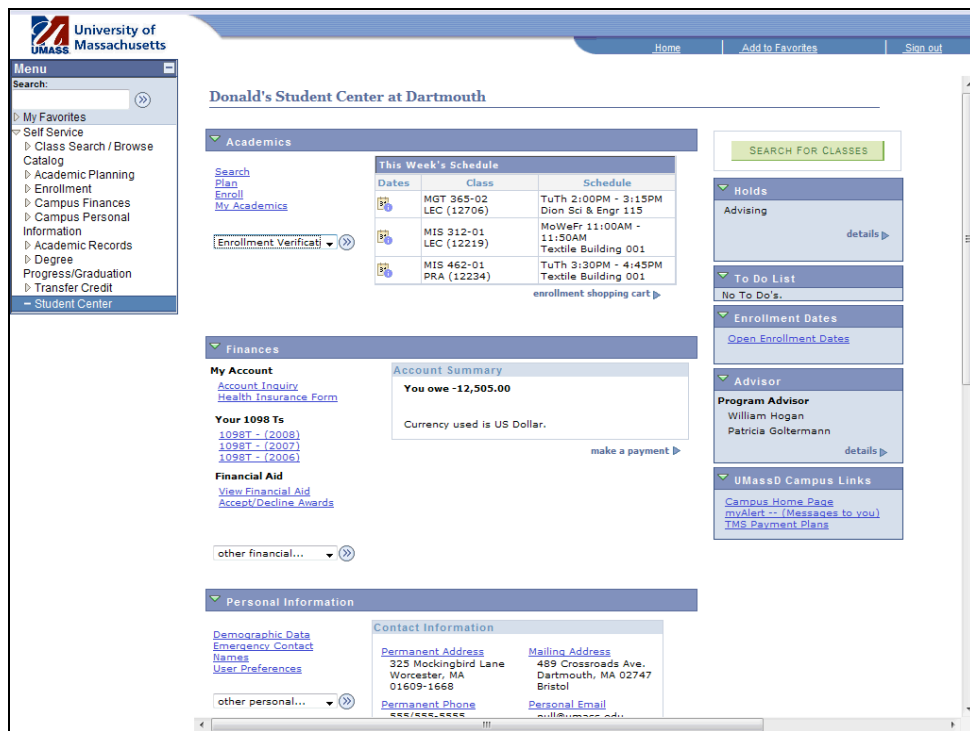

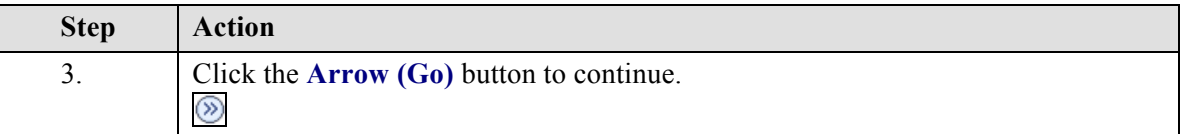

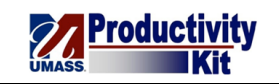

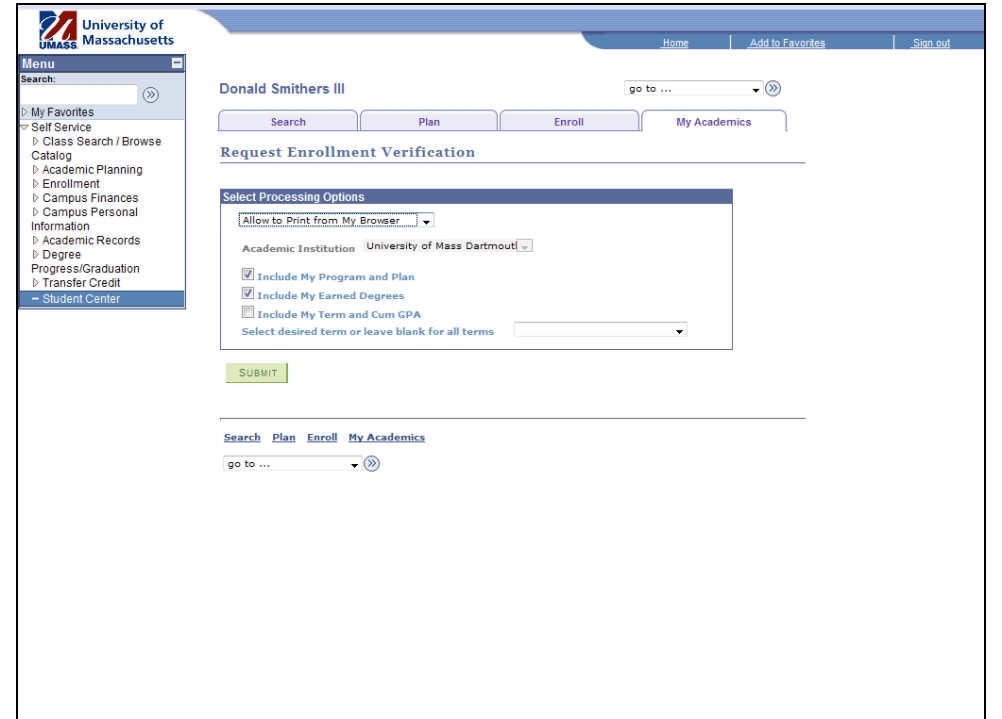

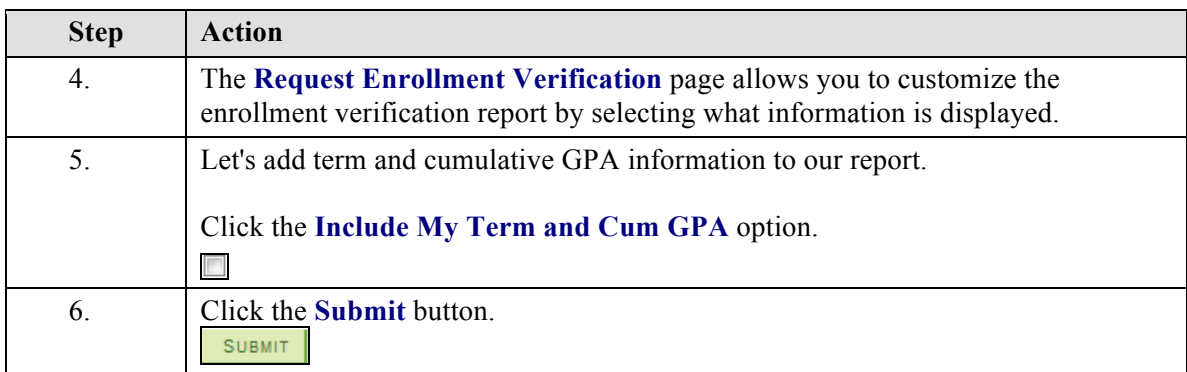

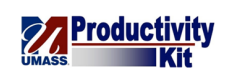

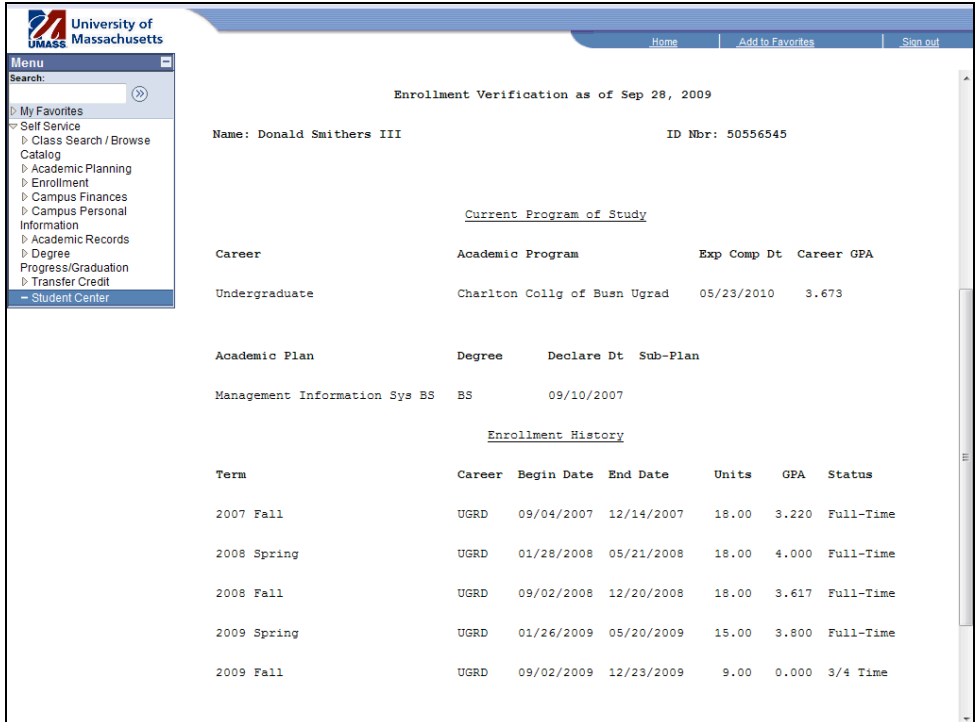

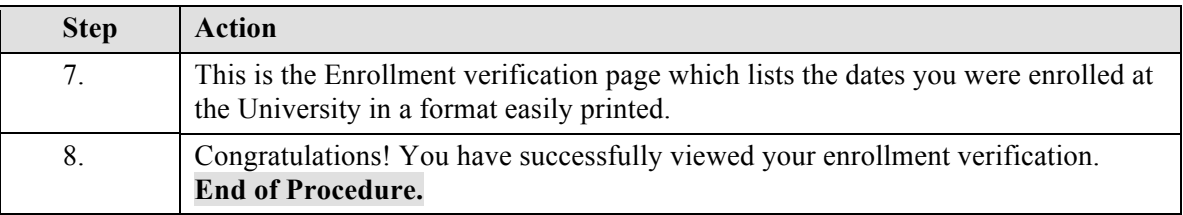

## **Transcript: Official\_FINAL**

There are times you may need to provide a list of courses taken, your grades, credit hours, and enrollment information. The document which provides this information is your transcript. Cases when you may be asked to provide a transcript might include applying to a graduate program, transferring credit to another university, and applying for a job or internship.

This tutorial will show you how to request that the University send an official copy of your transcript by mail to the address(es) of your choice.

Note: Not all institutions need an official copy of your transcript, sometimes one printed from your computer will do just fine. To view and print your transcript from your computer please view the tutorial: "*Transcript: Unofficial*".

Use the buttons on the top right of the screen to access the interactive UPK training.

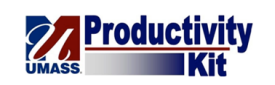

### **Procedure**

### **Consider this scenario:**

You are applying for an internship and need to provide proof of your coursework and GPA.

Discover how to request that the university send an official copy of your transcript via mail.

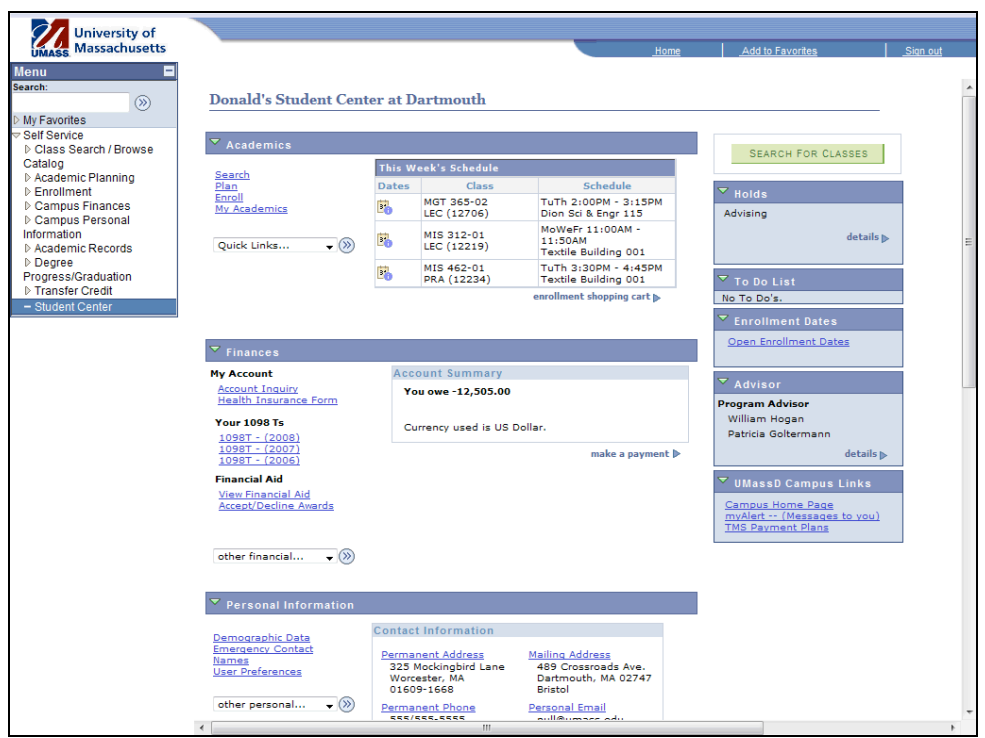

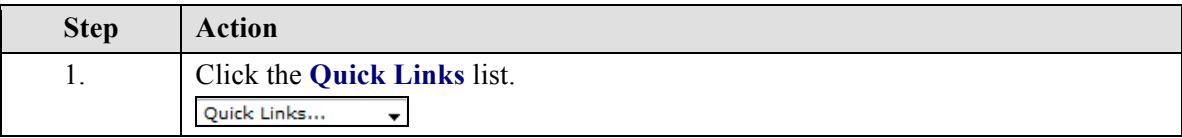

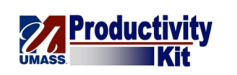

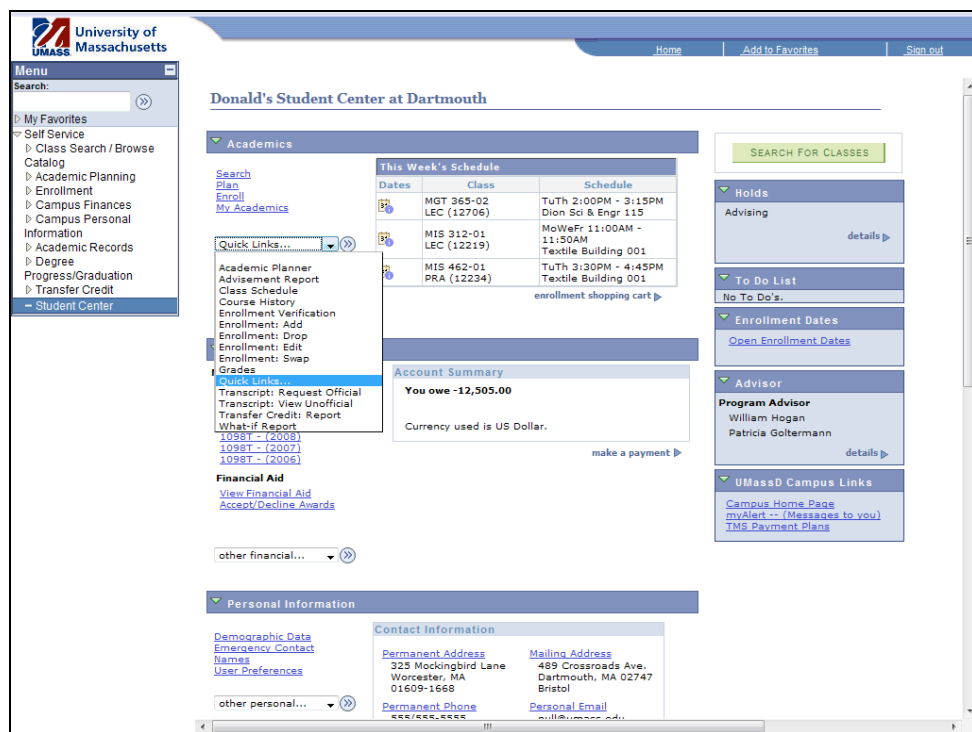

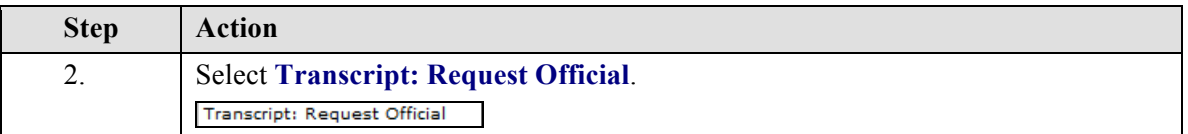

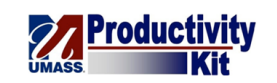

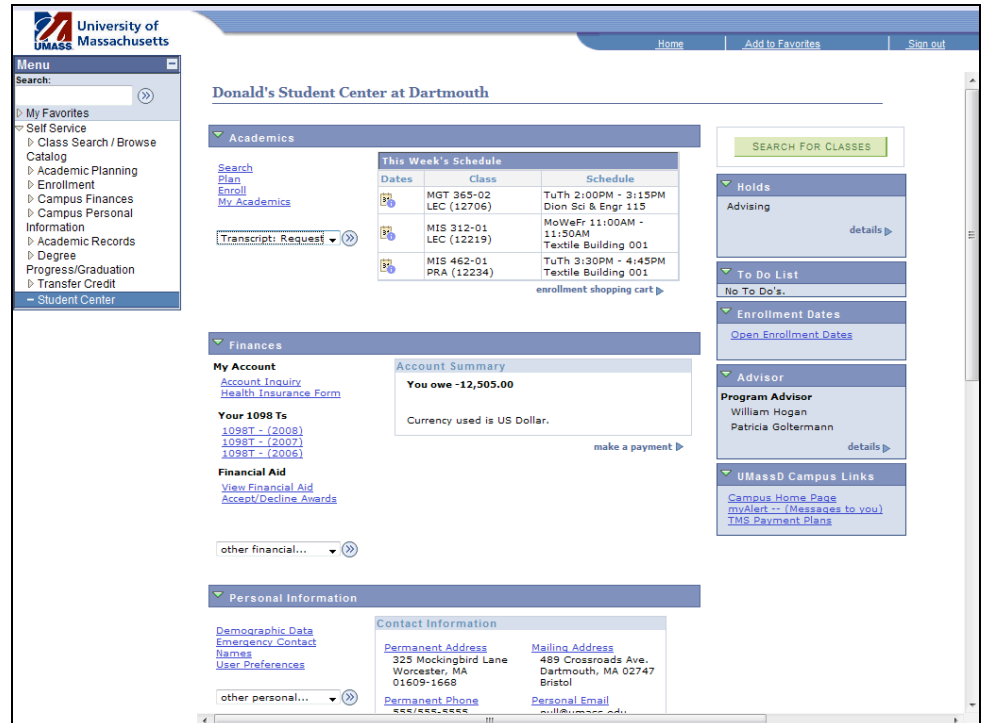

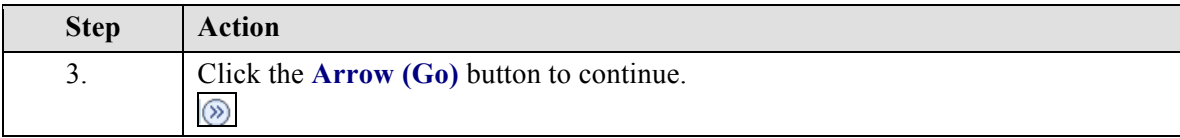

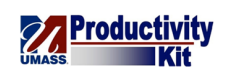

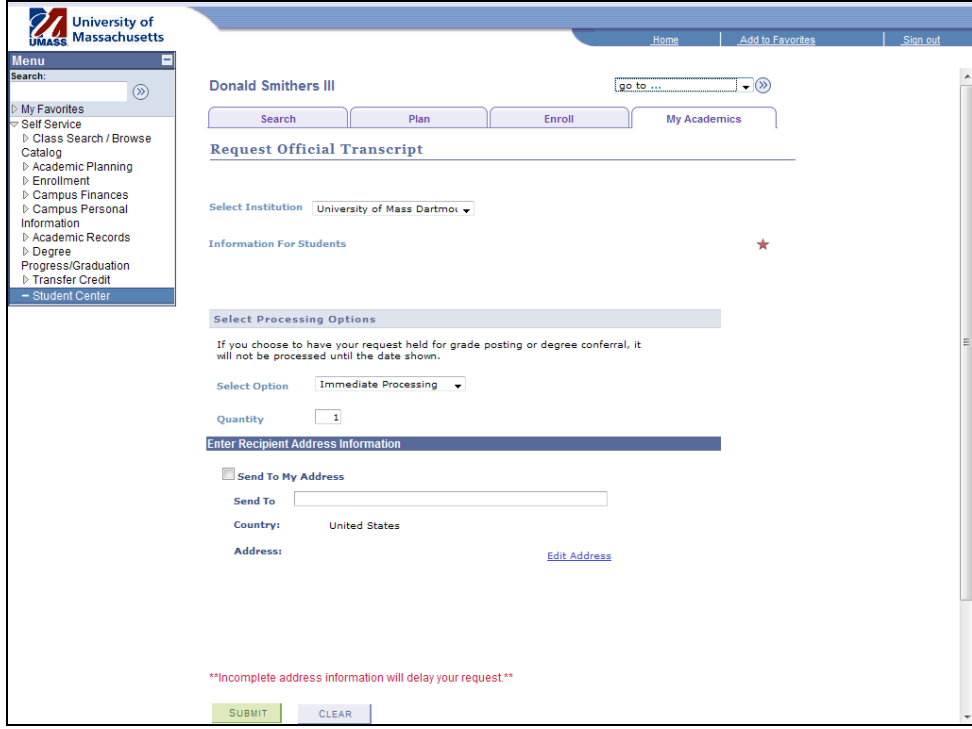

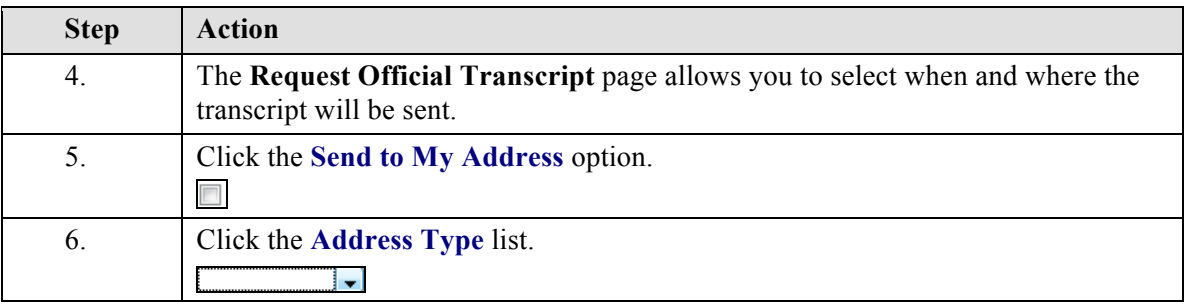

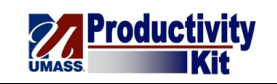

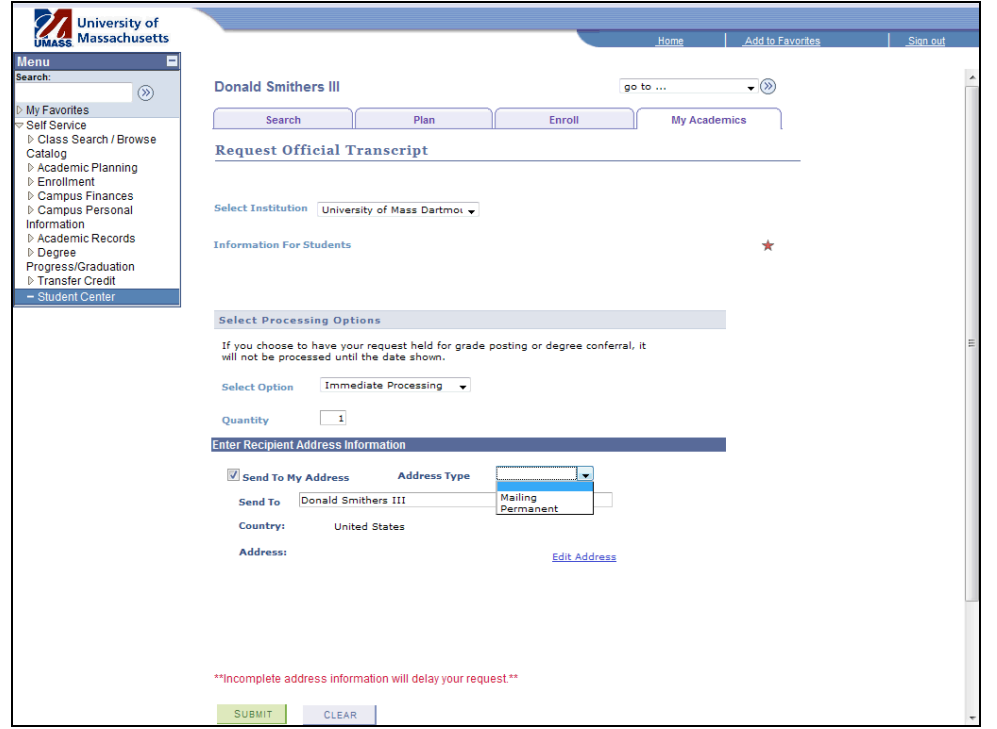

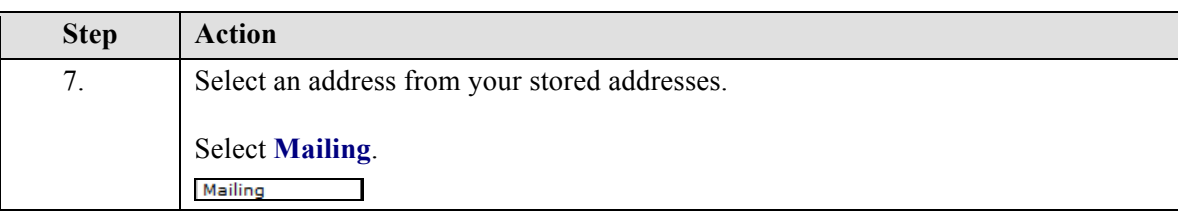

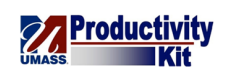

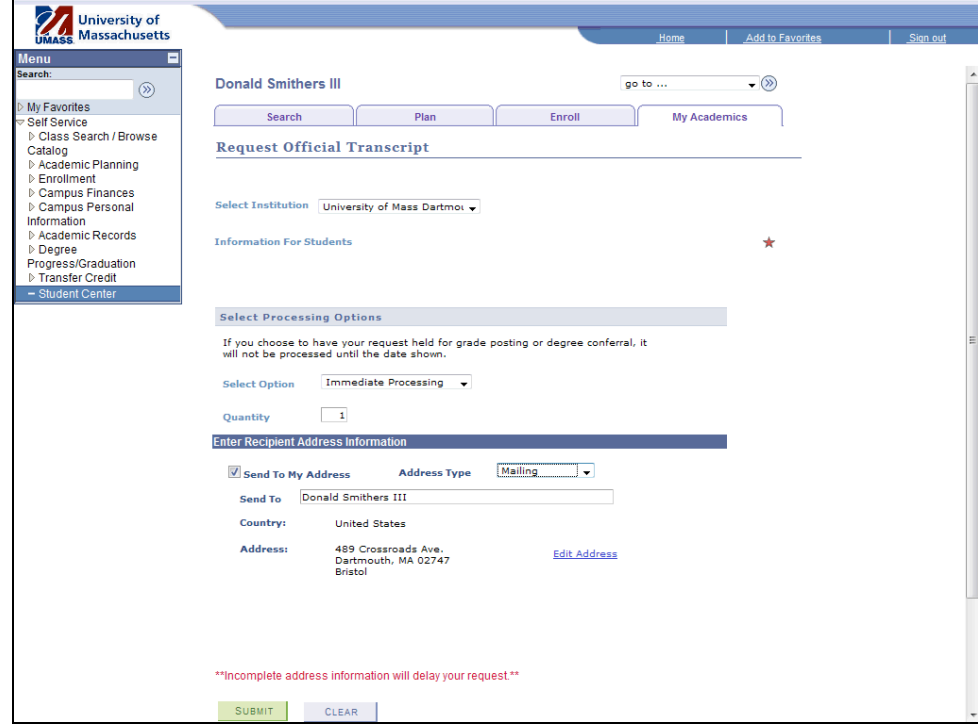

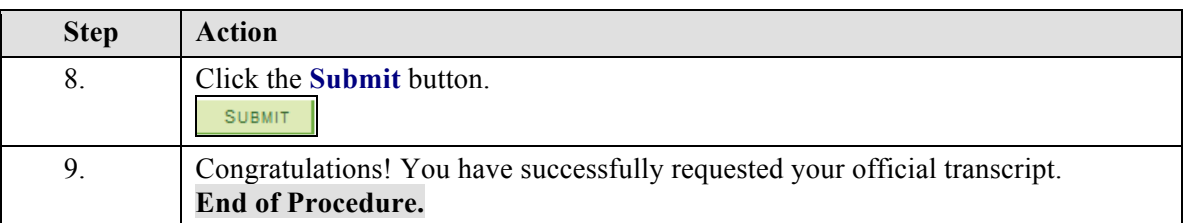

# **Transcript: Unofficial\_FINAL**

There are times you may need to provide a list of courses taken, your grades, credit hours, and enrollment information. The document which provides this information is your transcript. Cases when you may be asked to provide a transcript might include applying to a graduate program, transferring credit to another university, and applying for a job or internship.

This tutorial will show you how to view your transcript from your computer.

Note: Some institutions require an official copy of your transcript certified by the school. To request an official transcript please view the tutorial: "*Transcript: Official*"

Use the buttons on the top right of the screen to access the interactive UPK training.

#### **Procedure**

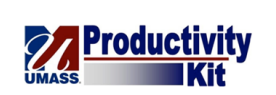

### **Consider this scenario:**

You are applying for an internship and need to provide proof of your coursework and GPA.

Discover how to a copy of your transcript in a format suitable for printing or email.

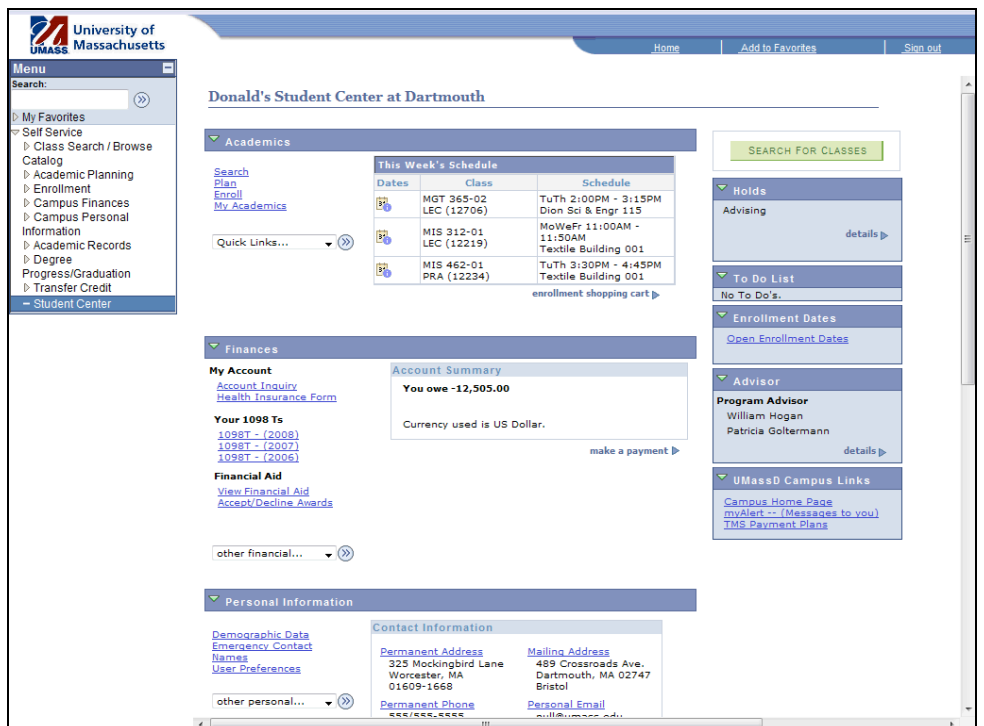

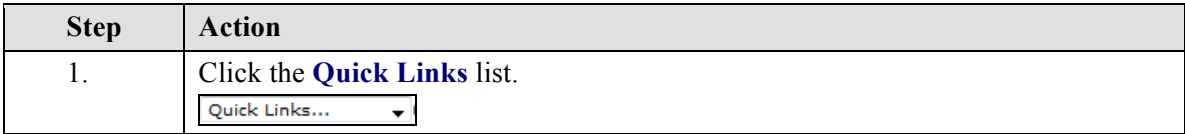
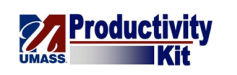

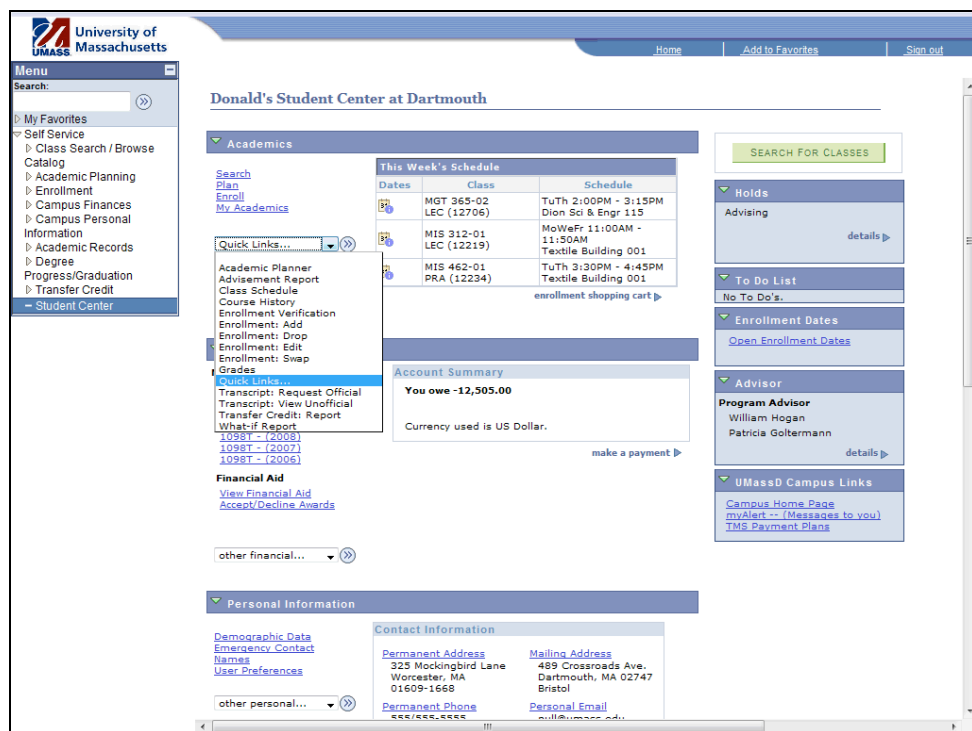

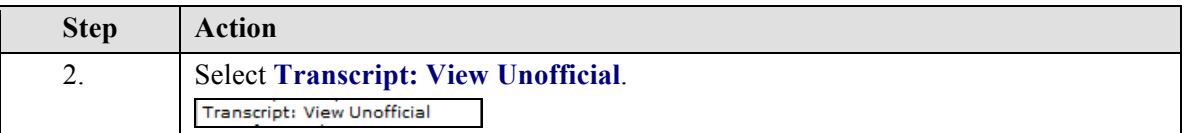

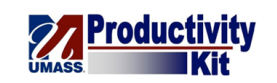

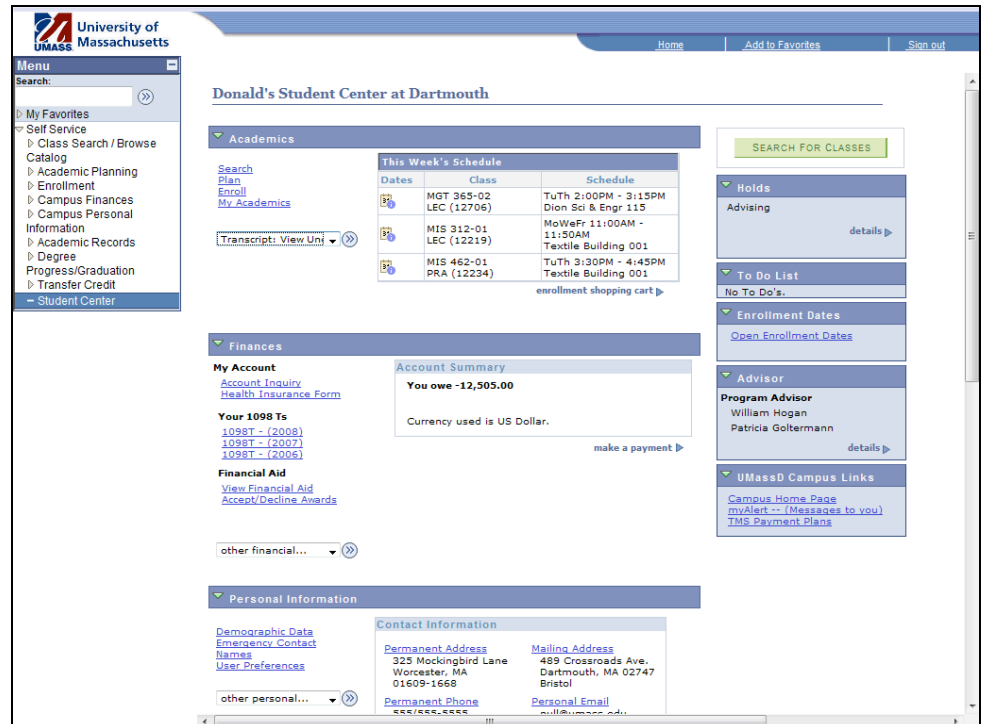

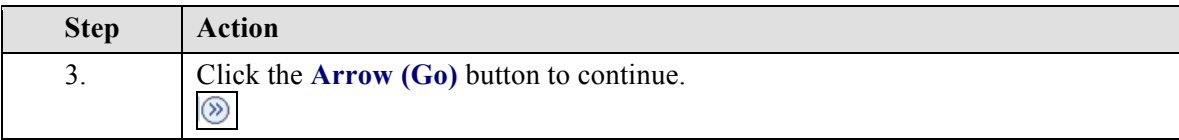

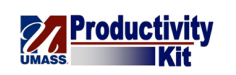

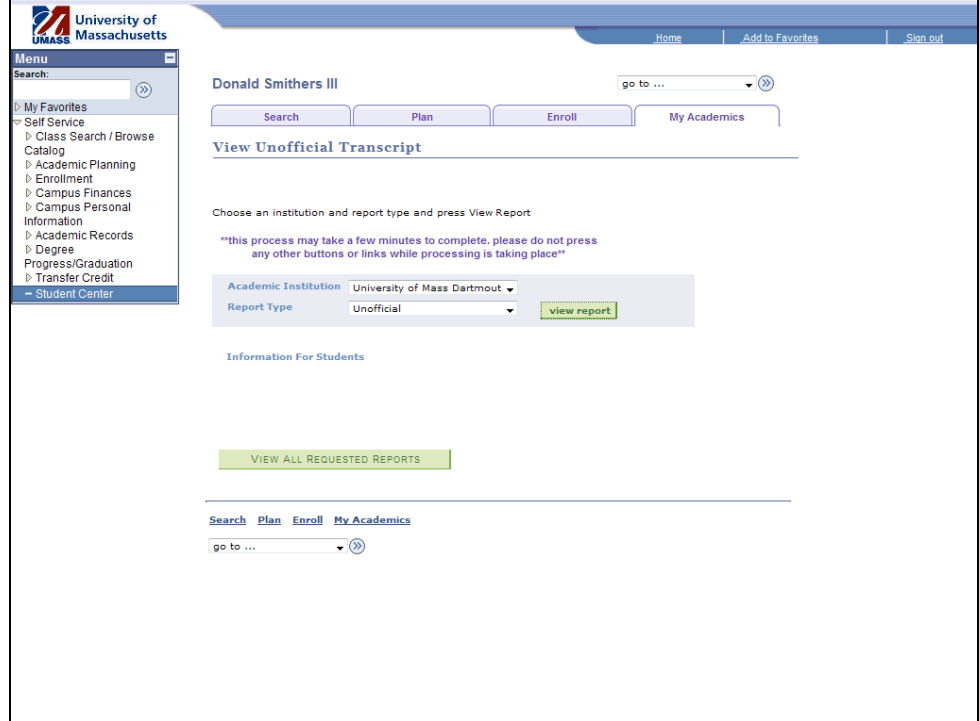

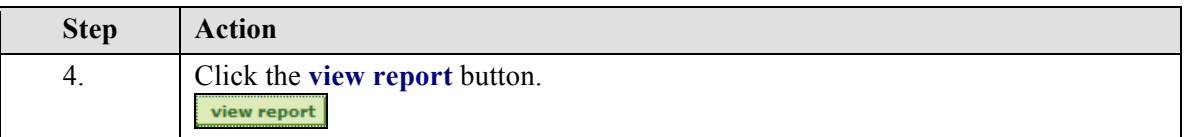

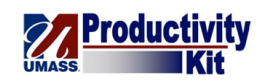

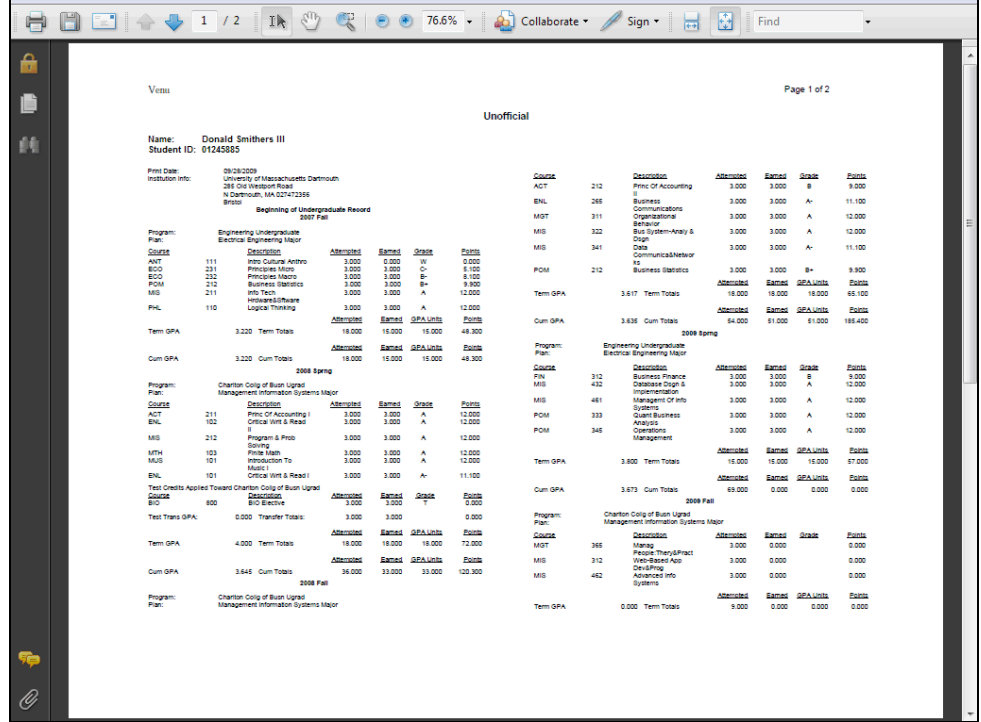

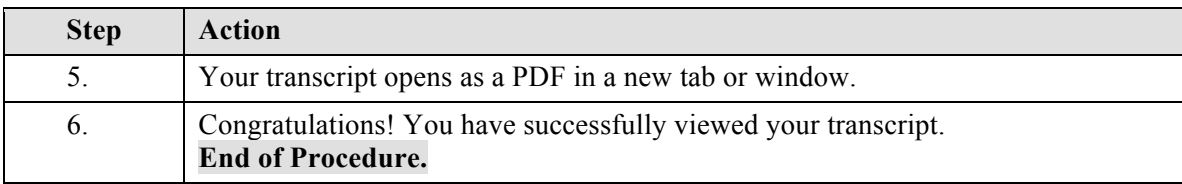

# **Apply for Graduation (Boston Only)\_FINAL**

If you have completed 105 or more undergraduate credits and are currently enrolled, you are eligible to apply for graduation. Please check your degree audit to make sure it reflects your accurate information.

This tutorial will show you how to apply for undergraduate graduation.

Use the buttons on the top right of the screen to access the interactive UPK training.

#### **Procedure**

### **Consider this scenario:**

The fall semester has begun. You have earned 105 credits and you are confident that after successfully completing your fall courses and also the following spring courses, you will be ready to graduate in June.

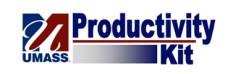

Discover how to apply for spring graduation.

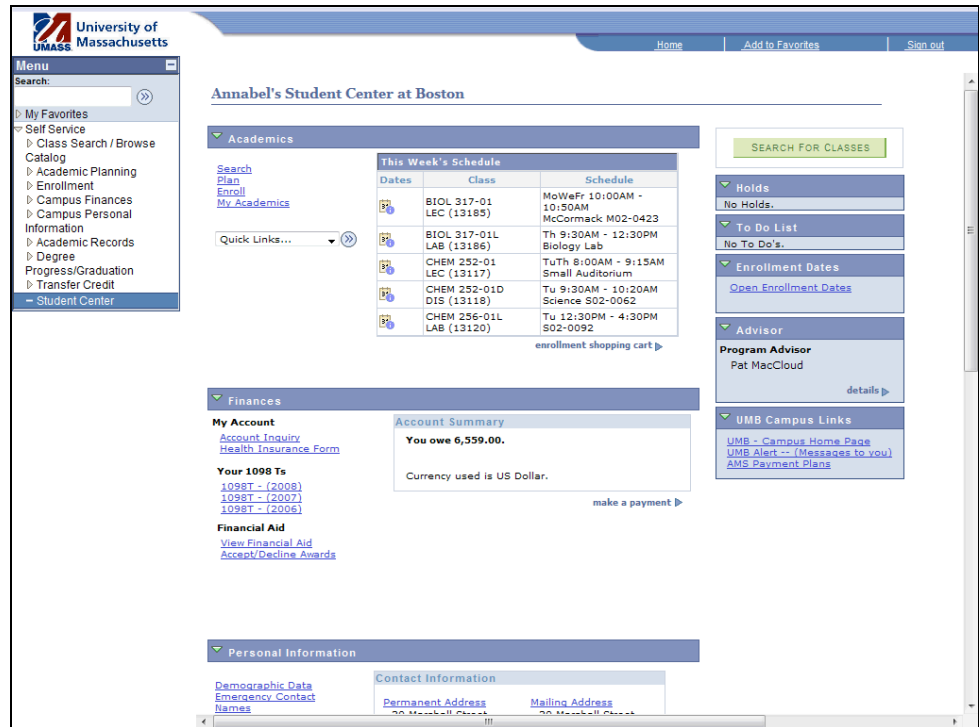

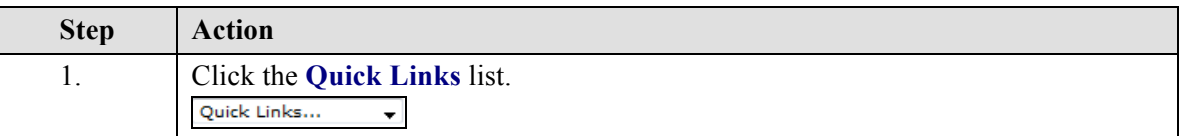

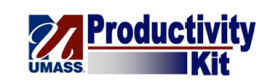

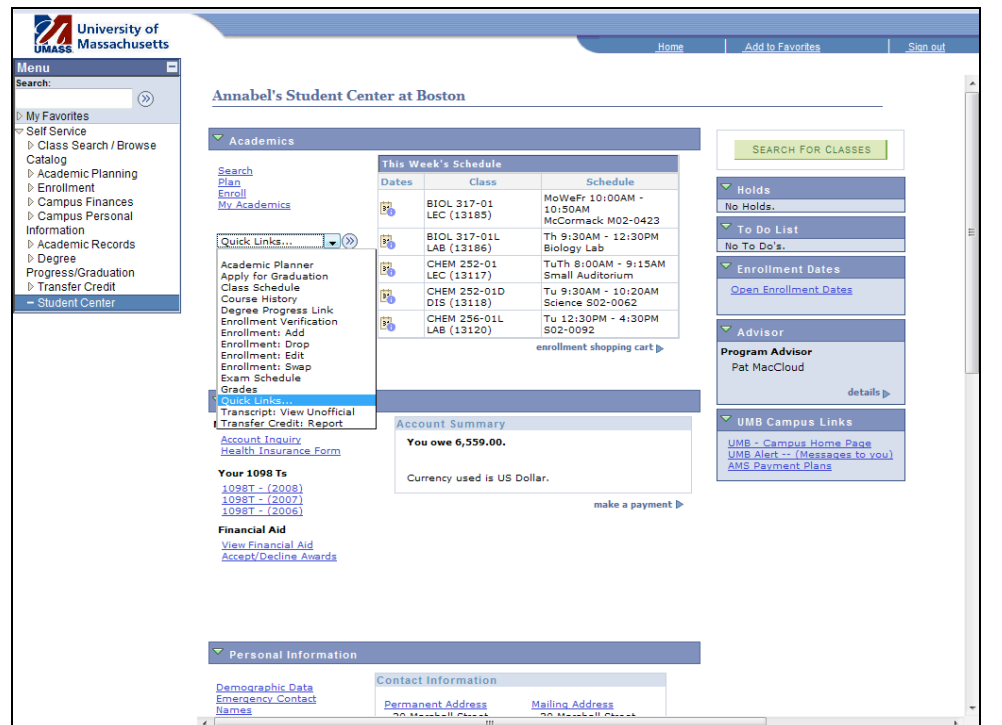

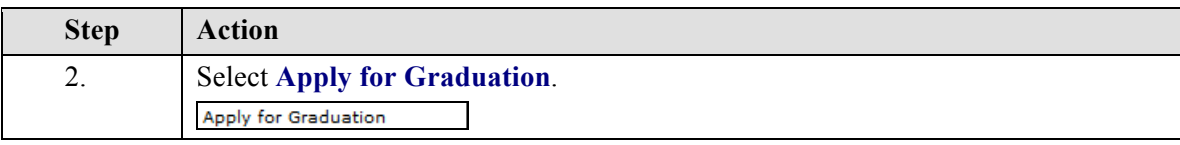

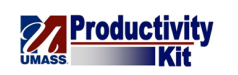

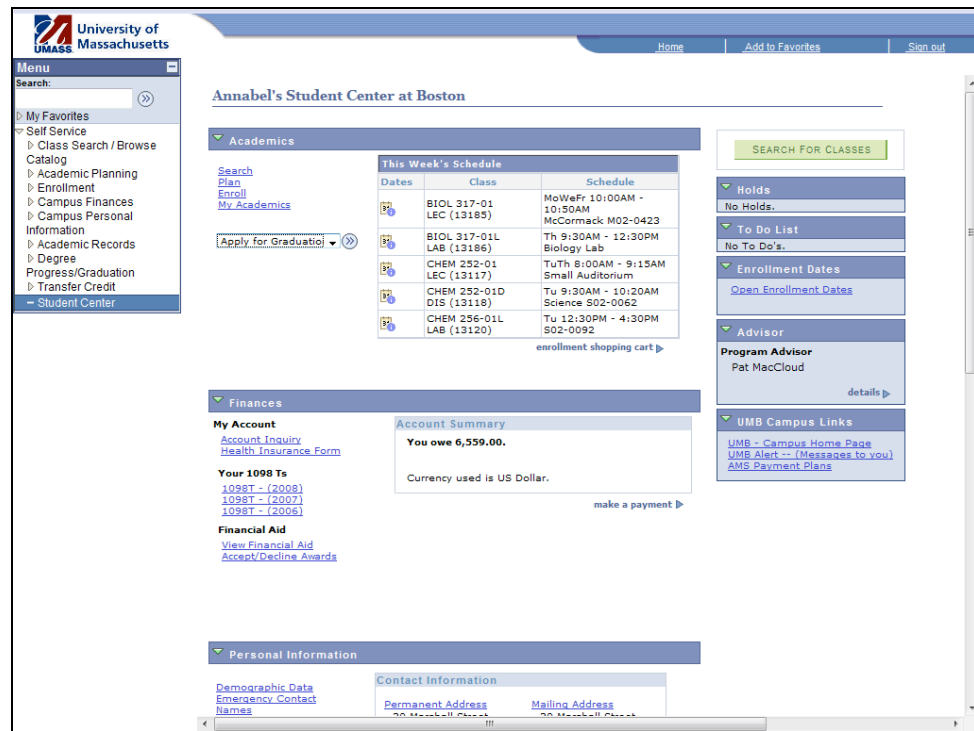

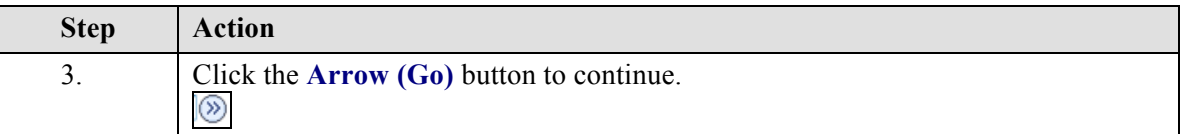

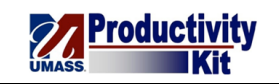

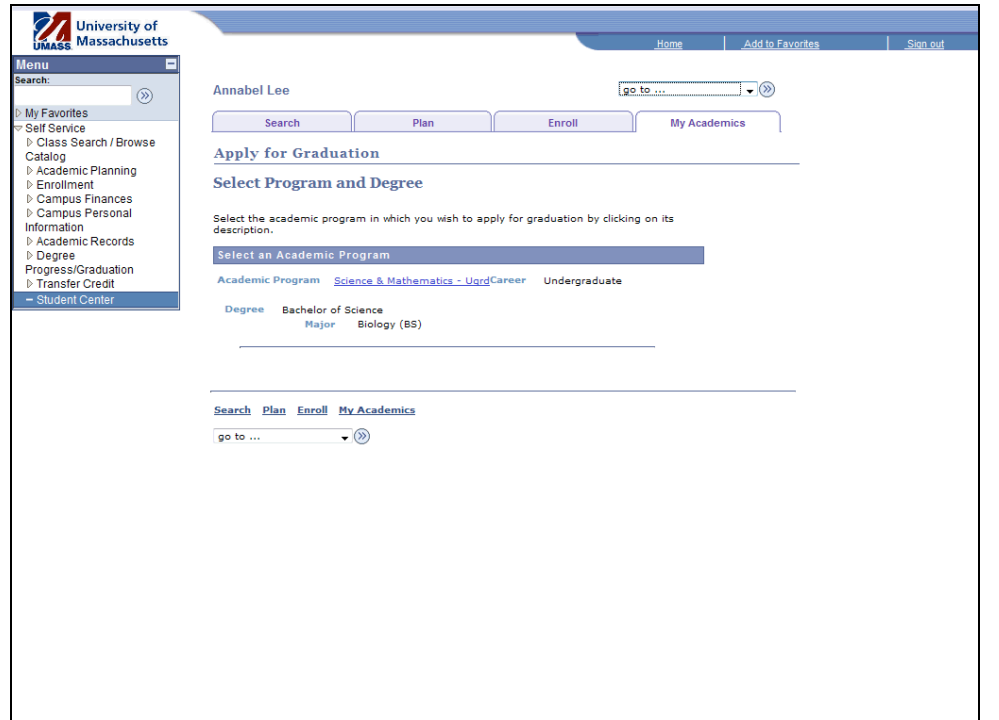

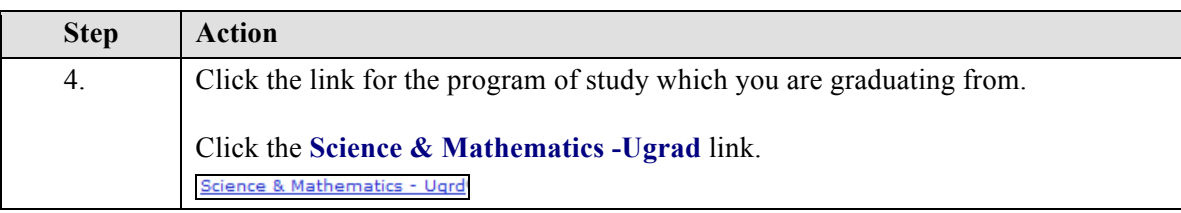

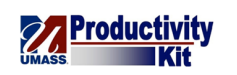

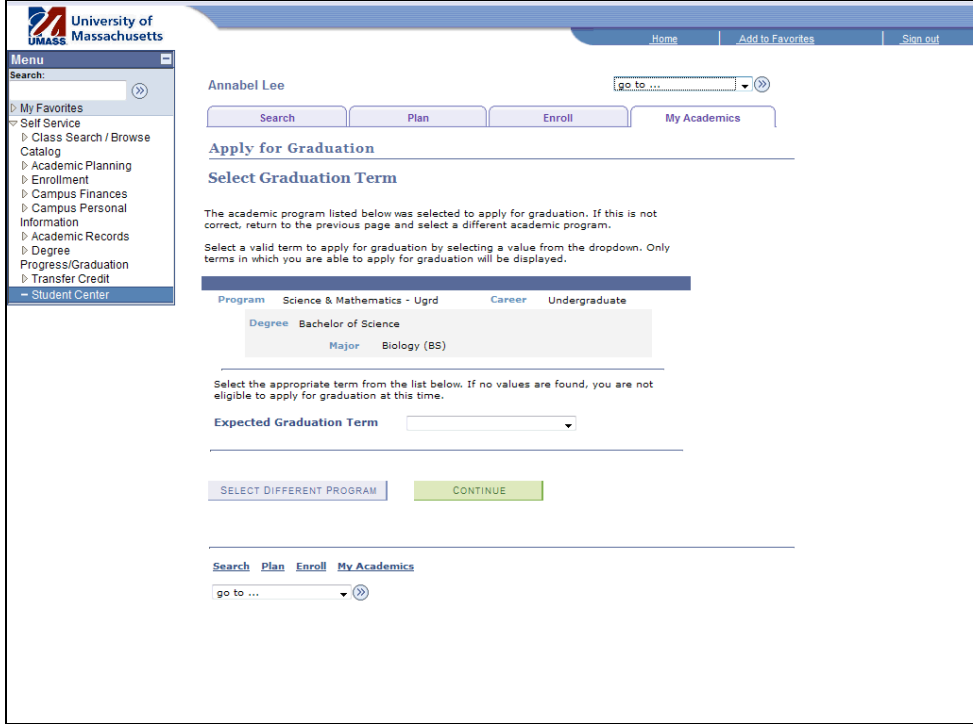

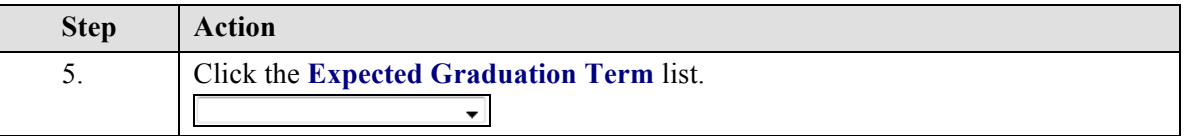

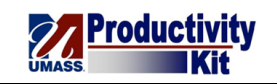

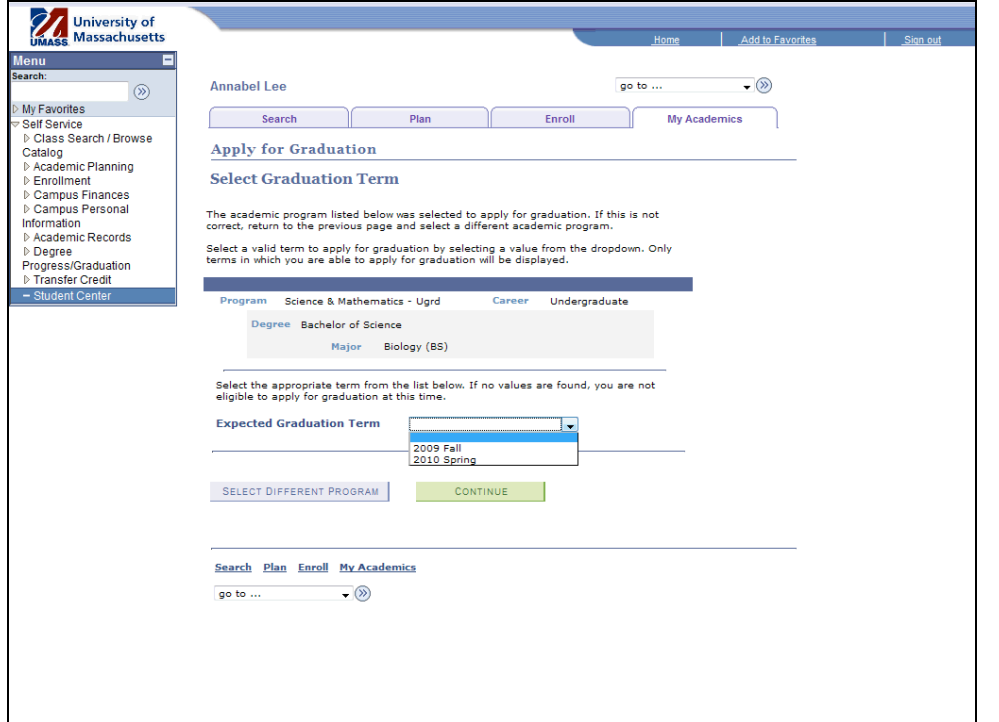

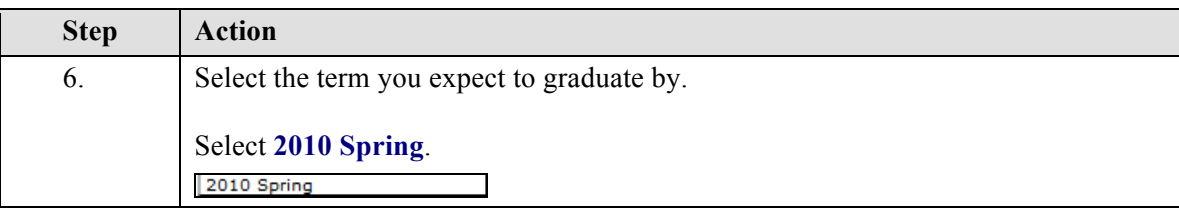

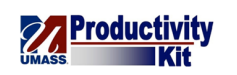

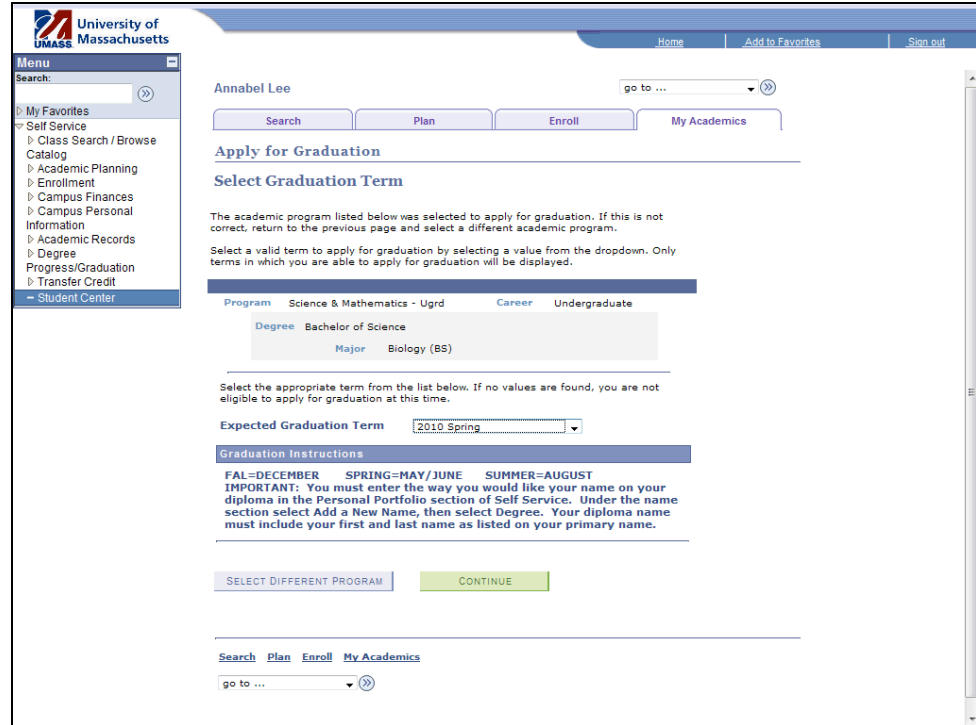

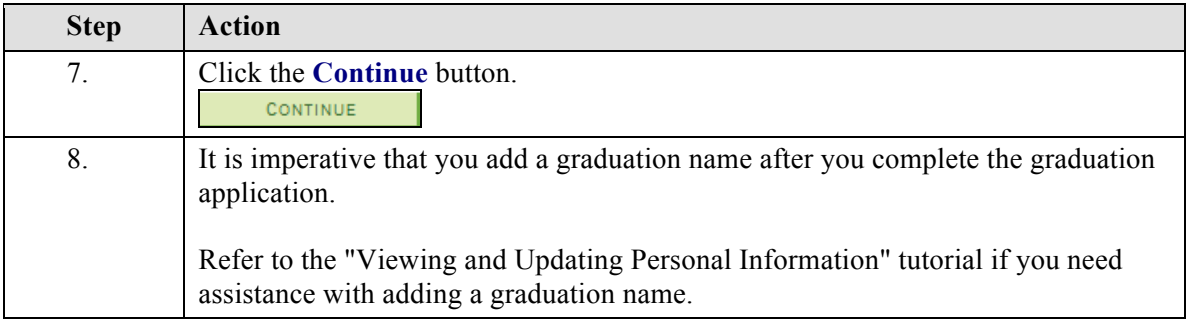

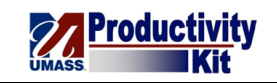

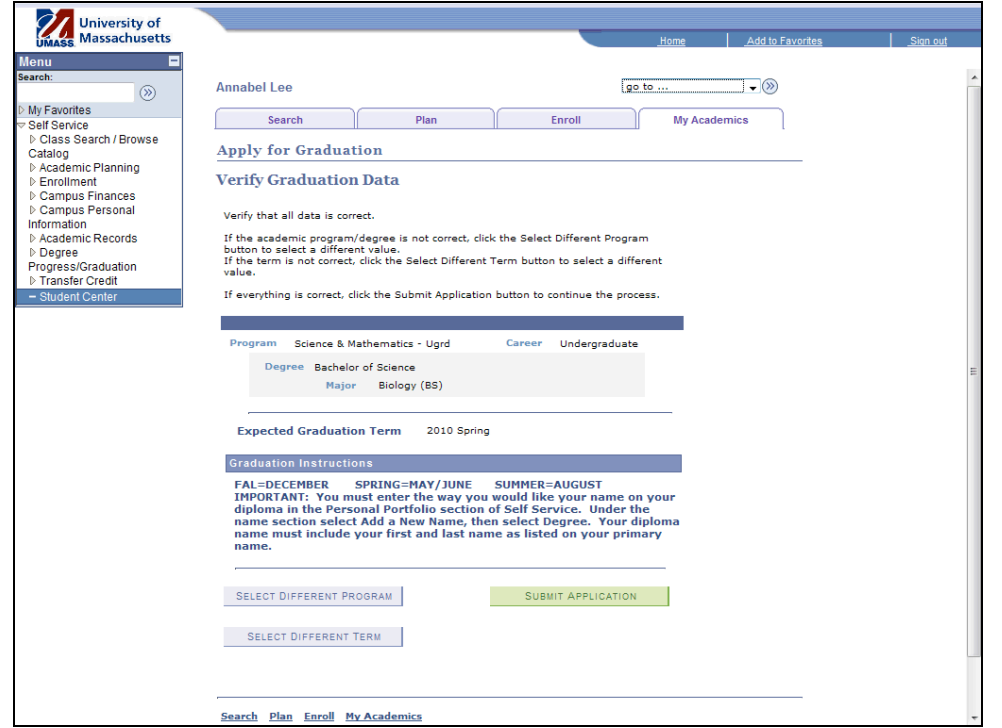

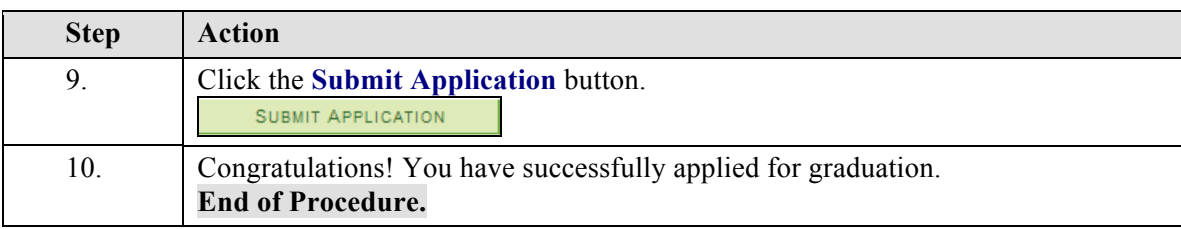

## **View Transfer Credit\_FINAL**

You can view your transfer credits, if applicable from within the Student Center.

If you have tested out of classes or have received credit for the high school AP (Advanced Placement) test, these credits will also appear here.

Please refer to your Academic Catalog for specific policies regarding transfer and test credit.

This tutorial will show you how to view your transfer credit.

Use the buttons on the top right of the screen to access the interactive UPK training.

#### **Procedure**

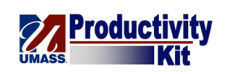

## **Consider this scenario:**

You have transfered to UMass Dartmouth from another institution.

Discover how your transfer credit was evaluated.

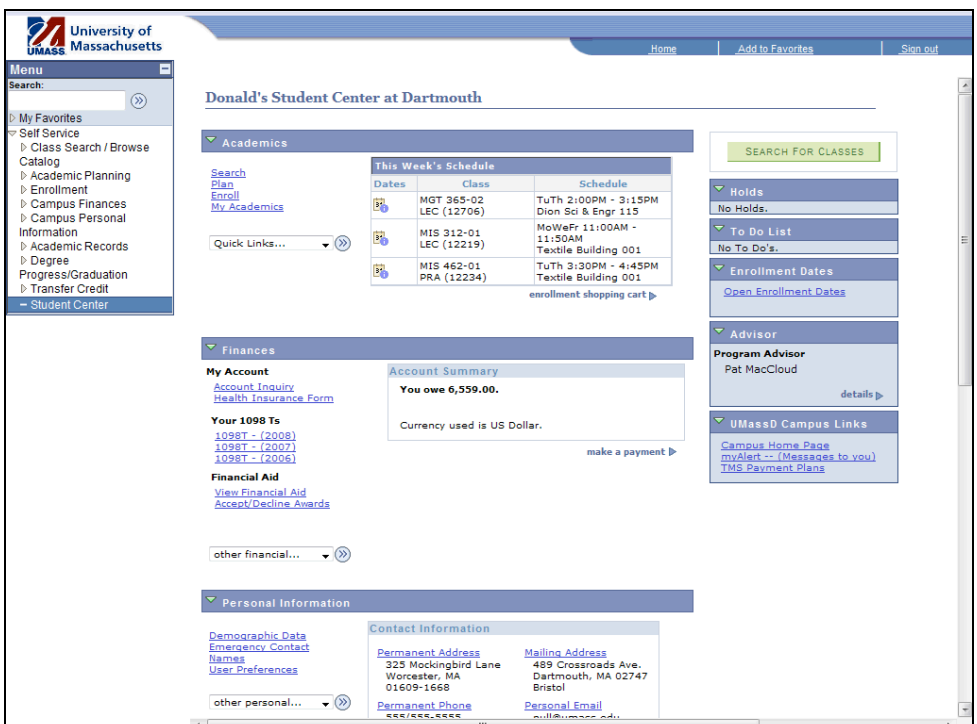

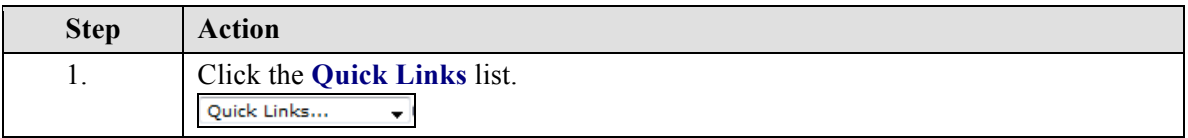

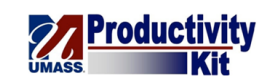

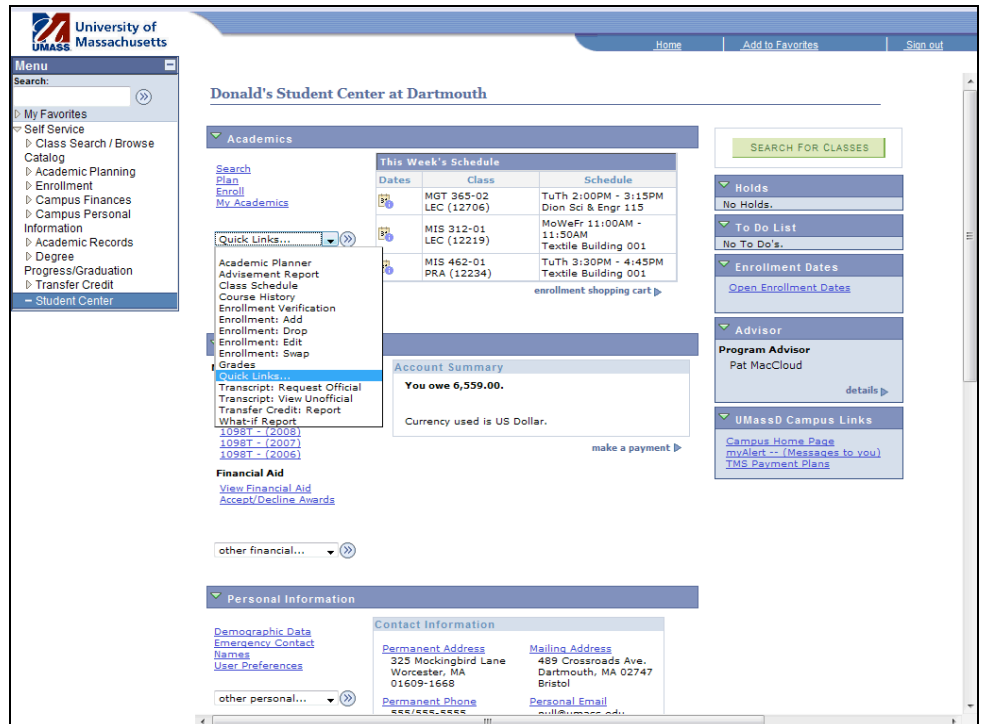

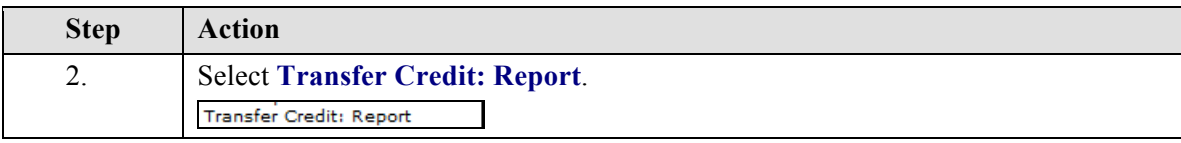

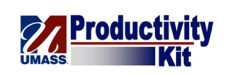

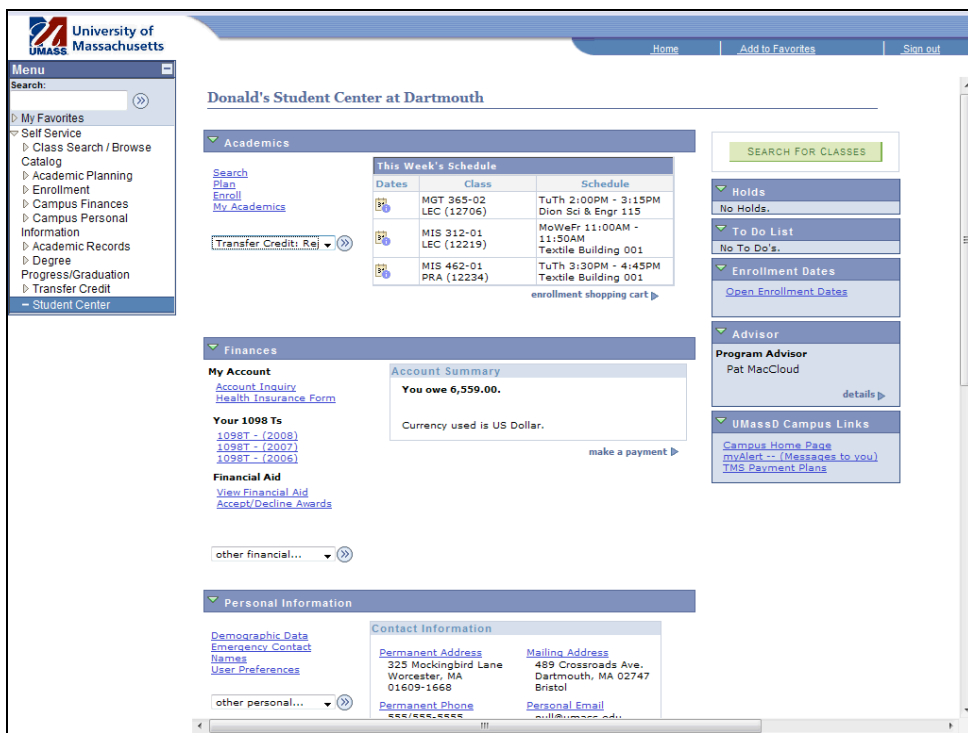

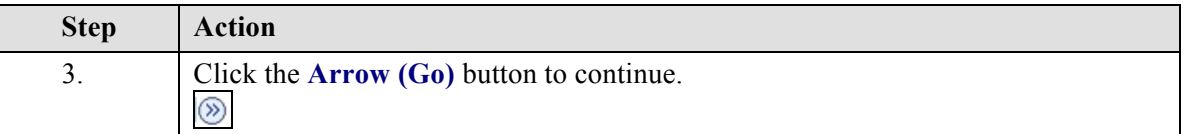

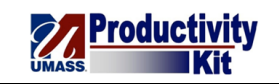

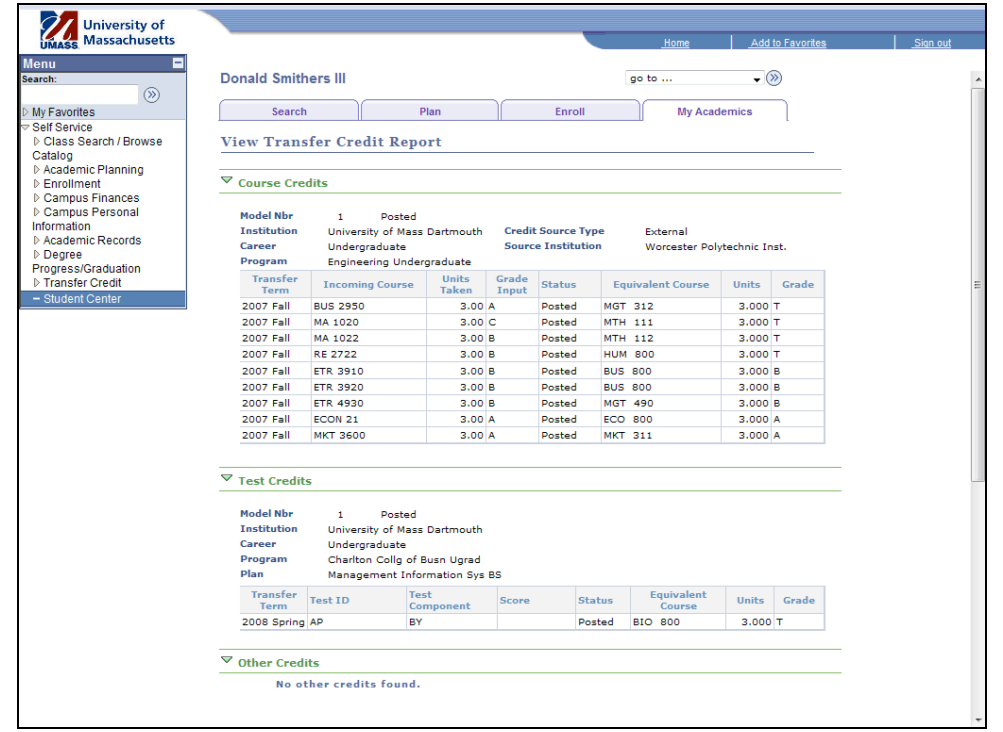

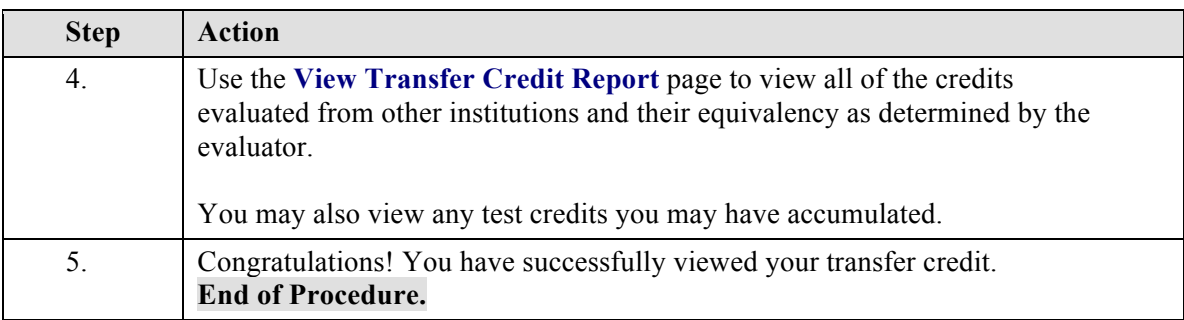